Suomen Ympäristökeskus

# VEETI järjestelmä

Käyttöohjeet

# **Sisällys**

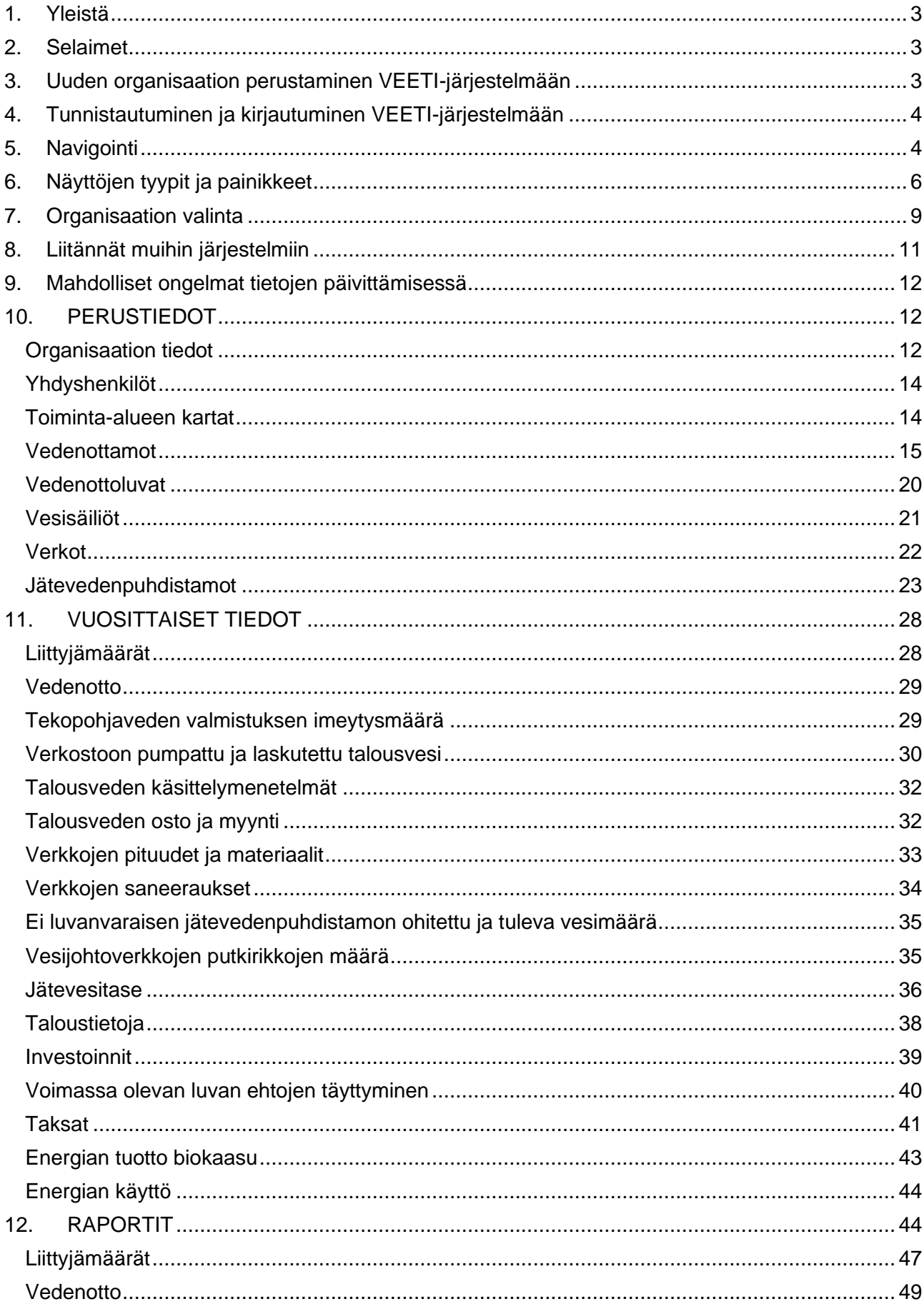

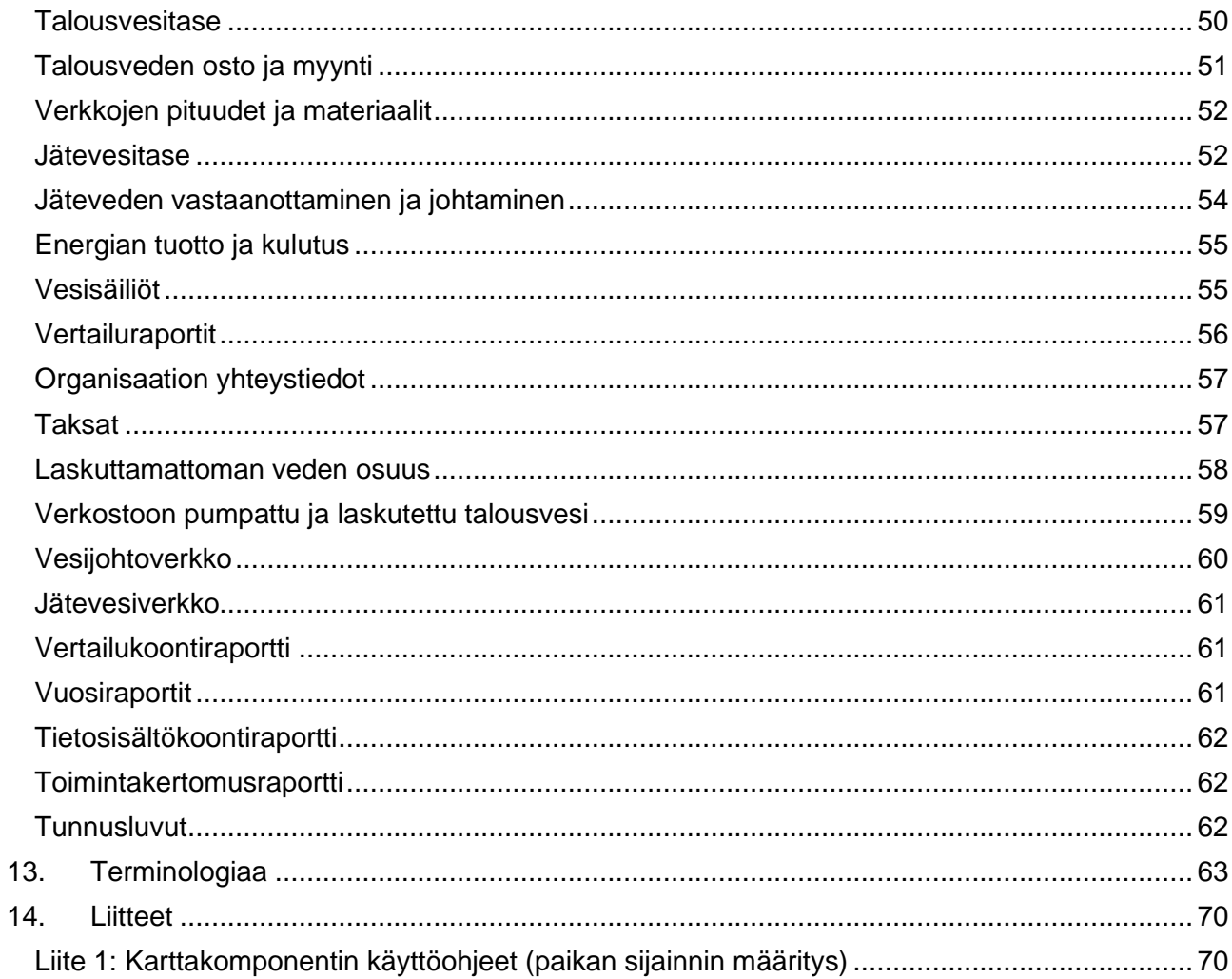

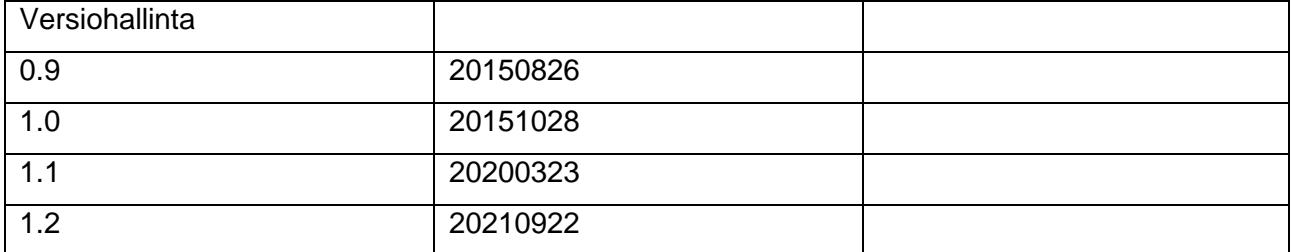

# <span id="page-3-0"></span>**1. Yleistä**

VEETI - tietojärjestelmään vesihuoltolaitokset voivat tuottaa tietoa ja hyödyntää tietoa omassa toiminnassa, seurannassa ja eri vertailuissa, sekä raporttikäytössä. Lisäksi viranomaiset saavat tietojärjestelmästä tietoja vesihuoltotoiminnasta ja tiedot ovat myös muiden eri sidosryhmien hyödynnettävissä. VEETIin kerätään vuosittain keskeisimmät tiedot ja tunnusluvut Suomen vesihuoltolaitoksilta.

Mikäli vesihuoltolaitoksellanne on kunnan vahvistama toiminta-alue, tulee VEETI-tietojärjestelmä ottaa käyttöön. VEETIn käyttäminen koskee myös vesihuollon tukkulaitoksia ja jätevedenkäsittelylaitoksia. VEETIin päivitetään perustietoja, jos ne muuttuvat. Vuosittain tallennetaan vesihuoltolaitoksen tärkeitä toimintaan liittyviä tietoja. Vuositiedot ovat vastaavia tietoja kuin ne, mitä ELY-keskukset ovat pyytäneet toimittamaan vuosittain VELVET-järjestelmään.

Ympäristöluvanvaraiset jätevedenpuhdistamot toimittavat tietoja jatkossakin YLVAan, joka on lupaasioiden valvontajärjestelmä. YLVAn ja VEETIn välinen tiedonsiirto mahdollistaa sen, että sama tieto tallennetaan vain kerran järjestelmään.

# <span id="page-3-1"></span>**2. Selaimet**

VEETIä voi käyttää ainakin Firefox, Chrome ja Edge -selaimilla. Internet Explorerin käyttöä ei enää suositella.

# <span id="page-3-2"></span>**3. Uuden organisaation perustaminen VEETI-järjestelmään**

SYKEn pääkäyttäjä lisää uuden organisaation. Uuden organisaation perustamissivu näkyy vain pääkäyttäjälle. Organisaatiota perustettaessa VEETIin ovat pakollisia tietoja

- Nimi suomeksi ja ruotsiksi
- Y-tunnus
- Kotikunta
- Asiointikieli
- Postiosoite ja Postitoimipaikka
- Toiminta-alue, onko vahvistettu, Kyllä tai Ei. Mikäli kyllä, mikä elin vahvistanut ja milloin.
- Varautumissuunnitelma, onko laadittu, Kyllä tai Ei. Mikäli kyllä, niin pvm. jolloin päivätty.
- Toimiala, jokin seuraavista
	- Vesi- ja viemärilaitos
	- Yksinomaan vesilaitos
	- **Tukkuvesilaitos**
	- **Tukkuviemärilaitos**
	- Yksinomaan viemärilaitos
	- Toimintamuoto, jokin seuraavista
		- Alueellinen kunnan liikelaitos
		- Alueellinen osakeyhtiö
		- Avoin yhtiö
		- Kunnan laskennallisesti eriytetty vesilaitos
		- Kunnan liikelaitos
		- Kunnan muu taseyksikkö
		- Kuntayhtymä
		- **Osakeyhtiö**
		- **Osuuskunnat**
		- **Tukkuosakeyhtiöt**
		- Muu

# <span id="page-4-0"></span>**4. Tunnistautuminen ja kirjautuminen VEETI-järjestelmään**

VEETI-järjestelmään kirjaudutaan Suomi.fi-tunnistautumisella, siihen löytyy erillinen ohje ymparisto.fi:n sivulta [www.ymparisto.fi/fi-](http://www.ymparisto.fi/fi-FI/Kartat_ja_tilastot/Tietojarjestelmat/Vesihuollon_tietojarjestelma_VEETI__ohje(35455))FI/Kartat ja tilastot/Tietojarjestelmat/Vesihuollon tietojarjestelma VEETI ohje(35455).

Kun kirjautuu VEETI-järjestelmään, oletuksena avautuu aina se organisaatio (vesihuoltolaitos), jota käyttäjä edustaa. Muut käyttäjät (esim. ELYt) ohjautuvat "Vesihuolto-organisaation valinta" näyttöön. Vesihuolto-organisaatiota haettaessa voi hakukriteeriksi valita joko ELY-keskuksen, Kotikunnan tai Vesihuoltolaitoksen nimen. Valinnan jälkeen "Etsi"-painikkeella suoritetaan haku.

# <span id="page-4-1"></span>**5. Navigointi**

VEETIn näytöissä on vasemmassa osiossa näyttövalintalista (kuva 1), josta voi klikkaamalla kyseistä riviä valita näytön (sivun), jota haluaa tarkastella tai päivittää tietoja. Näytöistä voi palata takaisin edelliseen kohtaan myös "murupolkua" pitkin, valitsemalla murupolun edellisen kohdan.

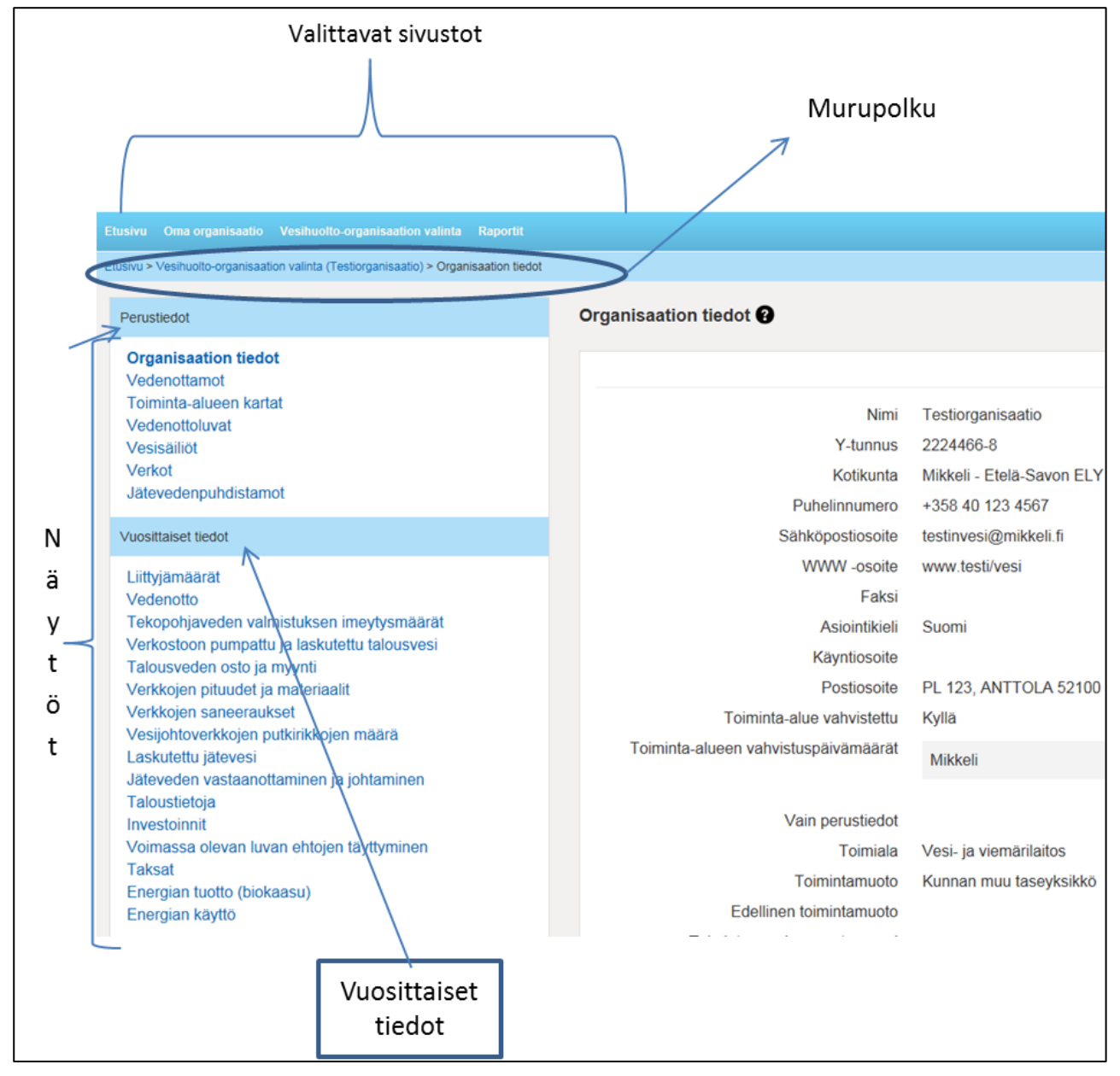

**Kuva 1.** VEETIn näyttöjen osat.

#### **VEETIssä on kahdenlaisia tietoja:**

**Perustiedot** ovat vesihuolto-organisaation harvemmin muuttuvia tietoja, kuten yhteystiedot, vedenottamot, verkot jne. (ks. kuva 2). Osa perustiedoista kuvaa vesihuoltoorganisaation toimintaa ja niihin liittyy vuosittaisen tiedon erillinen syöttönäyttö. Esimerkiksi VEETIin luetellaan vesijohtoverkot, jotta voidaan ilmoittaa niiden putkien pituuksia verkoittain. Osa perustiedoista on itsessään merkityksellisiä vesihuollon valtakunnallisen hallinnan kannalta, kuten tiedot vesisäiliöiden saneeraustilanteesta.

Kunkin vesihuolto-organisaation edustajat syöttävät VEETIin oman organisaationsa tiedot. He voivat selata muiden organisaatioiden tietoja. VEETI-järjestelmä tarjoaa myös raportteja, joilla voi tarkastella tietoja aikasarjoina ja verrata vesihuolto-organisaatioiden tietoja toisiinsa.

# Perustiedot

**Organisaation tiedot** Yhdyshenkilöt Toiminta-alueen kartat Vedenottamot Vedenottoluvat Vesisäiliöt Verkot Jätevedenpuhdistamot

**Kuva 2.** Laitoksen perustiedot

VEETI generoi järjestelmän sisäisen asiakasnumeron, joka ei missään vaiheessa näy käyttäjälle (kuten VELVET-järjestelmässä näkyi). Uuden laitoksen perustaminen tehdään laitoksen virallisen edustajan tai ELYn vesihuollosta vastaavan pyynnöstä ja pyyntö tulee toimittaa SYKEn [veetituki@ymparisto.fi](mailto:veetituki@ymparisto.fi) osoitteeseen. Pyynnössä tulee ilmoittaa pakolliset tiedot (Y-tunnus, laitoksen nimi (suomeksi ja ruotsiksi), kotikunta, asiointikieli, postiosoite, postitoimipaikka, onko vahvistettua toiminta-aluetta, onko varautumissuunnitelmaa, toimiala ja toimintamuoto).

#### **Vuosittaiset tiedot** ovat vuosittain

ilmoitettavia numeerisia tilastoja, kuten esimerkiksi vedenottomäärät ja verkkojen pituudet, joita vesihuolto-organisaatio päivittää VEETI-järjestelmään (kuva 3).

Vuosittaisia tietoja syötettäessä tietoja syötetään yhdelle vuodelle kerrallaan (kuva 4). Ensimmäiseksi täytyy valita vuosi, jonka tietoja on päivittämässä. Sen jälkeen voi valita muokkaustilan painamalla "Muokkaa" näppäintä. On huomioitava, että jos kesken muokkaustilan muuttaa vuotta kohdasta "vaihda vuosi", palaa näyttö selailutilaan.

| Vuosittaiset tiedot                                                                                                    |
|----------------------------------------------------------------------------------------------------|
| Liittyjämäärät<br>Vedenotto<br>Tekopohjaveden valmistuksen imeytysmäärät<br>Verkostoon pumpattu ja laskutettu talousvesi<br>Talousveden osto ja myynti<br>Verkkojen pituudet ja materiaalit<br>Verkkojen saneeraukset<br>Vesijohtoverkkojen putkirikkojen määrä<br>Laskutettu jätevesi<br>Jäteveden vastaanottaminen ja johtaminen |
| Taloustietoja<br>Investoinnit<br>Voimassa olevan luvan ehtojen täyttyminen<br>Taksat<br>Energian tuotto (biokaasu)                                                                                                    |
| Energian käyttö                                                                                                    |

**Kuva 3.** Laitoksen vuosittaiset tiedot

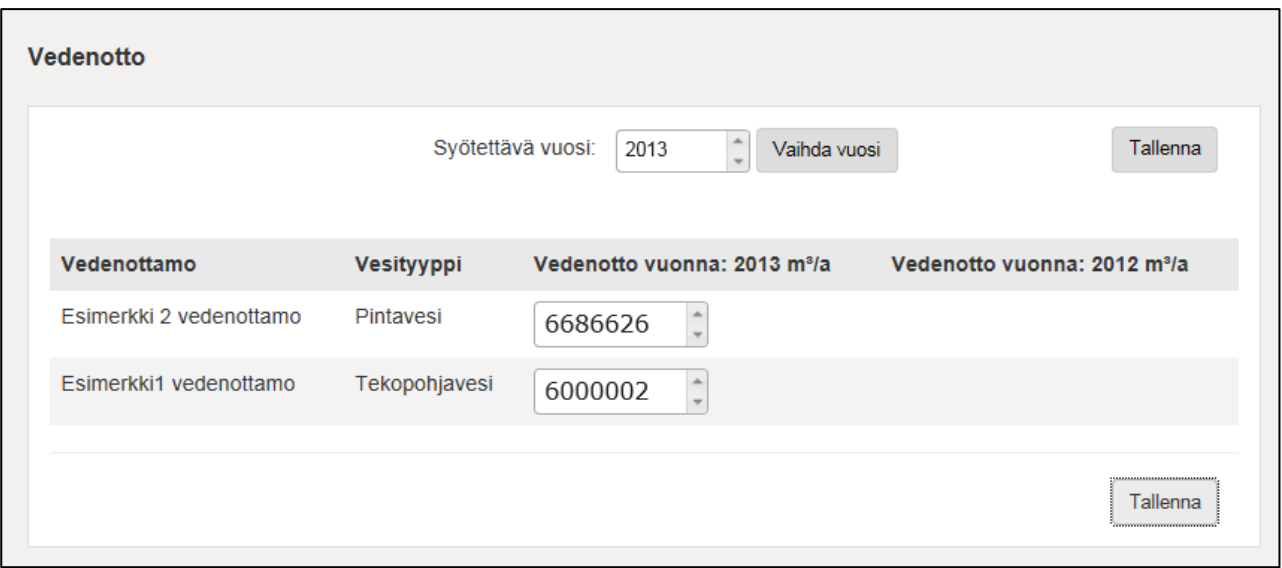

<span id="page-6-0"></span>**Kuva 4.** Vuosittaisten tietojen muokkaus

# **6. Näyttöjen tyypit ja painikkeet**

Järjestelmän näytöt jakautuvat neljään eri tyyppiin:

- Selausnäkymät
- Muokkausnäkymät
- Listausnäkymät
- Vuosittaisten tietojen näkymät

**Selailunäkymässä** voi tietoja katsoa, mutta ei muuttaa niitä.

Selausnäytöllä tarkastellaan näytöittäin tietoja tai yksittäiseen kohteeseen, kuten yhdyshenkilöön, liittyviä tietoja (kuvat 5 ja 6).

Organisaation tiedot @ Nimi Testi organisaatio 2224466-8 **Y-tunnus** Kotikunta Mikkeli - Etelä-Savon ELY Puhelinnumero +358 40 123 4567 testinvesi@mikkeli.fi Sähköpostiosoite WWW-osoite www.testi/vesi Faksi Suomi Asiointikieli Käyntiosoite Postiosoite PL 123, ANTTOLA 52100 Toiminta-alue vahvistettu Ei Fi Vain perustiedot Toimiala Vesi- ja viemärilaitos Toimintamuoto Kunnan muu taseyksikkö Edellinen toimintamuoto Toimintamuodon muutosvuosi Toiminta alkanut Toiminta loppunut Korvaava organisaatio Toiminnan muutoksen lisätiedot Verkostotietojen säilytys Vesienhoitoalueet, joissa tällä vesihuolto-Vuoksen vesienhoitoalue (VHA1) organisaatiolla on toimintaa

**Kuva 5.** Selausnäkymä testiorganisaation perustiedoista

Jos käyttäjällä on vain selailuoikeudet, ei näytöllä ole "Muokkaa"- tai "Lisää"- painiketta. Muussa tapauksessa painikkeet näkyvät näytöillä (kuva 6), ja valintapainikkeet "Muokkaa" tai "Lisää" tuovat esille syöttökentät, joihin voi päivittää tietoja.

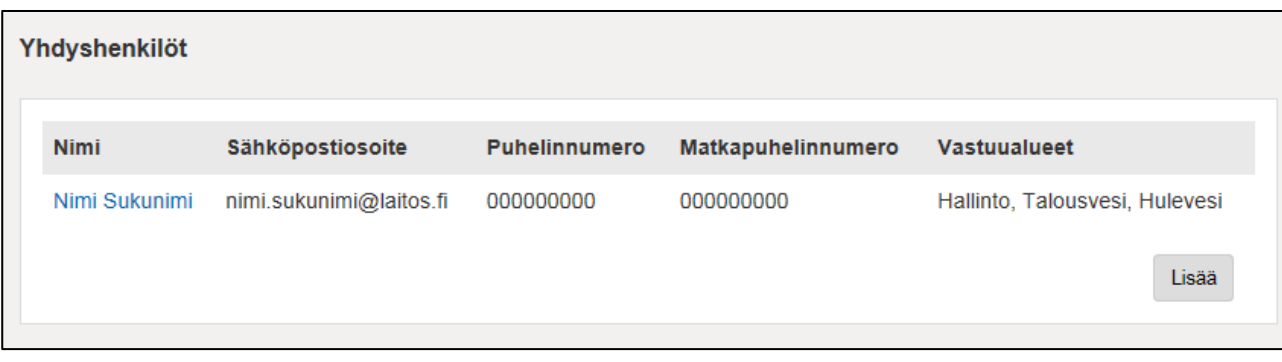

**Kuva 6.** Yhdyshenkilöt näyttö ja "Lisää"-painike

**Muokkausnäkymässä** voi näytön tietoja muuttaa (kuva 7). Jos käyttäjällä on oikeus muokata tietoja, voidaan näytöltä siirtyä muokkaamaan tietoja klikkaamalla "Muokkaa"-painiketta, tai poistaa kaikki tämän kohteen tiedot "Poista"-painikkeella.

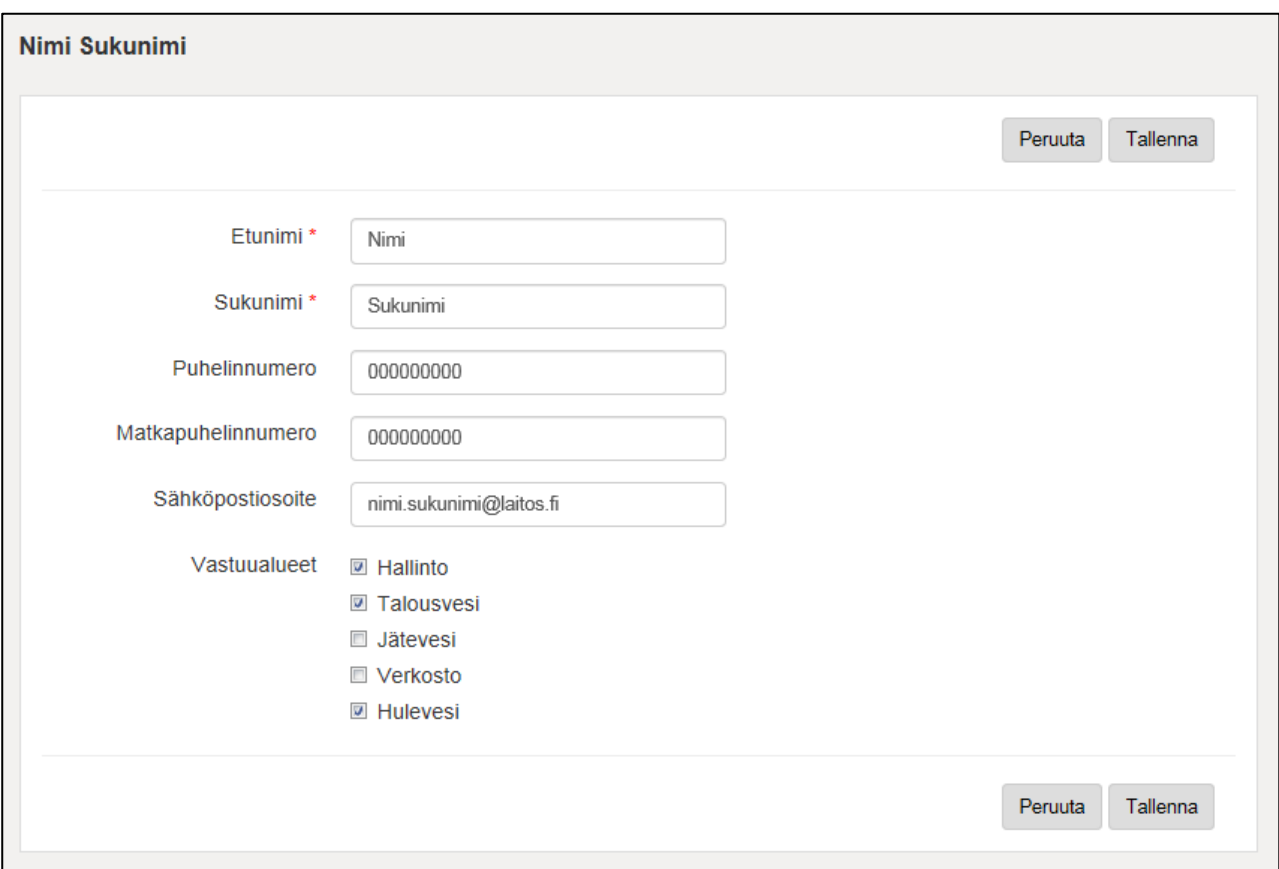

**Kuva 7.** Yhteyshenkilön tietojen muokkausruutu

Jos muuttaa jo olemassa olevia tietoja ja ei halua muutoksia kuitenkaan viedä järjestelmään, valintapainike "Peruuta" jättää aiemmat tiedot kenttiin ja palauttaa murupolussa yhtä näkymää edelliselle tasolle (tämä pätee kaikkiin näyttöihin, jossa on "Peruuta" käytössä).

Valintapainike "Tallenna" tallentaa muutetut tiedot. Jos poistuu näytöltä tallentamatta tietoja, näkyy herja "Sinulla on tallentamattomia tietoja lomakkeella...". Näin varmistetaan, ettei näytöltä vahingossa poistuta tallentamatta tietoja.

Näytöissä on myös varmistuskysymyksiä. Esimerkiksi, jos yrittää poistaa tietoja tarkistetaan, että varmasti on tarkoitus poistaa tiedot. Syöttökentissä on lukuarvovalidointia. Validoinnilla tarkistetaan syötettyjen lukuarvojen oikeamuotoisuus. Jos esimerkiksi verkkoon on liitetty vuositietoja, ei verkkoa voi poistaa ennen, kuin on poistanut vuosittaiset tiedot.

Kaikki Vuosittaiset tiedot -otsikon alla olevat näkymät ovat vuosittaisten tietojen näkymiä, joissa syötetään tietylle vuodelle tiettyyn aiheeseen liittyviä tietoja.

Vuosittaisten tietojen syöttönäytöissä on alhaalla erikseen vapaamuotoinen tekstikenttä (kuva 8), johon voi kommentoida syötetyistä tiedoista esimerkiksi poikkeamat. Kyseinen tieto näkyy näytöllä, eikä sitä tuoda raportteihin.

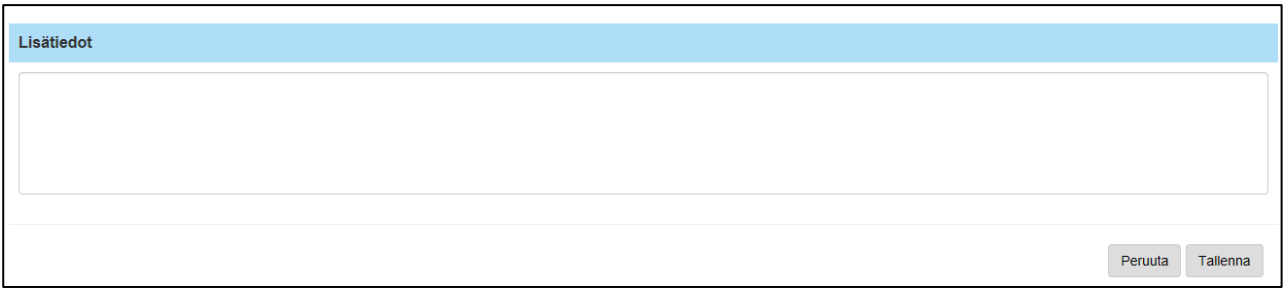

**Kuva 8.** Vapaamuotoinen "Lisätiedot"-kenttä

**Listausnäytöllä** luetellaan tietyn tyyppisiä kohteita, kuten yhdyshenkilöitä. Osa kohteiden tiedoista näytetään listauksessa ja loput tiedoista saadaan näkyviin selausnäytöllä, joka aukeaa klikkaamalla halutun kohteen nimeä. Lisää-painiketta klikkaamalla voidaan lisätä uusi kohde (kuvat 9 ja 10).

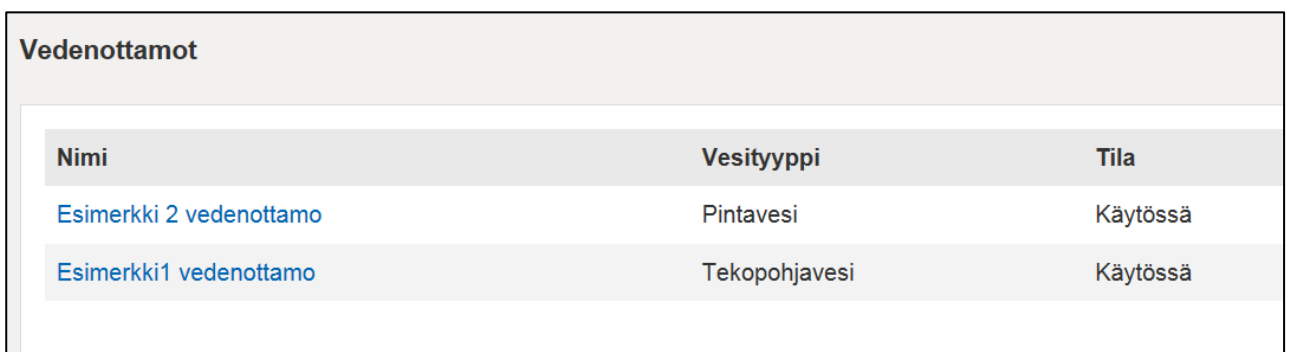

**Kuva 9.** Listausnäkymä vedenottamoista

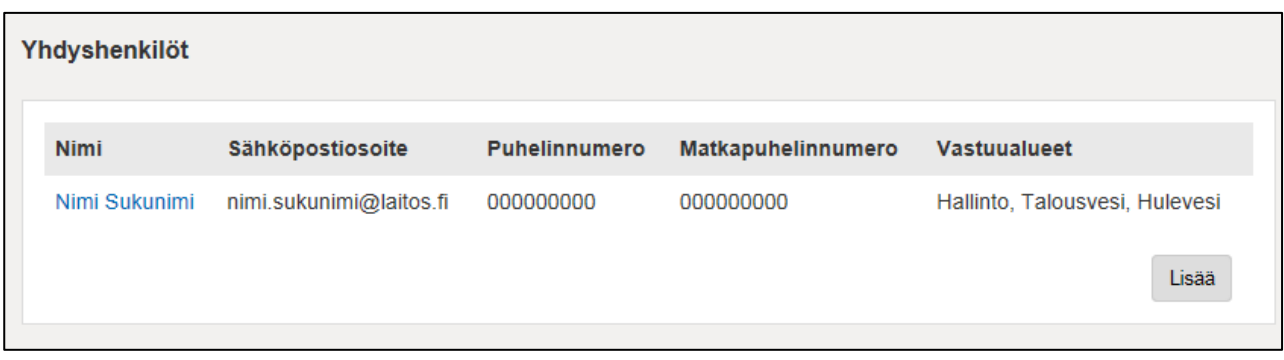

**Kuva 10.** Yhdyshenkilöiden listausnäkymä

Kaikista muista Perustiedot-otsikon alla olevista linkeistä, paitsi Organisaation tiedot -linkistä, aukeaa listausnäkymä. Listausnäkymästä päästään yksittäisten kohteiden selausnäkymiin ja niistä edelleen muokkausnäkymiin.

# <span id="page-9-0"></span>**7. Organisaation valinta**

Ennen kuin VEETIssä voidaan muokata tai selata organisaation tietoja, on käyttäjän valittava "Vesihuolto-organisaation valinta" -näytöltä organisaatio, jota tarkastelee. Jos käyttäjällä on oikeus muokata vain tietyn vesihuolto-organisaation tietoja, aukeaa tämän organisaation tiedot oletuksena heti kirjautumisen jälkeen käyttäjälle. Jos käyttäjä haluaan selata jonkun toisen vesihuoltoorganisaatio tietoja, "Vesihuolto-organisaation valinta" -näytölle pääsee valitsemalla sivuston ylänavigaatiosta "Vesihuolto-organisaation valinta" (kuva 11).

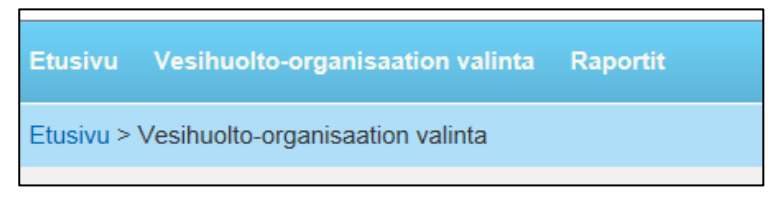

**Kuva 11.** Vesihuolto-organisaation valinnan murupolku

Vesihuolto-organisaatiota voi hakea joko sen sijainnin perusteella tai laitoksen nimellä. Laitosta voi hakea joko ELY-keskuksella (kuva 12), kotikunnalla (kuva 13) tai vesihuoltolaitoksen nimellä (kuva 14).

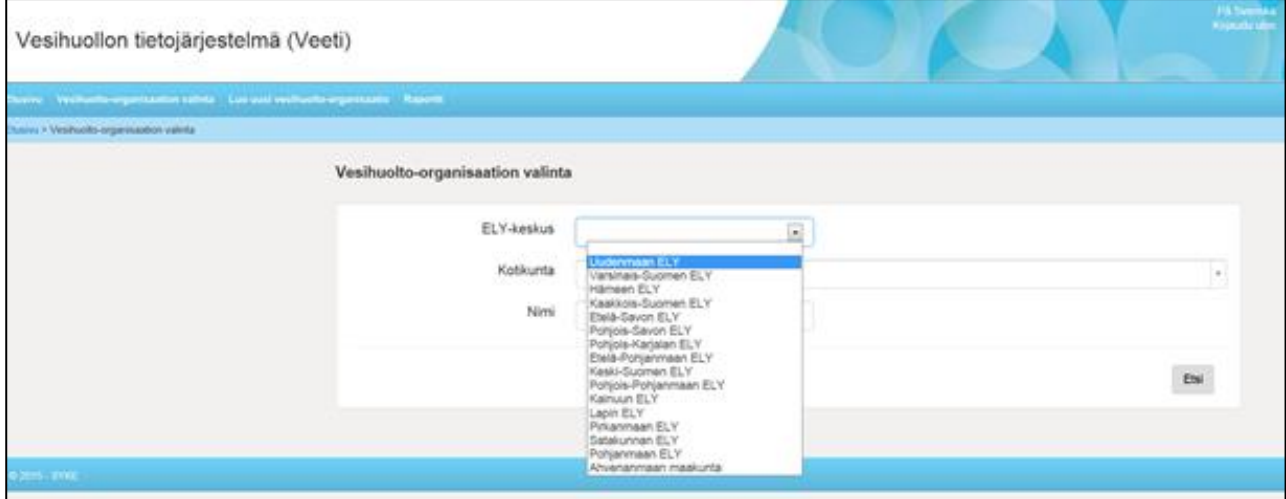

**Kuva 12.** Laitoksen haku ELY-keskuksen perusteella

Organisaatio voidaan valita myös sen sijaintikunnan mukaan. Valitulla ELY-keskuksella voi rajata hakua halutun ELYn alueella oleviin kuntiin. Käyttäjä voi hakea suoraan kunnan nimellä syöttämällä ensimmäiset kunnan nimessä olevat kirjaimet ja valitsemalla listalta haluamansa (kuva 13). Valittu kunta saadaan poistettua "x"-merkillä.

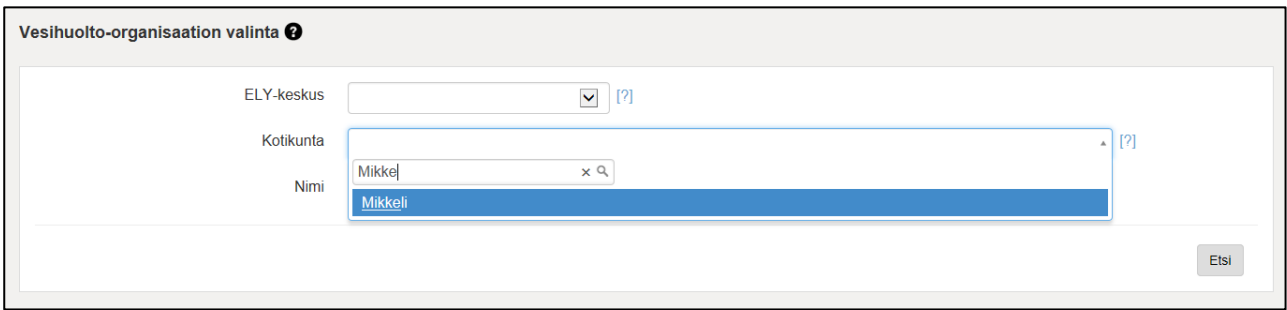

**Kuva 13.** Laitoksen haku kunnan nimellä

Käyttäjä voi hakea laitoksia vastaavalla tavalla myös laitoksen nimen perusteella (kuva 14).

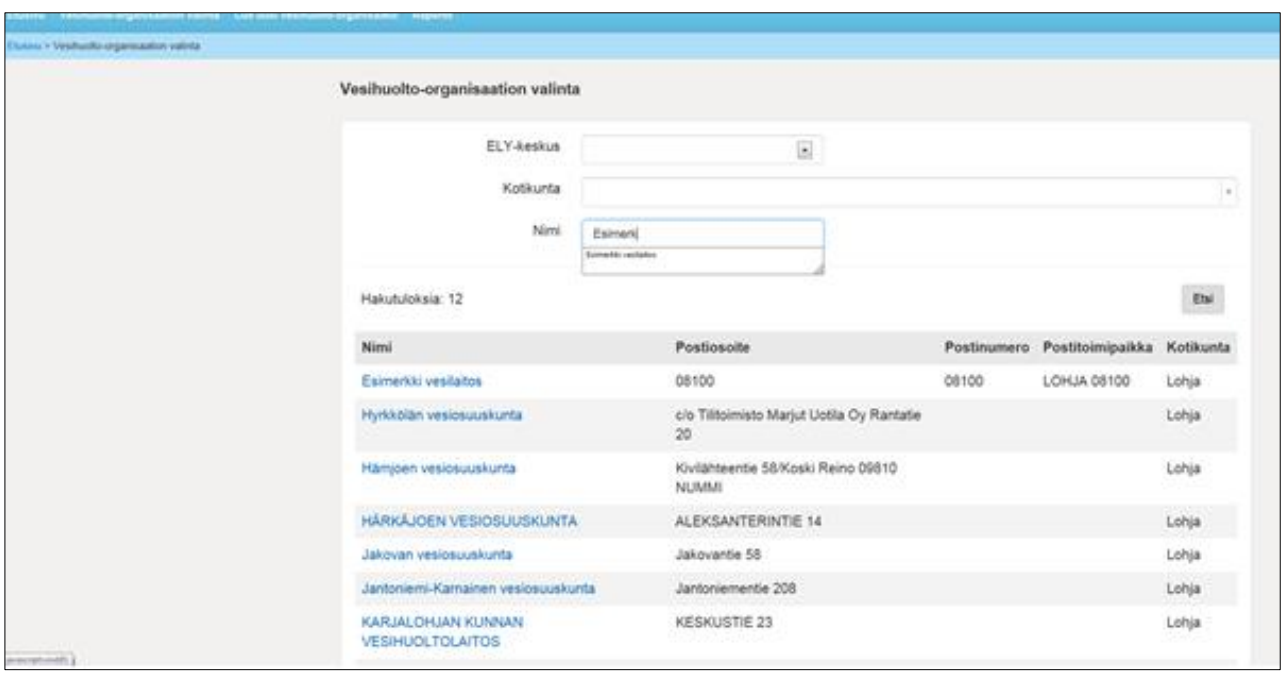

**Kuva 14.** Laitoksen haku sen nimellä

Jos laitoksia haetaan sijainnin perusteella (ELY-keskuksella tai kunnalla), hakutuloksena näytetään kaikki valitulle alueelle kuuluvat organisaatiot (kuva 15).

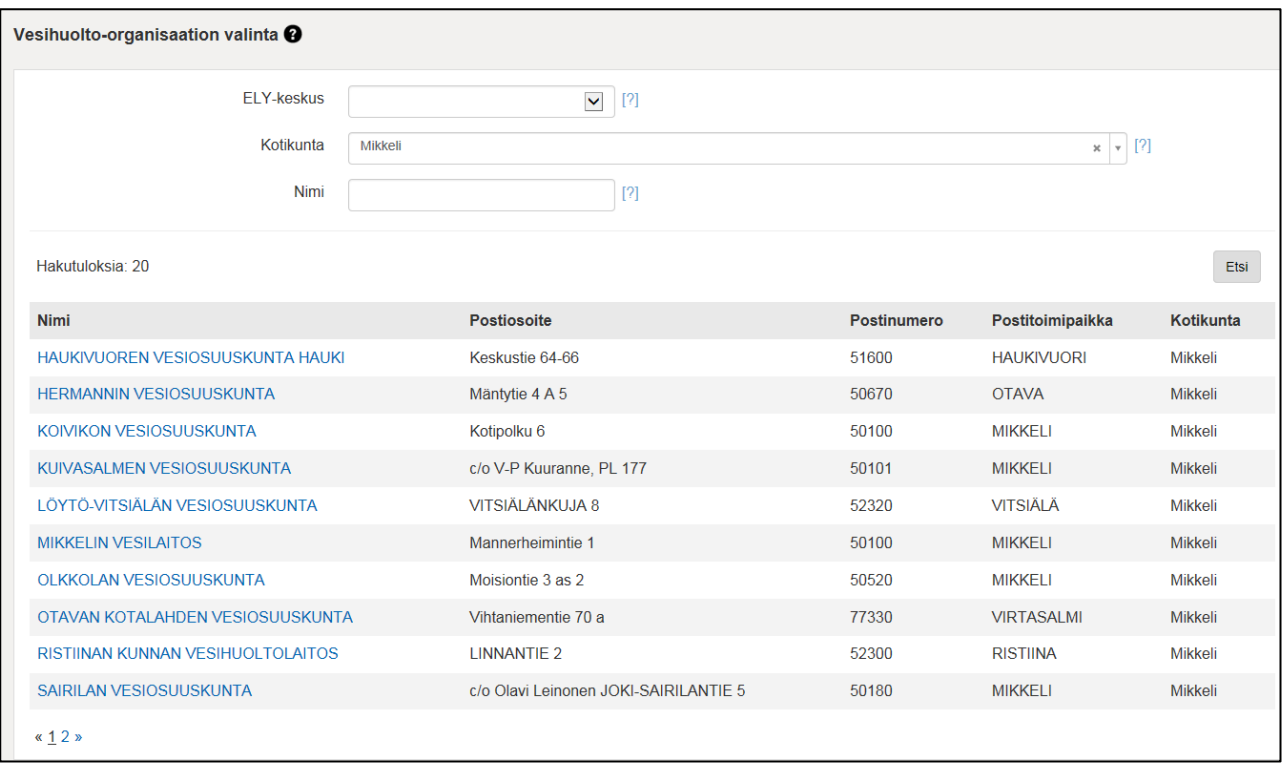

<span id="page-11-0"></span>**Kuva 15.** Mikkelin alueella toimivat laitokset

# **8. Liitännät muihin järjestelmiin**

VEETIin välitetään YLVA-järjestelmästä jätevedenpuhdistamoiden tietoja. POVET-järjestelmä hakee ottamoiden tietoja VEETIstä.

# <span id="page-12-0"></span>**9. Mahdolliset ongelmat tietojen päivittämisessä**

#### **Samanaikainen päivitys**

Jos käsiteltävällä näytöllä on samaan aikaan useampi käyttäjä muuttamassa saman laitoksen tietoja, saa oheisen "punaisella pohjalla" olevan herjan "Joku on jo muokannut näitä tietoja. Ole hyvä ja lataa sivu uudestaan. Ota talteen syötetyt tiedot, sillä ne menetetään" (kuva 80).

"Ole hyvä ja lataa sivu uudestaan" tarkoittaa sitä, että valitaan "Peruuta" ja poistu muokkaustilasta. Sen jälkeen voit valita uudelleen muokkaustilan.

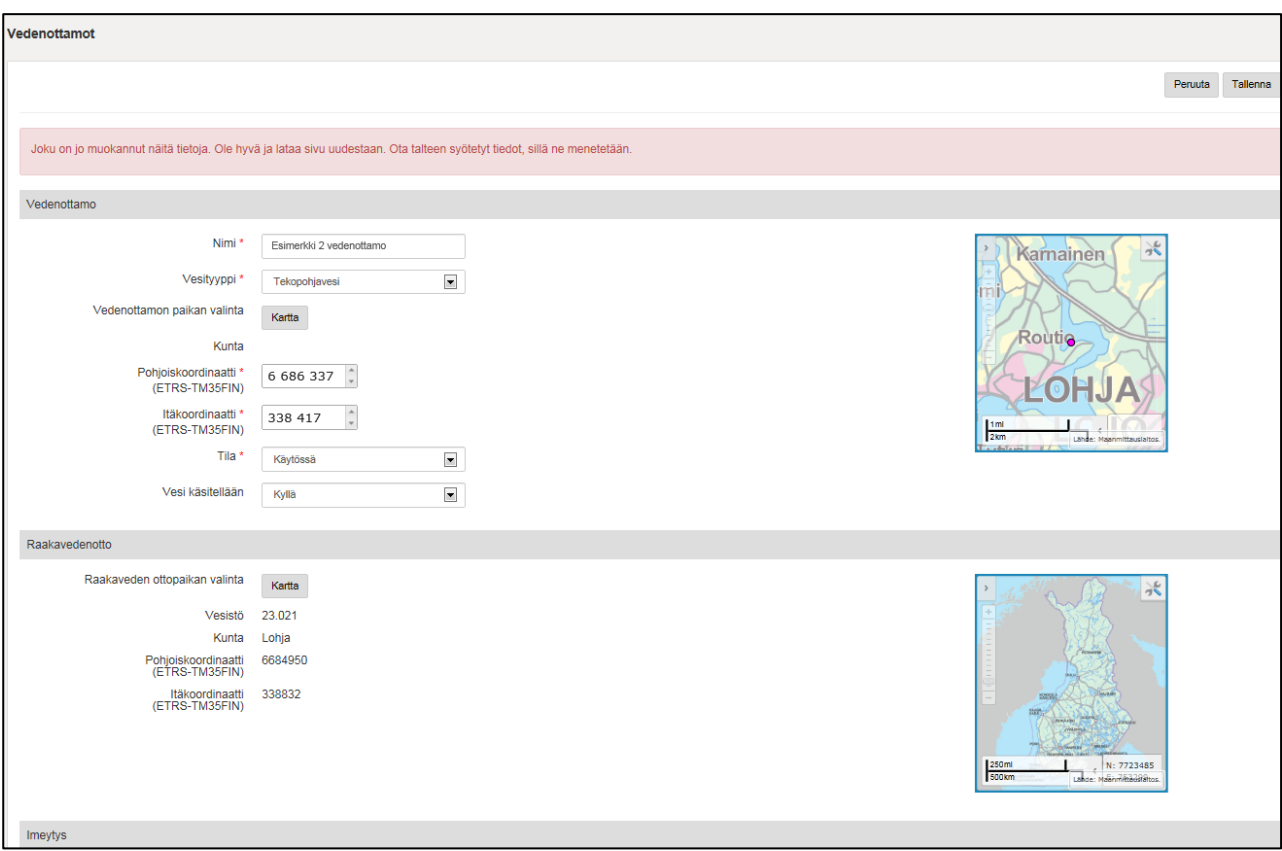

<span id="page-12-1"></span>**Kuva 16.** Jos saman organisaation saman näytön tietoja muokkaa samanaikaisesti useampi VEETI-käyttäjä, tulee näyttöön yllä oleva virheilmoitus.

# **10. PERUSTIEDOT**

# <span id="page-12-2"></span>**Organisaation tiedot**

SYKEn pääkäyttäjä perustaa uuden organisaation VEETI-järjestelmään. Uuden organisaation perustaminen tilataan osoitteesta [veetituki@ymparisto.fi.](mailto:veetituki@ymparisto.fi) Uuden organisaation perustamiseksi vaaditut vähimmäistiedot on listattu tämän ohjeen luvussa 3. Vain SYKEn pääkäyttäjä voi muuttaa organisaation nimen, Y-tunnuksen ja kotikunnan. Tämän jälkeen organisaation edustaja voi muokata muita tietoja.

Jos organisaatio on kaksikielinen laitos, ilmoitetaan uutta laitosta perustettaessa myös ruotsinkielinen nimi. VEETIn kohta "Nimi ruotsiksi" on kuitenkin pakollinen tieto, joten jollei laitoksella ole erikseen ruotsinkielistä nimeä, siihen täytetään suomenkielinen nimi.

"Organisaation tiedot" -näytöllä on lisättävä toiminta-alueen vahvistuspäivämäärä (kuva 17), jotta "Toiminta-alueen kartat"-näytöllä voi lisätä toiminta-alueen nimen ja sitä kuvaavan karttatiedoston.

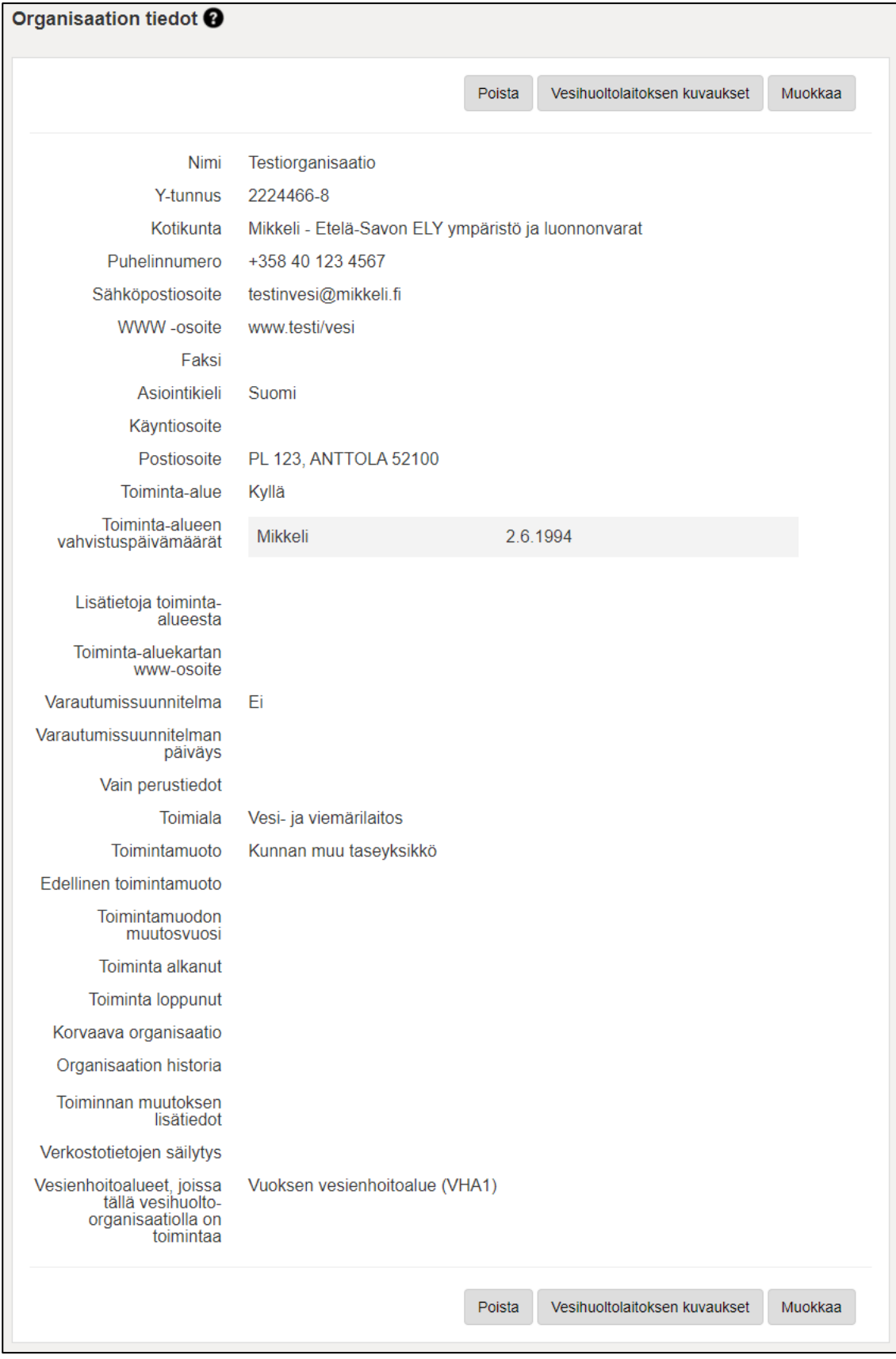

**Kuva 17.** Organisaation perustiedot. Jotta "Toiminta-alueen kartat" -valikko tulee näkyviin, täytyy toiminta-alue merkitä vahvistetuksi.

Laitosten yhdistyessä merkitään lopettavan laitoksen tietoihin lopettamispäivämäärä ja korvaavan laitoksen nimi. Tämän mahdollistamiseksi on uusi **korvaava** laitos oltava perustettuna.

Laitosten yhdistymisen jälkeen aiemmin erillään toimineilla laitoksilla on vain yksi Y-tunnus, jonka kautta kirjautuminen tapahtuu jatkossa.

Laitoksen aiempi toimintamuoto merkitään vain, jos laitos on muuttanut toimintamuotoaan. Jos laitos on yhdistynyt aiemmista laitoksista, ei sille merkitä aiempaa toimintamuotoa. (Jos kaksi laitosta on yhdistynyt, toinen voi olla ollut esim. liikelaitos ja toinen Oy, uudelle ei merkitä aiempaa toimintamuotoa vaan se katsotaan uudeksi laitokseksi.)

Painonapin Vesihuoltolaitoksen kuvaukset -kohdasta pääsee antamaan vapaamuotoista tekstiä laitoksesta, sen toiminnasta ja taustasta. Tieto siirtyy vesi.fi-palveluun, jolloin laitoksen vesi.fi-sivua voi käyttää pienellä laitoksella omana kotisivunaan.

#### **Omistusosuudet**

Omistusosuudet annetaan prosenttiosuuksina; omistajan virallinen nimi ja omistuksen prosenttiosuus. Osuuskuntamuotoisissa laitoksissa osakkaita ei luetella, vaan todetaan esim. omistajaosakkaat - 100 %. Jos osuuskunnalla on muita osakkaita, esim. kunta, annetaan sen osuus käyttäen omistajan virallista nimeä. Yritys- tai yhteisöomistajasta annetaan y-tunnus sekä määritellään omistajan tyyppi alasvetovalikon vaihtoehdoista.

#### <span id="page-14-0"></span>**Yhdyshenkilöt**

Yhdyshenkilö-näytölle lisätään organisaation yhdyshenkilöt vastuualueittain (kuva 18). Käytetään virallista etu- ja sukunimeä, koska yhteystietoja käytetään esimerkiksi postituksissa.

Puhelinnumerokenttä sisältää muotopakotteen. Sähköpostiosoite lisätään ilman ääkkösiä.

| Yhdyshenkilöt <sup>®</sup> |                                         |                      |                                 |                       |
|----------------------------|-----------------------------------------|----------------------|---------------------------------|-----------------------|
| <b>Nimi</b>                | Sähköpostiosoite                        | <b>Puhelinnumero</b> | Matkapuhelinnumero Vastuualueet |                       |
| Testi<br>Savolainen        | testi.savolainen@mikkeli.fi +358 40 121 | 2123                 |                                 | Hallinto,<br>Jätevesi |
|                            |                                         |                      |                                 | Lisää                 |

**Kuva 18.** Yhdyshenkilöt-näyttö

#### <span id="page-14-1"></span>**Toiminta-alueen kartat**

Toiminta-alueen karttoja (kuva 19) voidaan syöttää vain niille kunnille, joille "Organisaation tiedot" näytöllä on "Toiminta-alue vahvistettu" -kohtaan valittu kyllä ja merkitty toiminta-alueen vahvistamispäivämäärä (vain ne tulevat tarjolle valittaviksi kuntalistaukseen). Jos vesihuoltolaitos toimii ylikunnallisesti, on kukin kunta vahvistanut osaltaan toiminta-alueen. Tällöin toiminta-alueen vahvistusajankohta voi vaihdella alueittain, ja osa voi olla vielä valituksen kohteena ja siten saavuttamatta lainvoimaisuutta. "Organisaation tiedot" -näytölle syötetään toiminta-alueen vahvistusajankohta kunnittain.

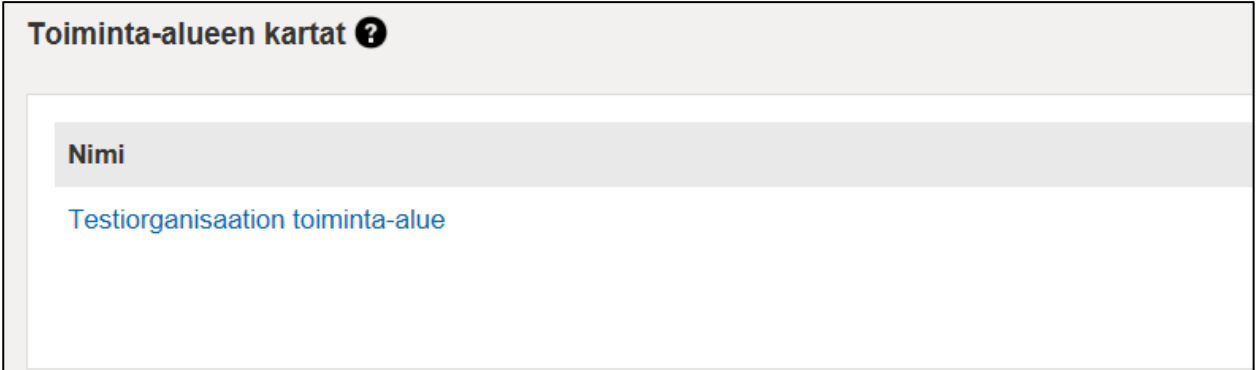

**Kuva 19.** "Toiminta-alueen kartat" –näyttö

Toiminta-alueen kartan tiedoston nimi on kuvaava (esimerkiksi nimessä on mukana vuosiluku kertomassa kartan ajantasaisuudesta). Kartan selkeä nimeäminen helpottaa karttatietojen päivitystarpeen huomaamista ja vähentää päällekkäistä syöttämistä (sama kartta syötettäisiin kahteen kertaan). "Toiminta-alueen kartat" -näytölle ei voi toistaiseksi tallentaa karttoja. Poistu "Peruuta" -painikkeella. Kartta-osio otetaan käyttöön joulukuun 2015 versiossa.

Liitetiedostojen suositusmittakaava/vaatimustarkkuus on 1:10 000 tai tarkempi, joten zoomauskin onnistuu hyvin. Kartassa on tieto mittakaavasta (mittakaavajanana). Toiminta-aluekartta voi olla osina (esim. kunnittain, tai saman kunnan eri verkkoalueet omina karttoinaan) ja jokainen verkkotyyppi voi olla omalla kartallaan (kuva 20).

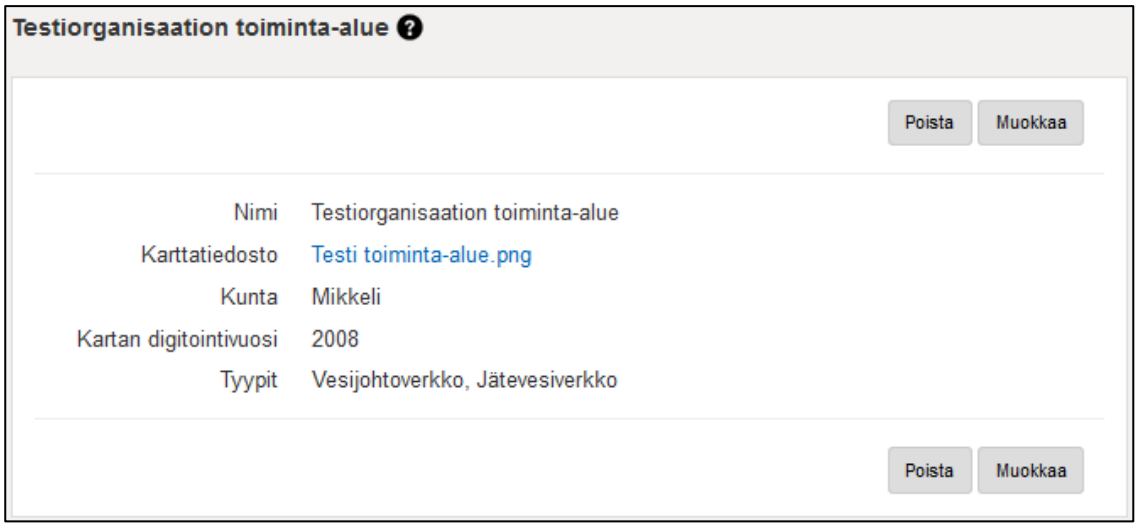

**Kuva 20.** Tallennettu toiminta-alueen kartta. Tiedoston nimestä on hyvä käydä ilmi mm. kartan vuosi.

# <span id="page-15-0"></span>**Vedenottamot**

Vedenottamot-näytössä näkyvät käsiteltävälle organisaatiolle ilmoitetut vedenottamot (kuva 21). Kunkin Vedenottamon tietoja pystyy tarkastelemaan tarkemmin.

| Vedenottamot <sup>?</sup>      |                   |          |         |
|--------------------------------|-------------------|----------|---------|
| <b>Nimi</b>                    | <b>Vesityyppi</b> | Tila     | Kunta   |
| Anttolan keskustan ottamo      | Pintavesi         | Käytössä | Mikkeli |
| Neitvuoren pohjavedenottamo    | Pohjavesi         | Käytössä | Mikkeli |
| Testiorganisaation vedenottamo | Tekopohjavesi     | Varalla  | Mikkeli |
|                                |                   |          | Lisää   |

**Kuva 21.** Vedenottamot-näyttö

Vedenottamoita pystyy lisäämään "Lisää"-painikkeen kautta (kuva 22).

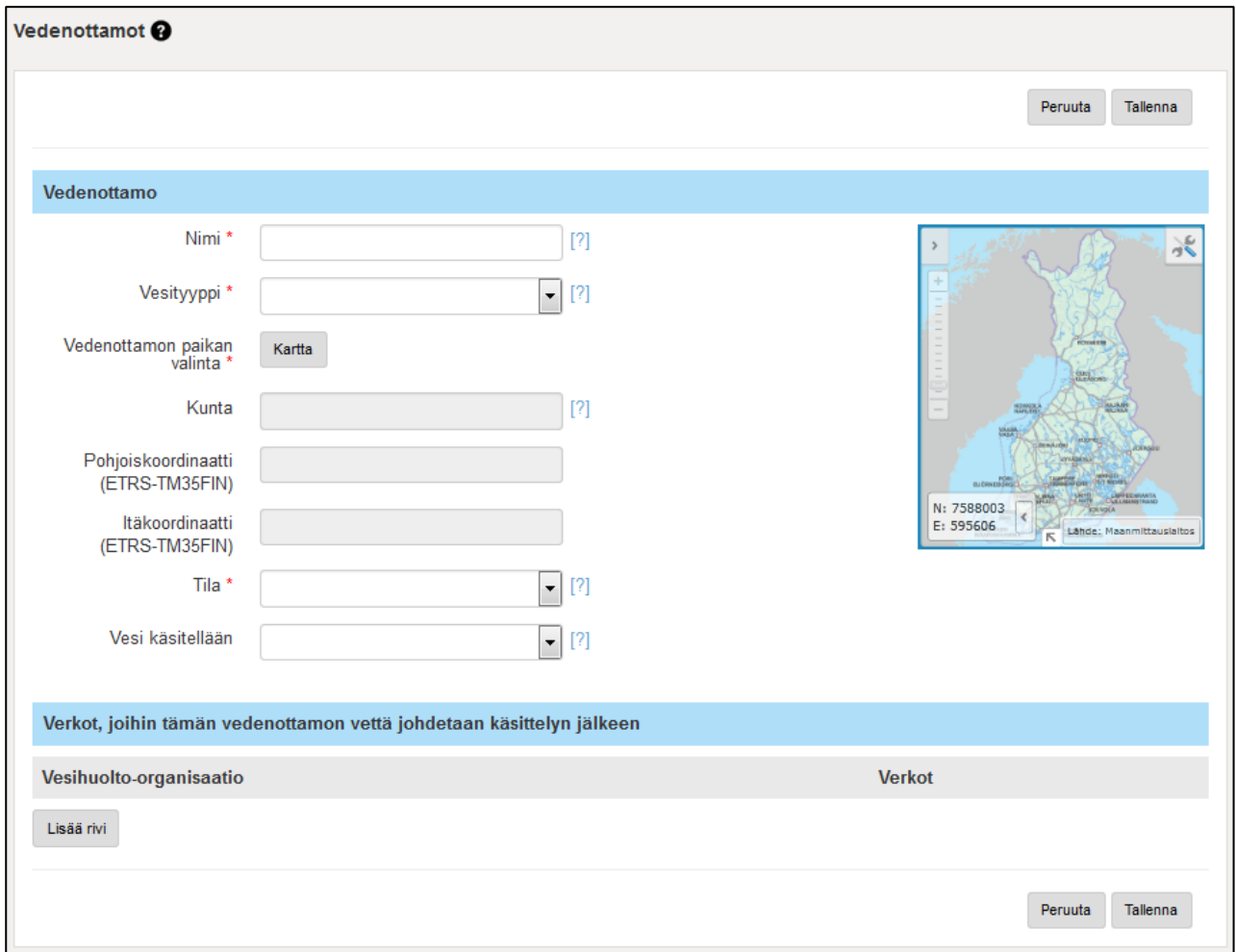

**Kuva 22.** Vedenottamon lisääminen

#### **Nimi**

Vedenottamon nimi.

#### **Vesityyppi**

Vedenottamon vesityyppi voi olla pinta-, pohja- kalliopohja- tai tekopohjavesi.

Kun vesityypiksi on valittu tekopohjavesi, näytölle tuodaan raakavedenotto ja imeytys.

Vedenottamolle merkittyä vesityyppiä voidaan muuttaa, mutta se tulee kyseeseen vain jos pohjavedenottamo muuttuu tekopohjavedenottamoksi (tai päinvastoin). Vesityyppitiedon historiaa ei tallenneta, joten vedenottamon vesityypin muuttaminen muuttaa myös aiempia vuosia koskevissa raporttihauissa kyseisen ottamon osalta vesityyppitiedon uuteen valittuun luokkaan. Tämä ei kuitenkaan haittaa, koska vedenottolupia tarkastelemalla voidaan huomata, milloin muutos tekopohjavesilaitokseksi on tapahtunut ja millaisia muutoksia uuden luvan myötä on sallittuun vedenottomäärään tullut. Vedenottamon vesityyppiä ei tule muuttaa pintavedestä pohjavedeksi tai päinvastoin.

Tekopohjavesilaitoksien osalta on huolehdittava, että vedenotto raakavesilähteestä on kyseisen ottamon kohdalla (oma ottamonsa), ja vesityyppi merkitty oikein (pintavesi, jos raakavesilähteenä esim. joki tai järvi), imeytysmäärät erikseen (imeytyksestä on oma osionsa) ja vedenotto erikseen (siinä osa luontaista ja osa tekopohjavettä).

Jos vedenottamon vesityyppi on tekopohjavesi, voidaan sille syöttää tekopohjaveden valmistamiseen liittyviä tietoja. Nämä tiedot tulevat samaan näkymään heti vesityypin valinnan jälkeen. Tekopohjaveteen liittyen kirjataan tietoja tekopohjaveden muodostamiseen käytettävän raakaveden ottopaikasta sekä imeytysalueesta ja -tavasta. Imeytyksessä käytettävät vesimäärät syötetään vuosittaisten tietojen puolella.

#### **Vedenottamon paikan valinta**

Ottamoa syötettäessä voidaan sen sijaintipaikka hakea kartalta. Hyväksyttäessä kartalle merkityn pisteen sijainti, hakee järjestelmä koordinaatit, kunnan ja muita sijaintiin liittyviä tietoja (kuva 23) *(karttahyväksynnän myötä näkymään haettavat tiedot vaihtelevat näkymittäin).*

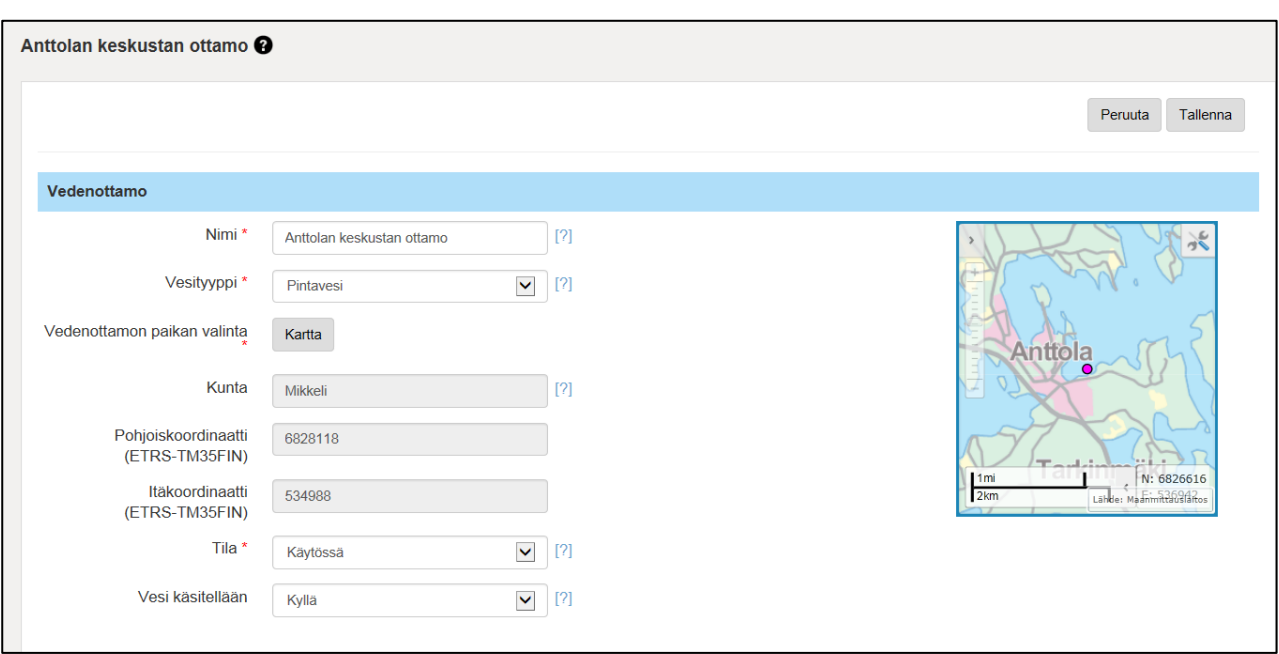

Kartta-painike tuo erillisen karttakomponentin käyttöön. Karttakomponentin käyttöohje on esitetty liitteessä 1.

**Kuva 23.** Vedenottamon paikkatiedot, kun haluttu sijainti on valittu kartalta.

#### **Raakaveden ottopaikan valinta**

Kun on valinnut vedenottamon sijaintipaikan, täydentänyt "Tilan" ja "Vesi käsitellään" -kohdat, tallennetaan muutokset. Tallennuksen jälkeen näkyy raakavedenottopaikan "Kartta"-painike ja voi valita raakavedenottopaikan sijainnin kartalta (kuva 24).

Karttavalinnalla voidaan sijaintipaikka hakea kartalta ja hyväksyttäessä kartalle merkityn pisteen sijainti hakee järjestelmä vesistöön, kunnan koordinaatit tallennuksen jälkeen. Lisäksi päivittyy imeytysalueen nimi. Kartta-painike tuo erillisen karttakomponentin käyttöön.

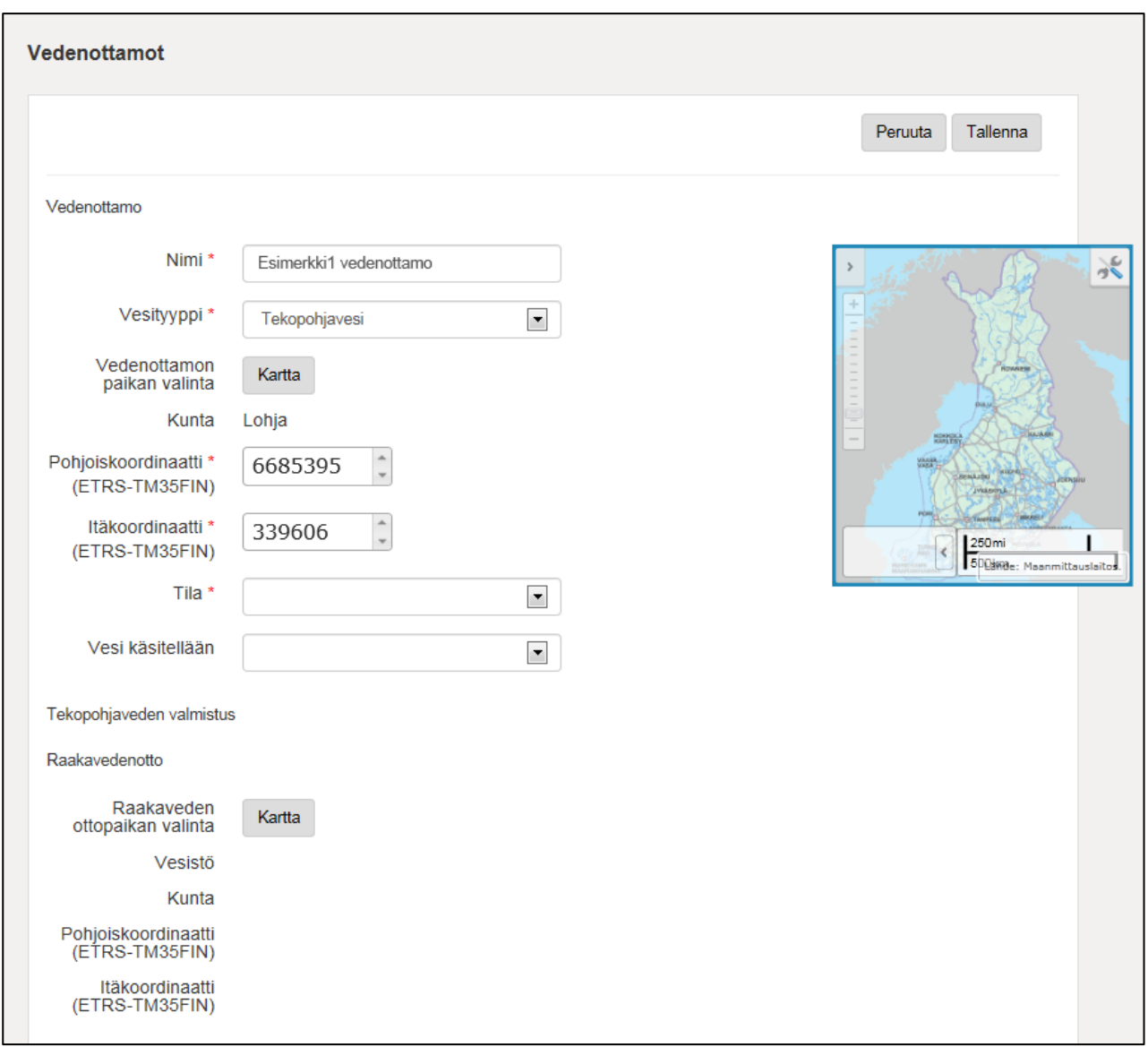

**Kuva 24.** Vedenottamon muokkaustila, kun vedenottamolle on annettu nimi, vesityyppi, sijainti ja tila sekä tallennettu välissä ja avattu muokkaustila uudelleen.

#### **Imeytys**

Tekopohjaveteen liittyen kirjataan tietoja tekopohjaveden imeytysalueesta ja -tavasta. Imeytyksessä käytettävät vesimäärät syötetään vuosittaisten tietojen puolella.

#### **Imeytysalueen nimi**

Raakaveden ottopaikan valinta päivittää myös imeytysalueen nimen (kuva 25).

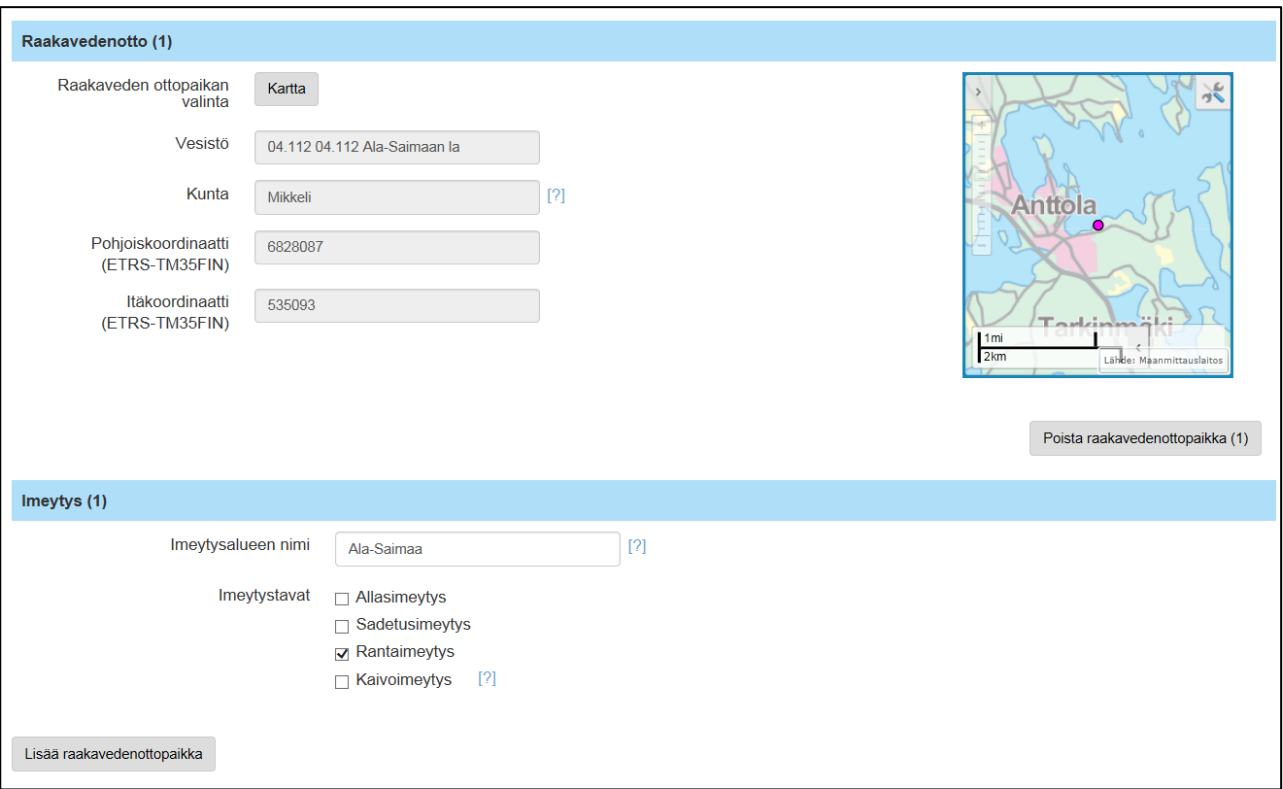

**Kuva 25.** Raakaveden ottopaikan ja imeytysalueen muokkausnäyttö

#### **Imeytystavat**

Valitse listalta yksi tai useampi imeytystapa (kuva 25).

#### **Verkot, joihin tämän vedenottamon vettä johdetaan käsittelyn jälkeen**

Vedenottamotietoihin voi lisätä myös tieto vesiverkoista, joihin otettua vettä johdetaan (kuva 26). Verkot luodaan Perustiedot -> Verkot -näytöllä.

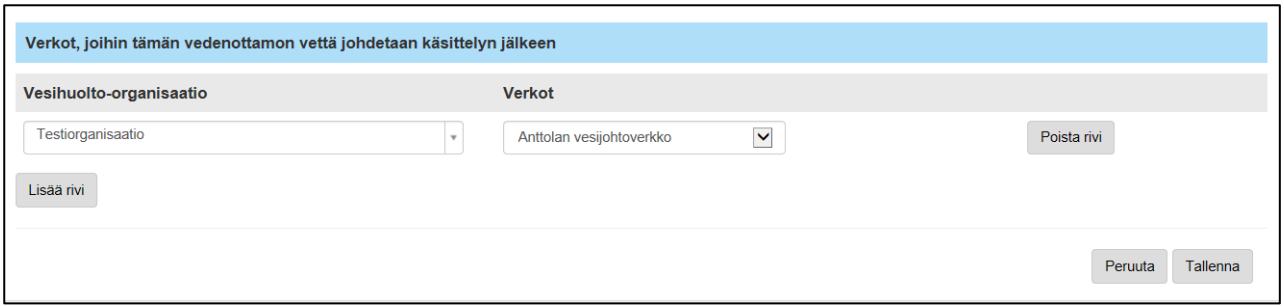

**Kuva 26.** Verkot, joihin vedenottamon vettä johdetaan, asetetaan eri näytöllä, mutta ne näytetään myös vedenottamo

#### **Vedenottoluvat, jotka koskevat tätä vedenottamoa**

Vedenottolupatiedot päivitetään eri näytöllä, nämä tiedot näytetään myös "Vedenottamot"-näytöllä (kuva 27).

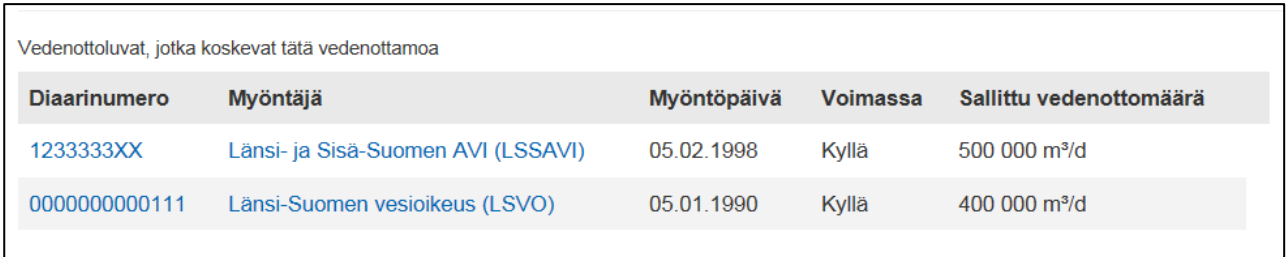

**Kuva 27.** Vedenottolupien tiedot lisätään ja luvat kytketään tiettyyn vedenottamoon "Vedenottoluvat"-näytöllä, mutta tiedot näytetään myös "Vedenottamot"-näytöllä.

#### <span id="page-20-0"></span>**Vedenottoluvat**

Kun valitsee joko Diaarinumeron tai Vedenottoluvan myöntäjän, pääsee seuraavassa kappaleessa esitettävään "Vedenottoluvat"-ylläpitonäyttöön.

Vedenottamonäytössä liitetään vedenottolupatiedot kyseiseen vedenottamoon, johon lupa on myönnetty.

**Vedenottolupa- ja diaarinumero** ovat vedenottoluvassa olevaa tietoa. **Nimi** –kentässä on tieto Vedenottoluvan virallisesta myöntäjästä. **Myöntöpäivä ja Seuraava tarkistuspäivä-tiedot ovat** Vedenottoluvassa. Vedenottoluvan voimassaolostatus "kyllä" tai "ei" voimassa. Vedenottamo on perustettava "Vedenottamot" näytöllä ennen kuin se voidaan hakea kyseisen organisaation ottamoiden alasvetovalikosta. Syötetään sallittu vedenottomäärä numeerisena tietona ja alasvetovalikosta valitaan oikea yksikkö (kuva 28).

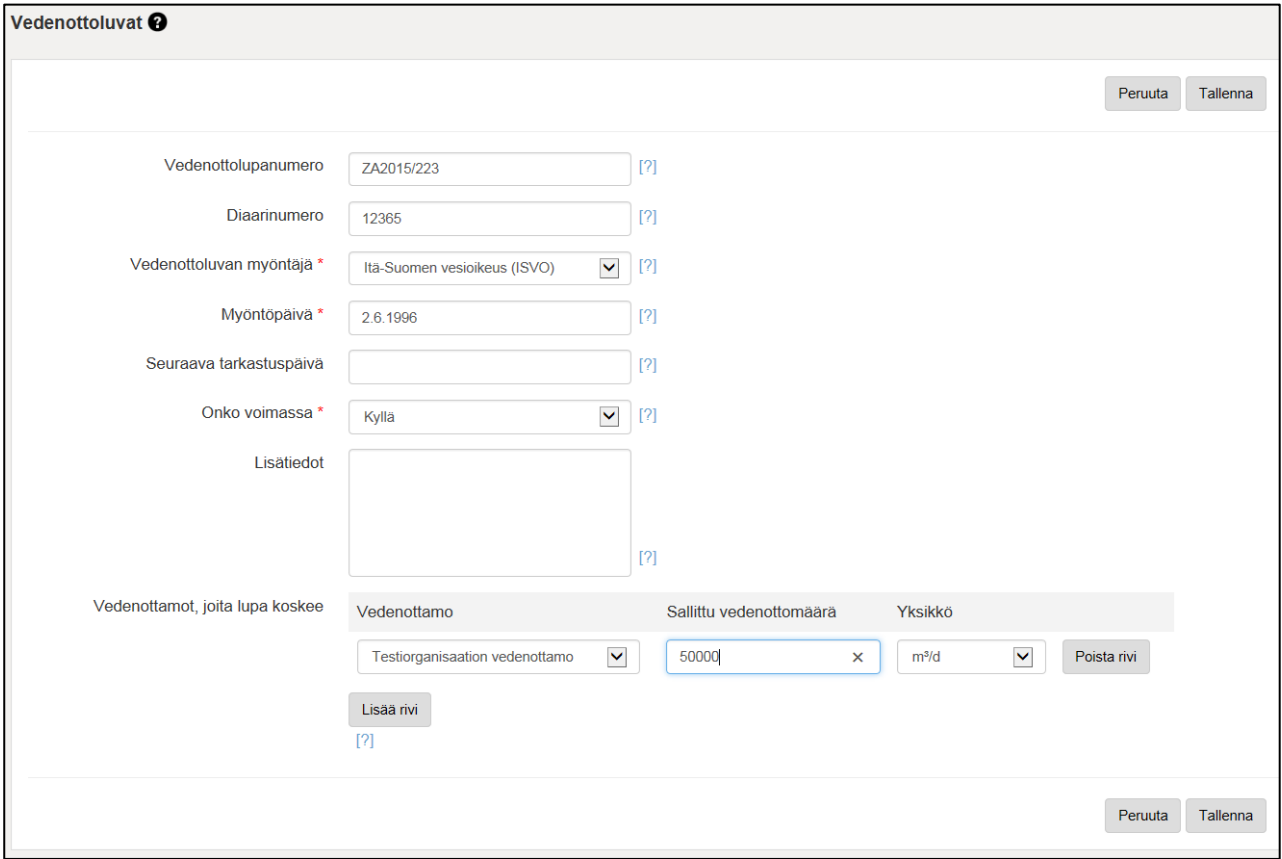

**Kuva 28.** Vedenottoluvan tietojen lisääminen ja luvan kytkeminen tiettyyn vedenottamoon.

Vedenottolupaa syötettäessä on päivitettävä järjestelmään luvanmukainen ottomäärä ja siihen liittyvä aikayksikkö. Vedenottoluvasta kirjataan suurin sallittu vedenottomäärä m<sup>3</sup>/d. Tieto mitä kuukausimäärää kohden vesimäärä on, kirjataan vapaamuotoiseen lisätietokenttään.

Jos vedenottamolla on kaksi (tai useampi) pumppaamoa, joille on lupatiedoissa annettu eri lupavesimääräksi, kirjataan yhteisluku luvan määräksi. Lisäksi päivitetään lisätietokenttään nimeltä mainiten, paljonko kummastakin pumppaamosta saa ottaa. Koordinaatit voi antaa vain toiselle näistä.

# <span id="page-21-0"></span>**Vesisäiliöt**

Vesisäiliölle annettavia pakollisia tietoja ovat nimi, tyyppi, tilavuus sekä rakennusvuosi (kuva 29). Vesisäiliöiden kooksi merkitään laskennallinen maksimitilavuus m<sup>3.</sup> Vesisäiliön sijainti annetaan "Kartta"-painikkeesta avautuvassa karttanäytössä samaan tapaan kuin esim. vedenottamojen sijainnit.

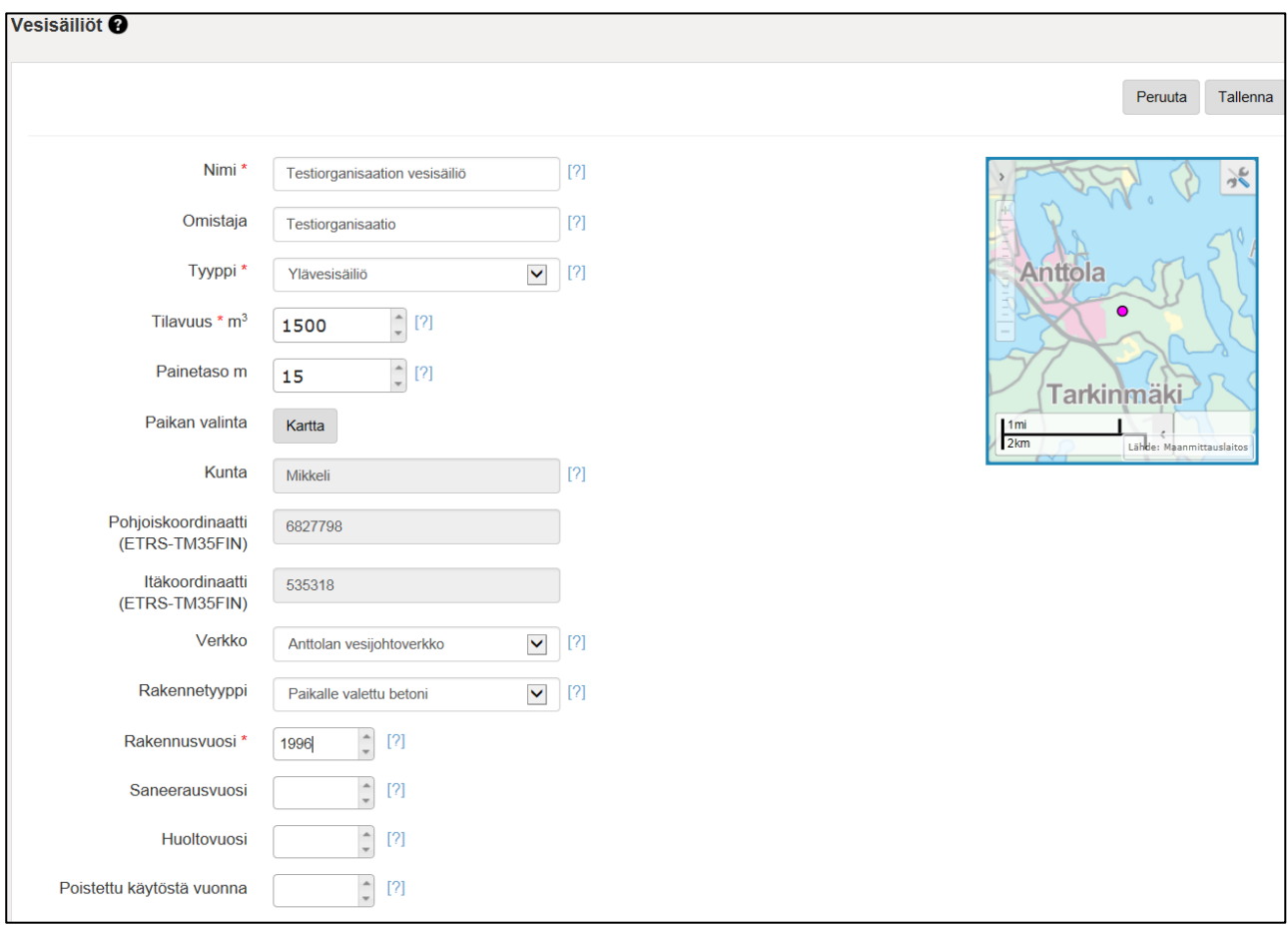

**Kuva 29.** Vesisäiliön tietojen muokkausnäyttö

Osa vesisäiliöiden tiedoista on käyttörajoitettuja. Tiedoista kaikille näkyviä ovat vain nimi, sijaintikunta, säiliön tyyppi, rakennusvuosi, omistaja, tilavuus, käytössä/poistovuosi ja painetaso Vesisäiliö linkitetään siihen verkkoon, johon se on yhteydessä (linkitys ei ole vielä toiminnassa). Liitetiedostona voidaan tuoda säiliön valokuva ja kuva nimetään säiliön nimen mukaan (kuva 30).

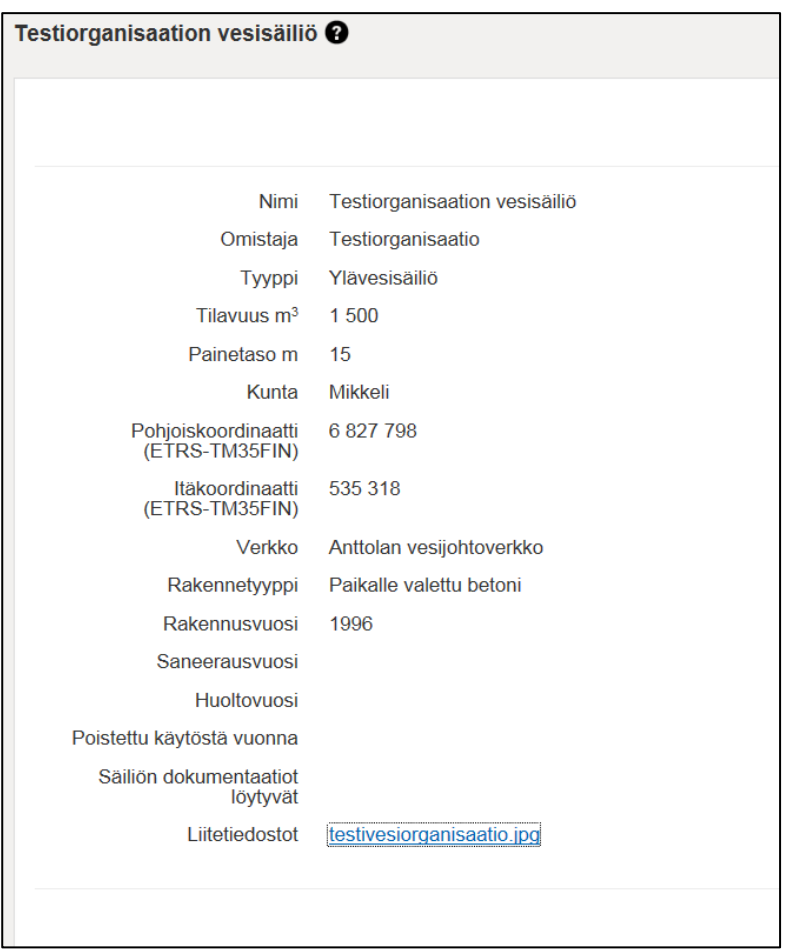

**Kuva 30.** Vesisäiliön tiedot. Kuvassa näkyvät SYKEn pääkäyttäjälle näkyvät tiedot. Käyttörajoitetut tiedot eivät näy julkisesti.

# <span id="page-22-0"></span>**Verkot**

Verkot näkyvät listausnäkymänä (kuva 31). Kunkin verkon tietoja voi muokata klikkaamalla halutun verkon nimeä ja seuraavasta näytöstä "Muokkaa"-painiketta.

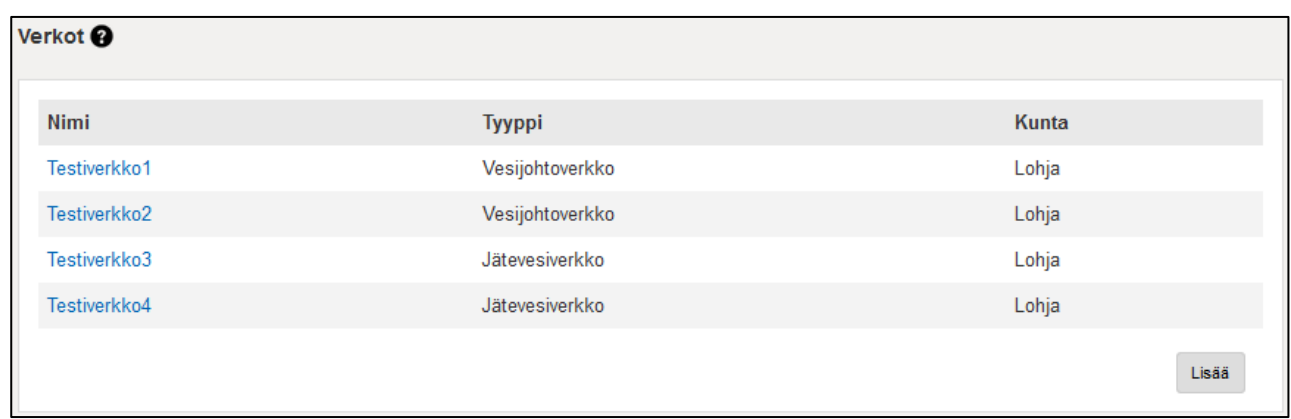

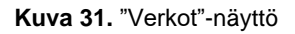

Yksittäisen verkon lisääminen tapahtuu "Verkot"-näytössä "Lisää"-painiketta käyttäen. Uutta verkkoa lisättäessä tulee verkolle antaa nimi, kunta sekä verkon tyyppi. Kunnan voi valita alasvetovalikosta, kun kirjoittaa ensimmäiset kirjaimet kunnan nimestä. Tyyppivaihtoehdoksi voi valita vesijohto-, jätevesi- tai hulevesiverkon. Haluttu verkkotyyppi valitaan "Tyyppi" alasvetovalikosta (kuva 32).

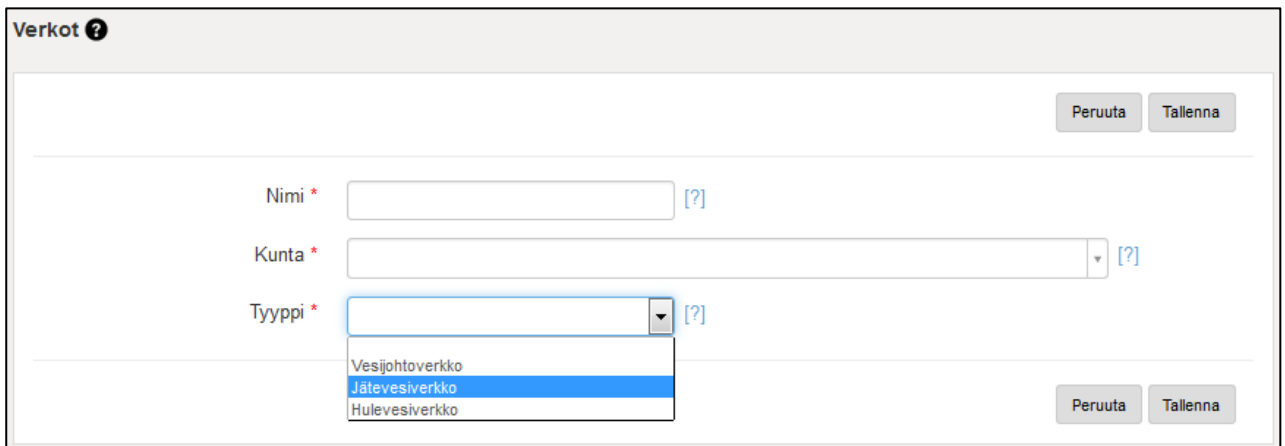

**Kuva 32.** Verkon lisääminen ja verkkotyypin valinta

#### <span id="page-23-0"></span>**Jätevedenpuhdistamot**

Käsiteltävään laitokseen liittyvät jätevedenpuhdistamot näkyvät listausnäkymänä (kuva 33).

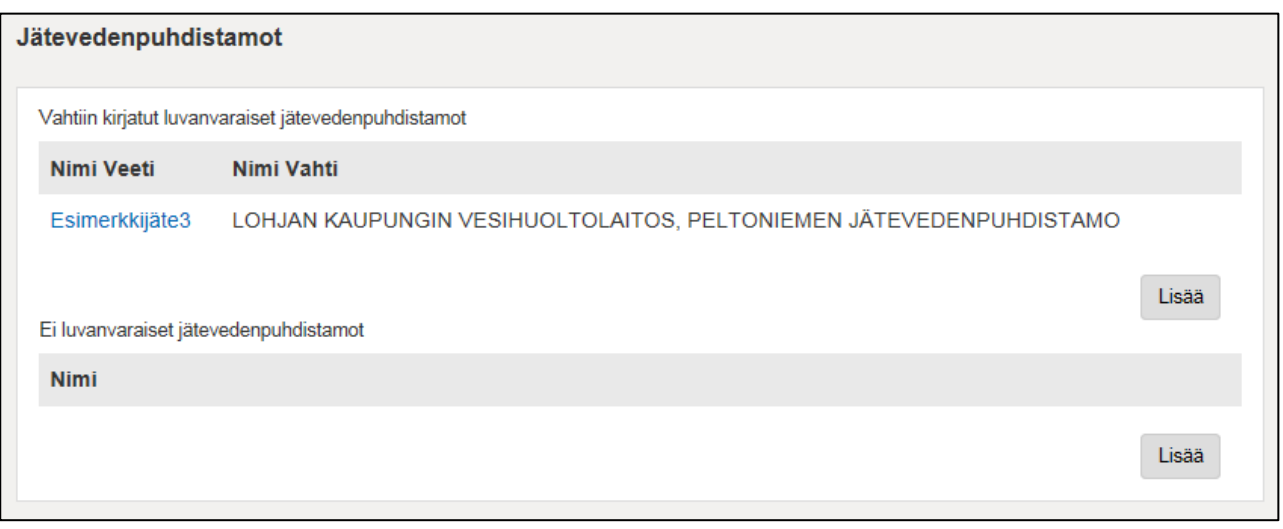

**Kuva 33.** "Jätevedenpuhdistamot"-näyttö

Luvanvaraiset jätevedenpuhdistamot löytyvät valvontajärjestelmästä (YLVA), joten VEETIin lisätään vain viittaus niihin jätevedenpuhdistamoihin, joiden vuosittaisia tietoja kukin vesihuoltoorganisaatio raportoi VEETIin. Tämän lisäksi VEETIin syötetään "Ei luvanvaraiset jätevedenpuhdistamot".

"Ei luvanvaraisten jätevedenpuhdistamojen" tietoja ei ole aiemmin kerätty. Niiden tiedot voidaan syöttää VEETIin. Jos vesihuoltolaitos syöttää tietoja VEETIin, kaikki sen puhdistamot perustetaan. Valtaosa "ei luvanvaraisten jätevedenpuhdistamoiden" tiedoista tulee suoraan kartalta, kun on valinnut oikean sijainnin.

VEETIin **ei** perusteta jätevedenpuhdistamoita, joiden tiedot ovat jo YLVAssa (ei tuplatietoja). Kyseisiä jätevedenpuhdistamoiden perustietoja ylläpidetään YLVA-järjestelmässä.

#### **YLVAan kirjatut luvanvaraiset Jätevedenpuhdistamot**

VEETI-järjestelmään tuodaan jätevedenpuhdistamon tiedot YLVA-järjestelmästä ja niitä ylläpidetään YLVA-järjestelmässä. Jos puhdistamon perustietoja halutaan muuttaa, täytyy olla yhteydessä oman alueen ELY-yhteyshenkilöön.

YLVA-järjestelmään viety luvanvarainen jätevedenpuhdistamo liitetään käsiteltävään laitokseen klikkaamalla "Jätevedenpuhdistamot"-näytössä "Lisää"-painiketta "Valvontajärjestelmään kirjatut luvanvaraiset jätevedenpuhdistamot" -kohdan alla. YLVA-laitos haetaan lisäysnäytöllä syöttämällä JVP:lle YLVA-järjestelmässä käytetyn nimen alkukirjaimet ja valitsemalla haluttu laitos listasta (kuva 34). Valitulle JVP:lle annetaan nimi, jota laitokselle tullaan käyttämään VEETIssä (kuva 35).

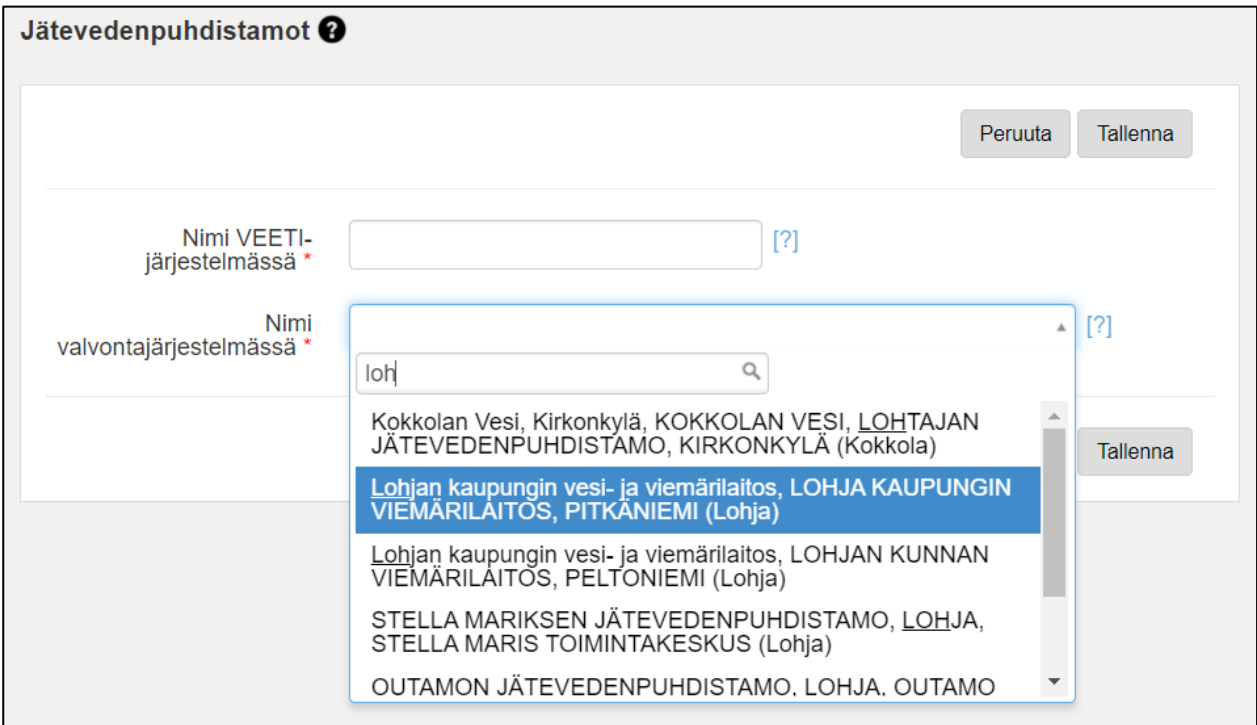

**Kuva 34.** YLVA-järjestelmään kirjatun luvanvaraisen JVP:n lisääminen

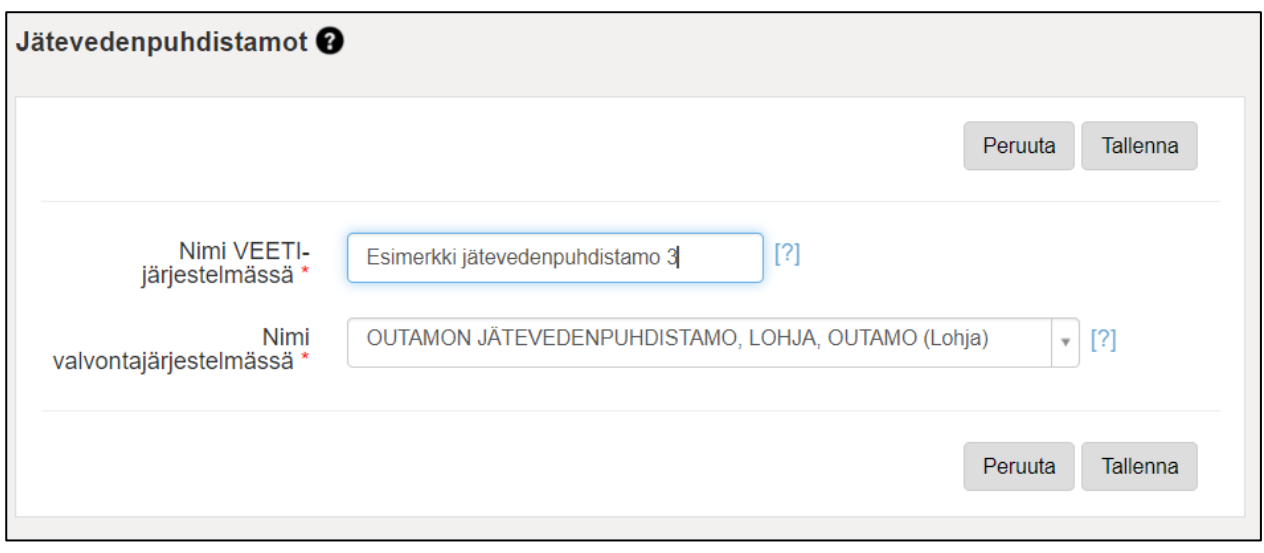

**Kuva 35.** Valitulle JVP:lle annetaan nimi, jota laitokselle tullaan käyttämään VEETIssä

Kun JVP:n tiedot tuodaan YLVA-järjestelmästä, päivittyvät automaattisesti tiedot sekä puhdistamon perustietojen että Purkuputken sijainnin osalta (kuva 36).

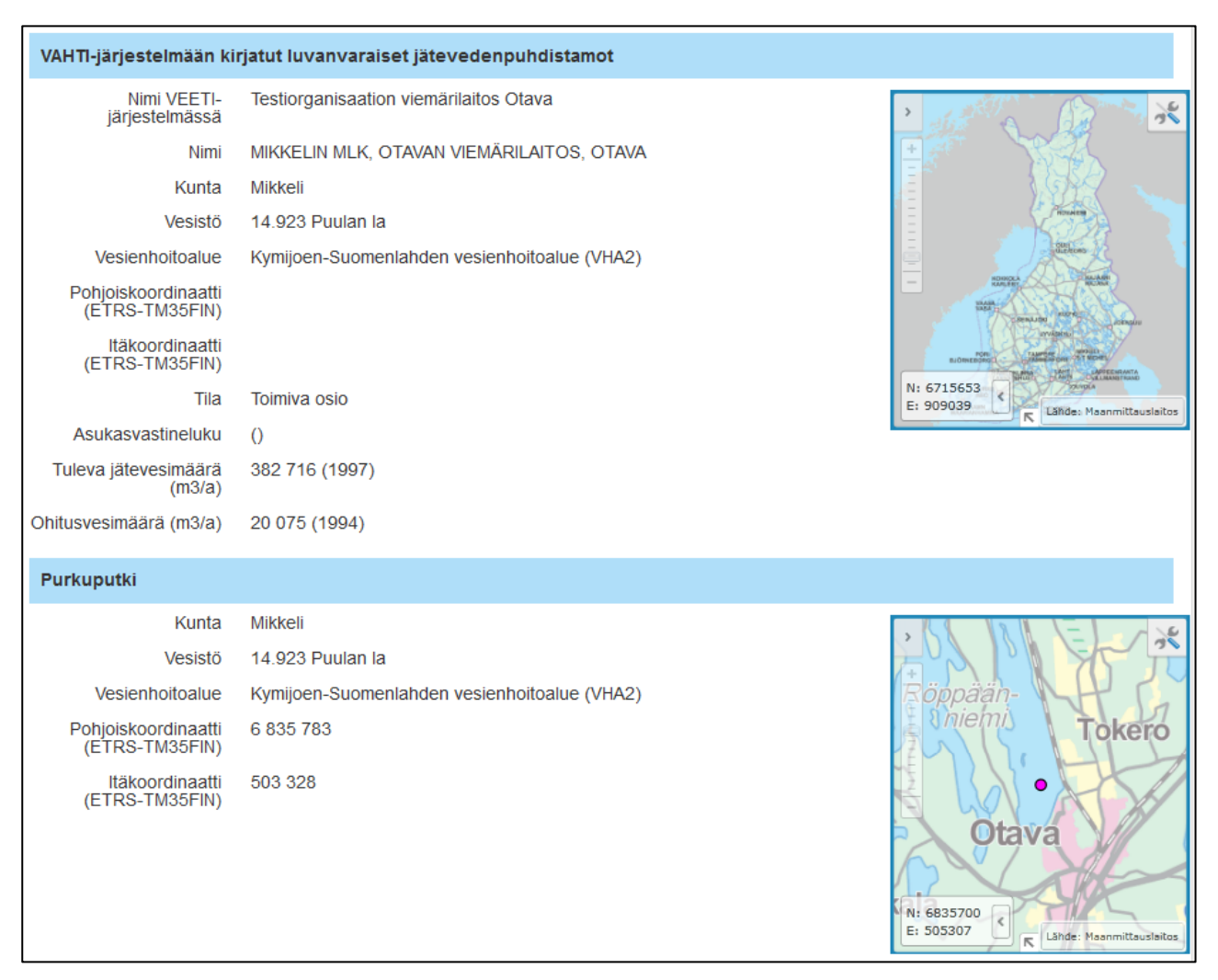

**Kuva 36.** YLVA-järjestelmästä tuodut tiedot

Klikkaamalla "Jätevedenpuhdistamot"-näytössä halutun JVP:n nimeä (ks. kuva 33), tulevat näkyviin laitoksen tiedot (kuva 36). YLVA-järjestelmästä tuodun JVP:n perustietoja ei pysty muokkaamaan VEETIssä. Laitoksen tiedoissa näkyvää "Muokkaa"-painiketta klikkaamalla pääsee muokkausnäkymään, jossa pystyy käsittelemään ainoastaan laitoksen VEETI-järjestelmässä käytettävää nimeä (kuva 37). Jos muihin tietoihin halutaan tehdä muutoksia, tulee olla yhteydessä ELY-keskukseen.

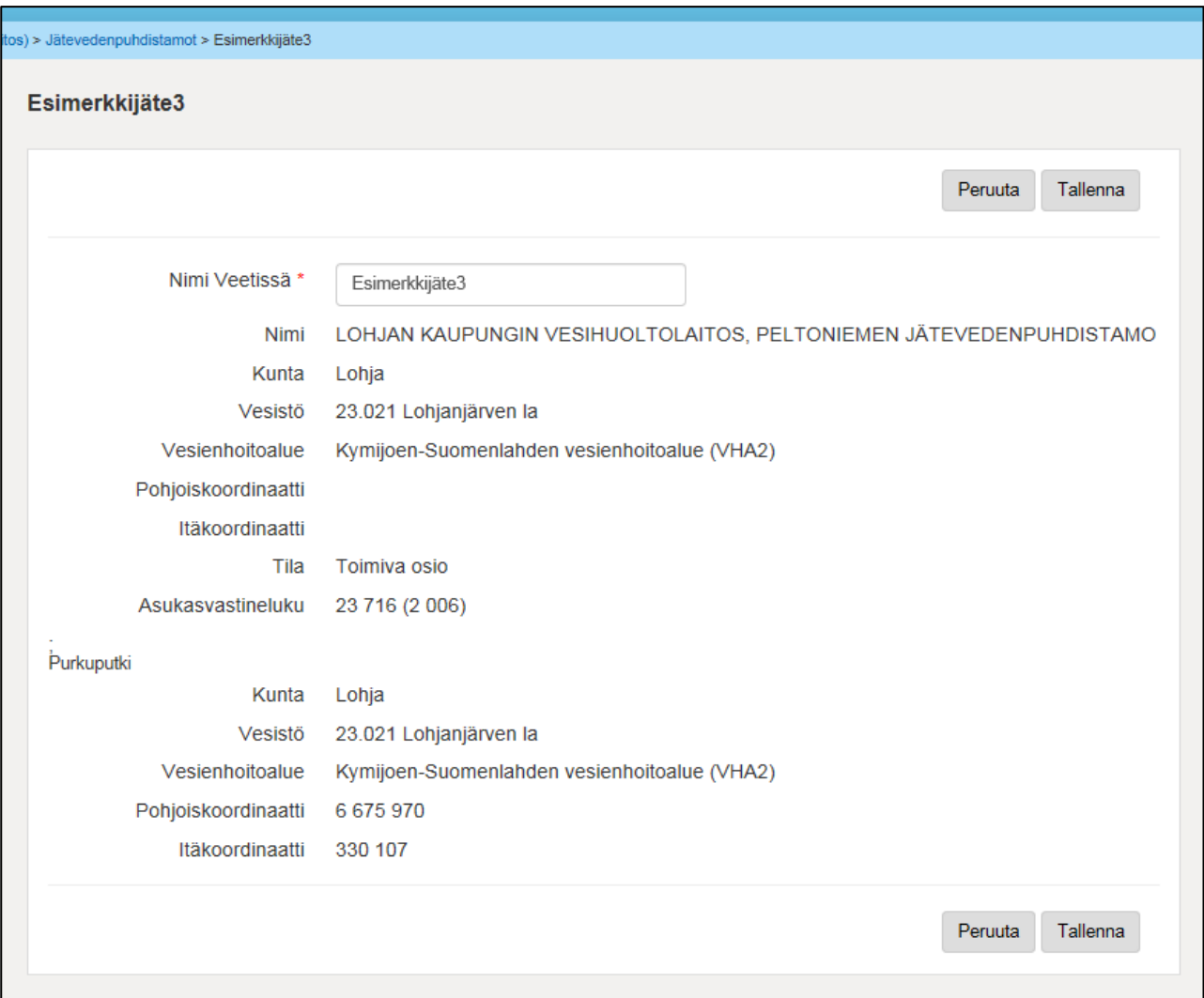

**Kuva 37.** YLVA-järjestelmästä tuodun JVP:n tietojen muokkausnäkymä. Vain "Nimi Veetissä" -kohta on muokattavissa VEETIn kautta. Puhdistamon perustietoja hallinnoidaan YLVA-järjestelmän kautta. Jos niihin halutaan tehdä muutoksia, tulee olla yhteydessä ELY-keskukseen.

#### **Ei luvanvaraiset jätevedenpuhdistamot**

Ei-luvanvaraisten jätevedenpuhdistamoiden tiedot lisätään VEETIin klikkaamalla "Jätevedenpuhdistamot"-näytössä "Lisää"-painiketta "Ei-luvanvaraiset jätevedenpuhdistamot" kohdassa (ks. kuva 33).

Kun VEETIin syötetään ei-luvanvaraisen JVP:n perustietoja, annetaan "Nimi"-kenttään puhdistamon virallinen nimi (kuva 38). Jätevedenpuhdistamon ja sen purkuputken sijainnit tulee valita karttanäkymässä. Paikkatiedot (kunta, vesistö, VHA ja koordinaatit päivittyvät kenttiin, kun karttanäkymästä on valittu haluttu piste.

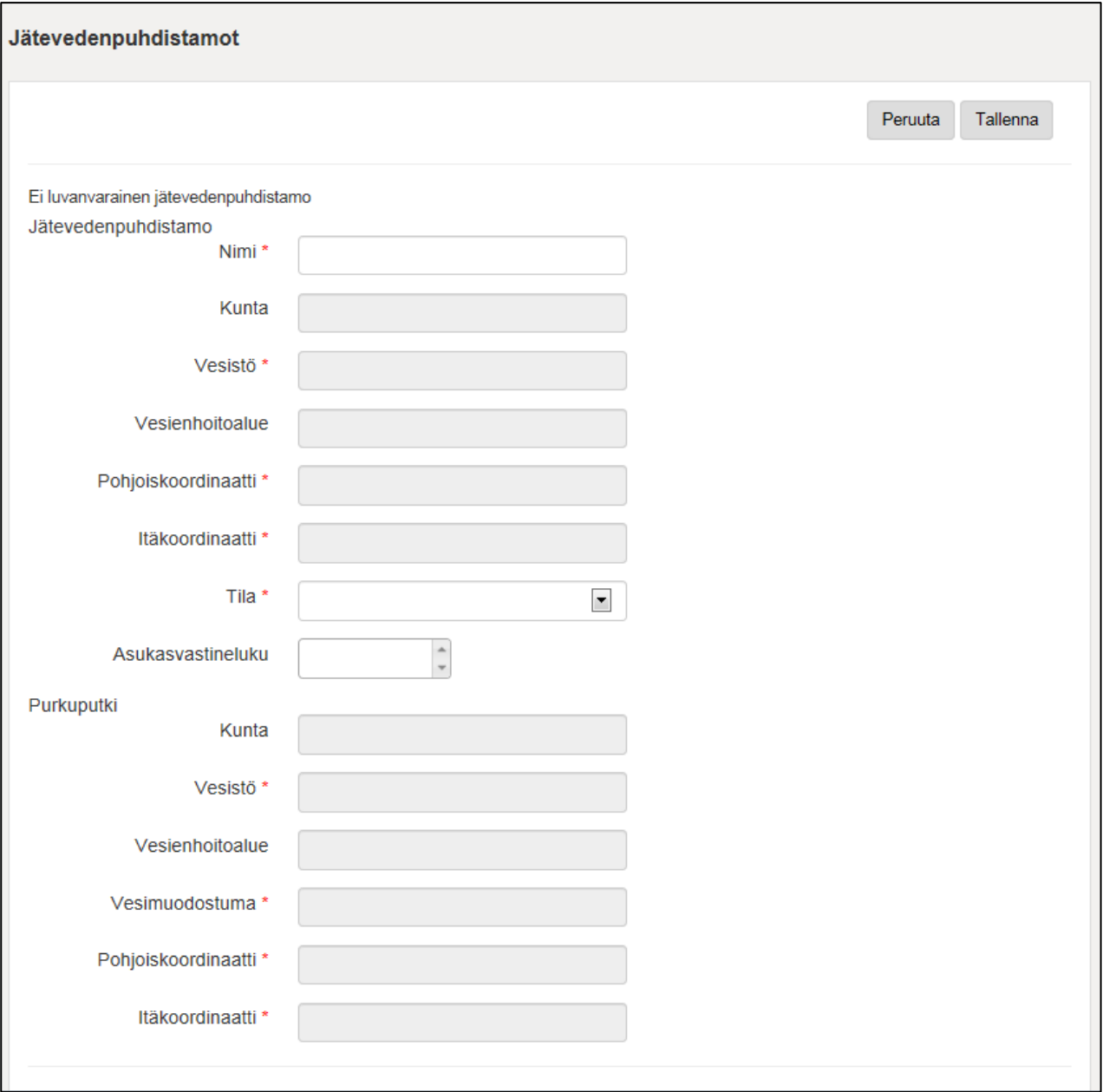

**Kuva 38.** Ei-luvanvaraisen jätevedenpuhdistamon tietojen lisäysnäyttö

# **Varautumissuunnitelma (Suunnitelma häiriötilanteisiin varautumisesta)**

Tähän voidaan tallentaa suunnitelma häiriötilanteisiin varautumisesta. Suunnitelma näkyy vain laitokselle itselleen sekä valvovalle viranomaiselle. Sitä ei siirretä yleisesti näkyvillä olevaan verkkoon.

#### **Toimintakertomus, tilinpäätös, toimitusehdot**

Tälle sivulle voidaan tallentaa pdf-tiedostoina laitoksen toimintakertomus, tilinpäätös, ellei se sisälly toimintakertomukseen sekä toimitusehdot. Nämä tiedostot siirtyvät sellaisinaan vesi.fi-palveluun kyseisen laitoksen kohdalle.

# <span id="page-28-0"></span>**11. VUOSITTAISET TIEDOT**

Vuosittain päivitettävien tietojen näytöissä ylimpänä näkyy "Syötettävä vuosi"-ruutu (kuva 39), johon syötetään vuosi, jonka tietoja halutaan käsitellä. Kun ruutuun on valittu haluttu vuosiluku, klikataan "Vaihda vuosi"-painiketta, jolloin valinta astuu voimaan. Syötettävä vuosi tulee valita ennen muokkaustilaan siirtymistä. Jos vuosilukua vaihtaa muokkaustilassa, järjestelmä palautuu automaattisesti takaisin selausnäkymään.

Jos haluaa päivittää tietoja Muokkaa-tilassa ja painaa "Tallenna"-painiketta, syötetyt tiedot tallentuvat ja näyttö palaa selailunäkymään

Vuosittaisia tietoja voi syöttää eri riveille samalla näytöllä tallentamatta tietoja välissä.

Jos joku tieto oleellisesti poikkeaa toisesta, voi lisätä "Lisätiedot"-kenttään lisätietoja poikkeamasta.

Lisätietoa ei viedä raporteille mutta se näkyy kyseisen vuositiedon kohdalla informatiivisena tietona.

# <span id="page-28-1"></span>**Liittyjämäärät**

Näytölle syötetään vesihuolto-organisaation liittymien määrät vuositasolla verkoittain (kuva 39).

| Liittyjämäärät <sup>®</sup> |                 |                                           |                                              |      |                                                      |         |
|-----------------------------|-----------------|-------------------------------------------|----------------------------------------------|------|------------------------------------------------------|---------|
|                             |                 | Syötettävä vuosi:<br>2014                 | $\hat{\mathbb{I}}$<br>Vaihda vuosi           |      |                                                      | Muokkaa |
| Liittyneet asukaslukuna     |                 |                                           |                                              |      |                                                      |         |
| <b>Verkko</b>               | Verkkotyyppi    | Liittyneet asukkaat toiminta-<br>alueella | Liittymättömät asukkaat<br>toiminta-alueella |      | Liittyneet asukkaat toiminta-<br>alueen ulkopuolella |         |
|                             |                 | 2014                                      | 2013<br>2014                                 | 2013 | 2014                                                 | 2013    |
| Anttolan<br>vesijohtoverkko | Vesijohtoverkko | 4 100                                     | 310                                          |      | $\mathbf{0}$                                         |         |
| Yliveden verkko             | Vesijohtoverkko | 450                                       | 400                                          |      | $\bf{0}$                                             |         |
| Anttolan viemäriverkko      | Jätevesiverkko  | 4 100                                     | 310                                          |      | $\mathbf{0}$                                         |         |
| Liittymien määrä            |                 |                                           |                                              |      |                                                      |         |
| <b>Verkko</b>               | Verkkotyyppi    |                                           |                                              |      | Liittymien määrä                                     |         |
|                             |                 |                                           |                                              |      | 2014                                                 | 2013    |
| Anttolan<br>vesijohtoverkko | Vesijohtoverkko |                                           |                                              |      | 1 200                                                |         |
| Yliveden verkko             | Vesijohtoverkko |                                           |                                              |      | 120                                                  |         |
| Anttolan viemäriverkko      | Jätevesiverkko  |                                           |                                              |      | 1 2 0 0                                              |         |
|                             |                 |                                           |                                              |      |                                                      | Muokkaa |
|                             |                 |                                           |                                              |      |                                                      |         |

**Kuva 39.** "Liittyjämäärät"-näyttö

Liittyneet asukkaat annetaan arviona eriteltynä liittyneisiin toiminta-alueella, liittymättömiin toimintaalueella ja liittyneisiin toiminta-alueen ulkopuolella. Jos ei ole tiedossa ovatko liittyneet toimintaalueella vai sen ulkopuolella, voidaan merkitä koko liittynyt asukasmäärä liittyneisiin toimintaalueella.

Jos alueella on osuuskuntia, joille vesihuoltolaitos toimittaa veden on varmistettava, että jokainen laitos vie tähän vain omat asiakkaat. Jos vesihuoltolaitos epähuomiossa merkitsee osuuskuntalaiset omiin tietoihinsa liittyjiin toiminta-alueen ulkopuolella ja osuuskunta omiinsa liittyneiksi toiminta-alueella, nousee liittyneiden yhteenlaskettu määrä isommaksi kuin kunnan väkiluku.

Jos organisaatiolle ei ole määrätty toiminta-aluetta, kirjataan liittyjät kohtaan "Liittyjät toimintaalueen ulkopuolella". Liittyneiksi asukkaiksi lasketaan vain vakituiset asukkaat, ei loma-asukkaita.

**Liittyneet asukkaat toiminta-alueella** tarkoittaa toiminta-alueella verkostoon liitettyjen kiinteistöjen vakinaisten asukkaiden lukumäärä

**Liittymättömät asukkaat toiminta-alueella** – toiminta-alueella verkostoon liittämättömien kiinteistöjen vakinaisten asukkaiden lukumäärä

**Liittyneet asukkaat toiminta-alueen ulkopuolella** tarkoittaa toiminta-alueen ulkopuolella verkostoon liitettyjen kiinteistöjen vakinaisten asukkaiden lukumäärää.

**Liittymien määrä** tarkoittaa vesihuolto-organisaation tekemien toimitussopimusten määrää verkoissa. Liittymien määrä syötetään verkoittain, jolloin niistä saadaan tieto myös kuntatasolla.

#### <span id="page-29-0"></span>**Vedenotto**

Näytöllä esitetään kaikki organisaation vedenottamot (ml. lopetetut). Tiedot voidaan syöttää samassa muokkausnäytössä kaikille laitoksen ottamoille (kuva 40). Vedenottomäärät kirjataan ottamoittain ja ilmoitetaan ottamolle kalenterivuoden aikana otettu vesimäärä (m<sup>3</sup>/a). Ottamon vesityyppi on määritelty ottamon perustietojen kohdalla ("Vedenottamot"-näyttö) ja sen voi korjata sieltä (jos pohjavedenottamo muuttuu tekopohjavedenottamoksi tai päinvastoin).

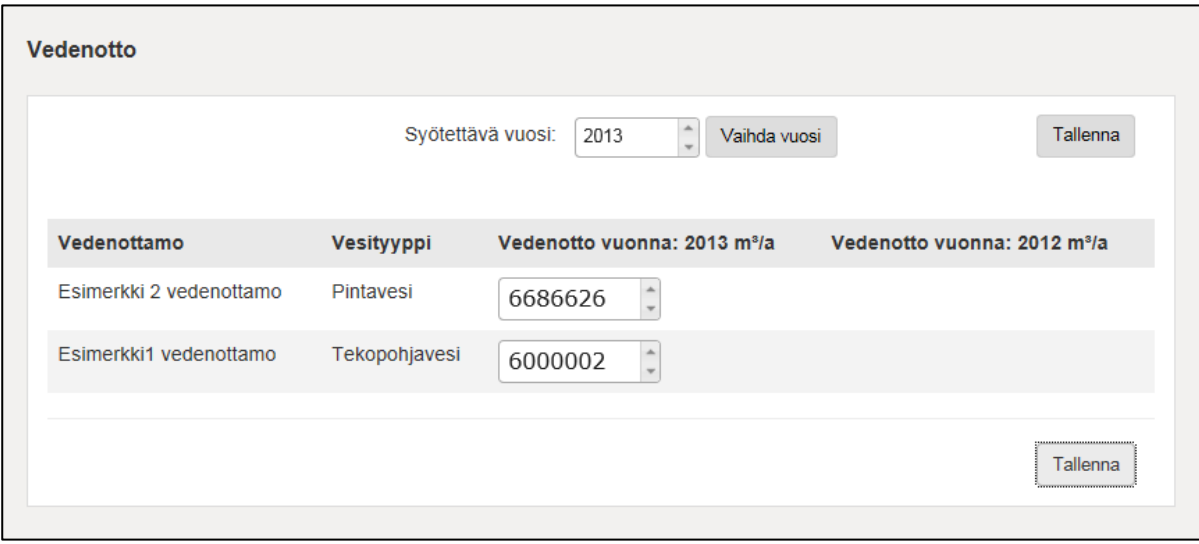

**Kuva 40.** "Vedenotto"-näyttö

#### <span id="page-29-1"></span>**Tekopohjaveden valmistuksen imeytysmäärä**

Jos vedenottamon tyypiksi on annettu tekopohjavesi, se näkyy automaattisesti "Tekopohjaveden valmistuksen imeytysmäärä" -näytöllä. Tekopohjavedenottamon tiedoista siirtyvät vedenottamon nimi, imeytysalueen nimi, imeytystapa ja raakaveden vesistö (kuva 41).

Tällä näytöllä ilmoitetaan imeytetty vesimäärä (m3/a) vuosittain. Valitse ensin syötettävä vuosi "Vaihda vuosi" -painikkeella ja syötä sen jälkeen vesimäärä.

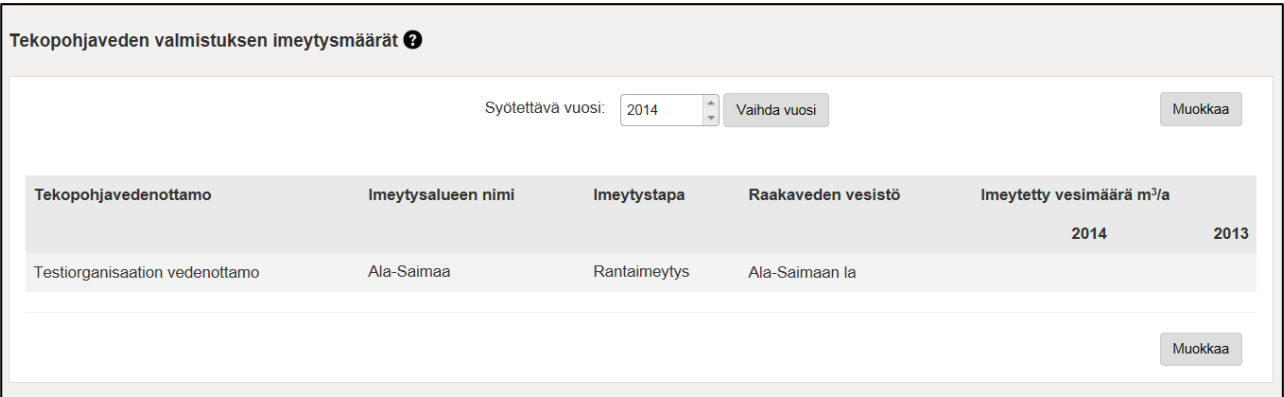

**Kuva 41.** Tekopohjaveden valmistuksen imeytysmäärät

# <span id="page-30-0"></span>**Verkostoon pumpattu ja laskutettu talousvesi**

"Verkostoon pumpattu ja laskutettu talousvesi" -näytöllä ilmoitetaan omilta vedenottamoilta omaan verkostoon pumpatun talousveden määrä (m3/a) ja laskutetun veden määrät (kuva 42). Valitse ensin syötettävä vuosi "Vaihda vuosi" -painikkeella ja syötä sen jälkeen vesimäärätiedot

Omilta vedenottamoilta verkostoon pumpattu talousvesi on se vesimäärä, joka on pumpattu omilta vedenottamoilta verkostoon joko asiakkaille jaettavaksi tai muille laitoksille myytäväksi. Mikäli vettä ostetaan muilta, voi omilta vedenottamoilta pumpattu vesimäärä olla pienempi kuin laskutettu talousvesimäärä yhteensä.

Vesihuoltolaitoksen käytettävissä oleva vesi on peräisin omilta ottamoilta tai ostettu muualta. Vettä voidaan myydä toisille vesihuoltolaitoksille tai jakaa asiakkaille. Näiden kahden osan (plus ja miinus) tulisi olla tasapainossa. Muilta vesihuoltolaitoksilta ostettu vesi merkitään "*Talousveden osto ja myynti*" -näytölle, mutta sen veden toimittaminen eri kulutustyyppeihin tulee tälle näytölle.

Laskutettu talousvesi on se kokonaisvesimäärä, joka laskutetaan asiakkailta vuosittain. Mikäli laskutettu vesi on mahdollista jakaa kulutustyypeittäin, jaottelu tehdään kohdassa "Kulutustyyppi". Mikäli jaottelua ei tehdä, järjestelmä merkitsee kulutustyypiksi "Muu laskutettu talousvesi". Muille laitoksille myyty tai niiltä ostettu vesi ilmoitetaan "Talousveden osto ja myynti" -näytölle. Kulutustyyppien mukaan jaottelun tekee vedestä laskuttava vesihuoltolaitos, joten toiselle laitokselle myydyn veden käyttökohdejaottelusta vastaa veden vastaanottanut laitos.

Vesitase-ruudun "Laskutettu vesi" sisältää asiakkaille johdetun veden sekä muille laitoksille myydyn veden. Vesitase-ruutuun lasketaan myös laskuttamattoman veden määrän. Laskennassa käytetään sekä tälle näytölle että "Talousveden osto ja myynti"-näytölle syötettyjä tietoja.

Laskuttamaton vesi = (Omilta vedenottamoilta verkostoon pumpattu talousvesi + Ostettu vesi) – (Myyty vesi + Laskutettu vesi). Laskuttamaton vesi voi olla vuotovettä, tai esimerkiksi prosessivettä, katujen pesuun tai luistinkenttien jäädytykseen käytettyä vettä

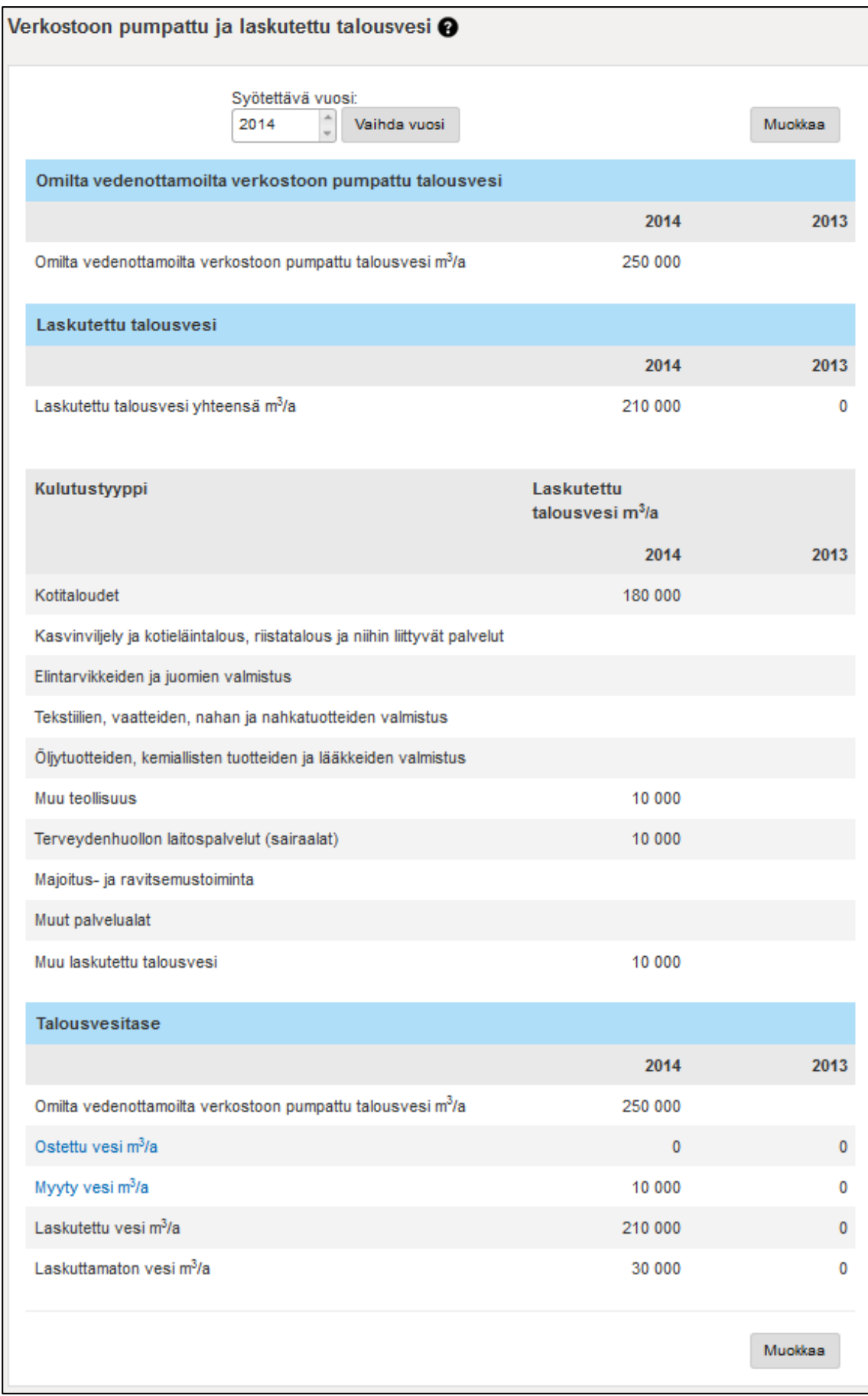

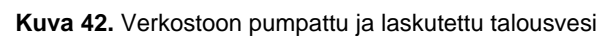

# <span id="page-32-0"></span>**Talousveden käsittelymenetelmät**

Talousveden käsittelymenetelmiin luetteloidaan raakaveden käsittelyyn käytetyt menetelmät ottamokohtaisesti. Kunakin vuonna käytetyt menetelmät valitaan monivalintalistasta (kuva 43). Vedenkäsittelymenetelmiä ovat alkalointi (pH:n säätö), desinfiointi, raudan/mangaanin poisto, selkeytys, hiekkasuodatus, aktiivihiilisuodatus, otsonointi tai muu desinfiointi, sekä muu.

| Talousveden käsittelymenetelmät @ |               |                                                                   |                             |                          |  |
|-----------------------------------|---------------|-------------------------------------------------------------------|-----------------------------|--------------------------|--|
|                                   |               | $\hat{\mathbf{u}}$<br>Syötettävä vuosi:<br>Vaihda vuosi<br>2014   |                             |                          |  |
|                                   | Vedenottamo   | Vedenkäsittelymenetelmä<br>Onko vedenkäsittelymenetelmää käytetty |                             |                          |  |
|                                   |               |                                                                   | 2014                        | 2013                     |  |
|                                   | testi3lokakuu | Alkalointi (PH:n säätö)                                           | $\Box$                      | $\Box$                   |  |
|                                   |               | <b>Desinfiointi</b>                                               | $\overline{\phantom{a}}$    | $\overline{\phantom{a}}$ |  |
|                                   |               | Raudan/Mangaanin poisto                                           | $\Box$                      | $\Box$                   |  |
|                                   |               | Muu                                                               | $\overline{\phantom{a}}$    | П                        |  |
|                                   |               | Selkeytys                                                         | $\Box$                      | $\Box$                   |  |
|                                   |               | Hiekkasuodatus                                                    | $\overline{\phantom{a}}$    | $\Box$                   |  |
|                                   |               | Aktivihiilisuodatus                                               | $\Box$                      | $\Box$                   |  |
|                                   |               | Otsonointi                                                        | $\mathcal{L}_{\mathcal{A}}$ |                          |  |
|                                   |               | Muu desinfiointi                                                  | $\Box$                      | П                        |  |

**Kuva 43.** Talousveden käsittelymenetelmät

# <span id="page-32-1"></span>**Talousveden osto ja myynti**

Näkymässä on oletuksena rivi kullekin kaupan osapuolelle, jonka kanssa on käyty kauppaa minä tahansa vuotena (kuva 44). Uusia kaupan osapuolia varten voidaan luoda uusi rivi "Lisää rivi" painikkeella.

Syötettäessä tietoja tähän näkymään päivittyvät ne myös toisen osapuolen tietoihin. Vastuussa vesimäärästä on **myyjäosapuoli**. Osto ja myynti -tietoja voi syöttää vain VEETIin perustetulle laitokselle. Jos laitoslistauksesta puuttuu kaupan toinen osapuoli kokonaan, lisätään myynti kohtaan "Talousveden myynti vesihuolto-organisaatioille, joita ei ole kirjattu VEETIin" riville "Myyty talousvesi m<sup>3</sup>/a". "Selite"-kentässä tulee kertoa mille taholle vettä on myyty. Tätä kirjaustapaa käytetään vain silloin kun veden ostanut laitos ei ole VEETIssä, esim. pieni osuuskunta.

Veden osto- ja myyntitietojen lisäksi näytön alaosassa näkyy Talousvesitase-laatikko. Laatikko on sama kuin "Verkostoon pumpattu ja laskutettu talousvesi"-näytössä oleva Talousvesitase-laatikko. Laatikossa esitetyt tiedot lasketaan näiden kahden näytön tietojen perusteella.

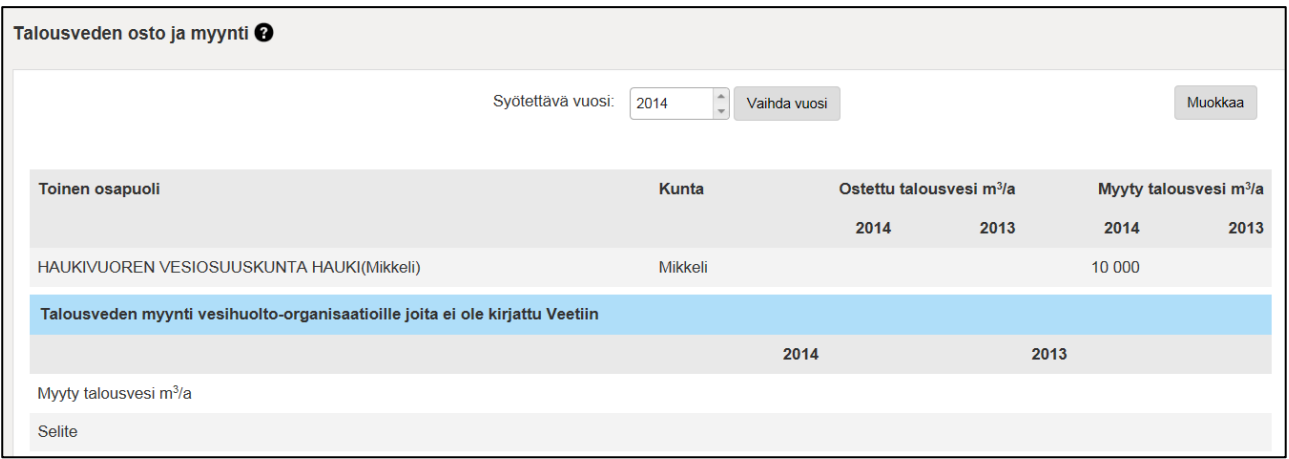

**Kuva 44.** Talousveden osto ja myynti

# <span id="page-33-0"></span>**Verkkojen pituudet ja materiaalit**

"Verkkojen pituudet ja materiaalit" -näytöllä on vuosittaiset kokonaispituus- ja putkimateriaalitiedot verkoista ja verkkotyypeistä (kuva 45). Valitse ensin syötettävä vuosi "Vaihda vuosi" -painikkeella ja syötä sen jälkeen putkityypin kokonaispituus. Pituustieto on verkon käytössä oleva kokonaispituus.

Näyttö liittyy "Verkkojen saneeraukset" -näyttöön, johon kootaan tiedot saneerattujen putkien pituuksista.

| Verkkojen pituudet             |                           |                                     |                         |
|--------------------------------|---------------------------|-------------------------------------|-------------------------|
|                                | Syötettävä vuosi:<br>2013 | $\hat{\phantom{a}}$<br>Vaihda vuosi | Muokkaa                 |
| Verkkojen pituudet verkoittain |                           |                                     |                         |
| <b>Verkot</b>                  | Verkon tyyppi             | Putkimateriaali                     | <b>Putkien Pituus m</b> |
|                                |                           |                                     | 2013<br>2012            |
| Vesivedenverkko                | Vesijohtoverkko           | Muovi                               | 205 000                 |
|                                |                           | Asbestisementti                     |                         |
|                                |                           | Metalli                             |                         |
|                                |                           | Muut                                | 22 000                  |
| Vesiverkko                     | Vesijohtoverkko           | Muovi                               | 150 000                 |
|                                |                           | Asbestisementti                     |                         |
|                                |                           | Metalli                             |                         |
|                                |                           | Muut                                | 2 0 0 0                 |
| Jätteitäkulkeeverkko           | Jätevesiverkko            | Muovi                               | 151 000                 |
|                                |                           | <b>Betoni</b>                       | 12 45 6                 |
|                                |                           | Asbestisementti                     |                         |
|                                |                           | Muut                                | 28 000                  |
| Karnaistenjäteverkko           | Jätevesiverkko            | Muovi                               | 130 000                 |
|                                |                           | <b>Betoni</b>                       | 5523                    |
|                                |                           | Asbestisementti                     |                         |
|                                |                           | Muut                                | 6547                    |
| Karnaisten hulevesiverkko      | Hulevesiverkko            | Muovi                               | 2 0 0 0                 |
|                                |                           | <b>Betoni</b>                       |                         |

**Kuva 45.** Verkkojen pituudet

# <span id="page-34-0"></span>**Verkkojen saneeraukset**

Saneerauksessa tehdään kunnostustoimenpiteitä olemassa olevalle verkostolle. "Verkkojen saneeraukset näytössä" esitetään saneerattujen putkien yhteispituus kunakin vuonna (kuva 46). Valitse ensin syötettävä vuosi "Vaihda vuosi" -painikkeella ja syötä sen jälkeen saneerattujen putkien pituudet.

Saneerauksen yhteydessä putkimateriaali voi pysyä samana tai muuttua. Materiaalitiedot ilmoitetaan "Verkkojen pituudet ja materiaalit" -näytöllä kokonaispituuksien yhteydessä. Jos saneerattaessa on käytetty sujutusta (vanhan putken sisään uusi putki), voidaan merkitä Verkkojen pituudet ja materiaalit-näytöllä kokonaisputkimäärässä kyseinen putkipituus luokkaan Muut-putket. Saneeraustiedot auttavat arvioitaessa mikä on verkoston uusiutumisikä eli missä ajassa nykyisellä saneeraustahdilla tulisivat kaikki laitoksen verkostot käytyä läpi.

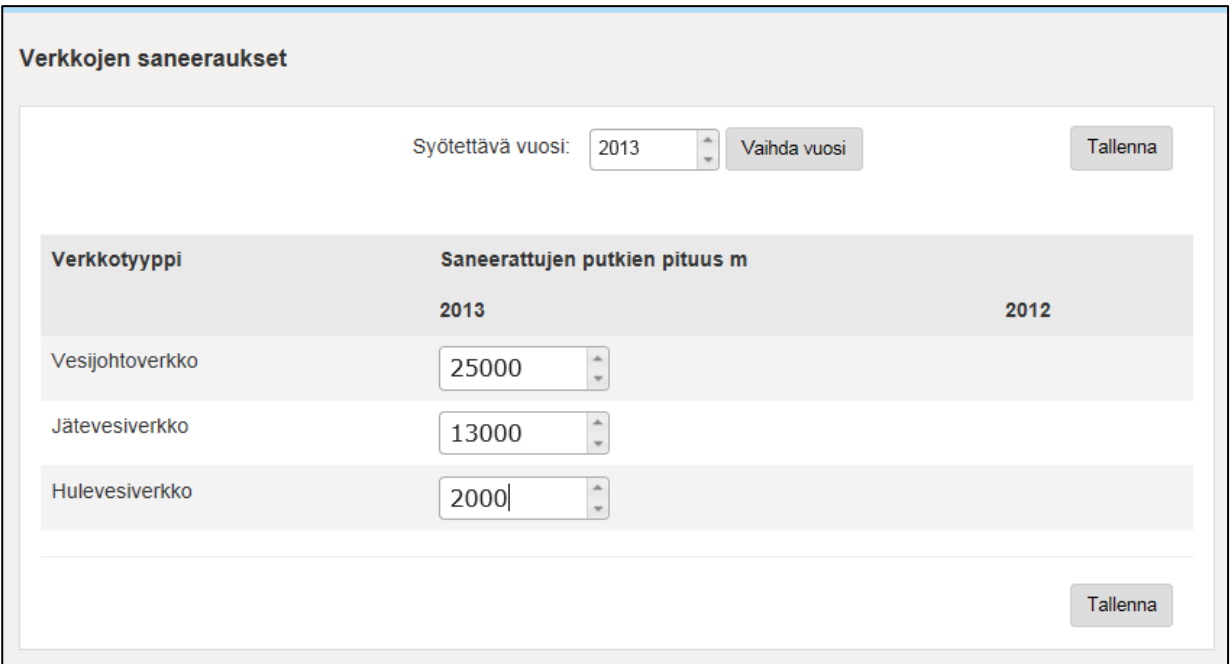

**Kuva 46.** Verkkojen saneeraukset

#### <span id="page-35-0"></span>**Ei luvanvaraisen jätevedenpuhdistamon ohitettu ja tuleva vesimäärä**

Näyttöön syötetään niiden jätevedenpuhdistamoiden vuosittaiset tiedot, joilla ei ole ympäristölupaa (eivätkä tule **YLVA** -järjestelmästä), mutta halutaan mukaan VEETIin. "Tuleva vesi" on puhdistamoille tuleva jätevesimäärä vuodessa ja "Ohitettu vesimäärä" on puhdistamolla ja puhdistamon verkossa ohitetun jätevesimäärän summa (kuva 47).

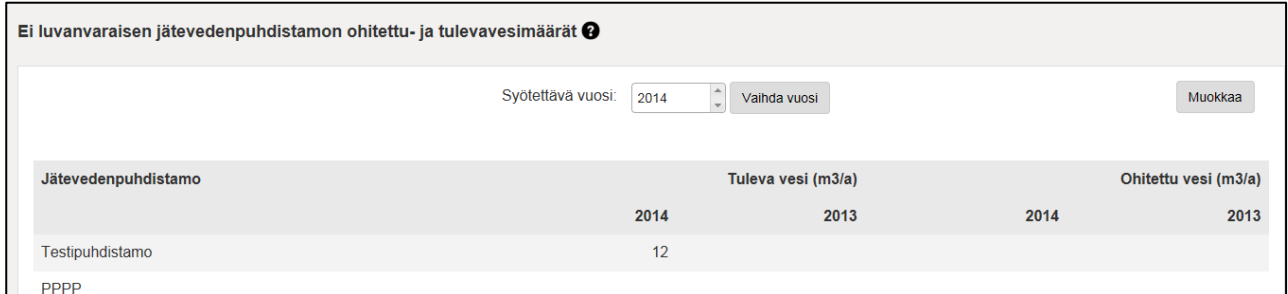

**Kuva 47.** Ei-luvanvaraisen jätevedenpuhdistamon tuleva- ja ohitettu vesimäärä

#### <span id="page-35-1"></span>**Vesijohtoverkkojen putkirikkojen määrä**

Näytölle kirjataan vesijohtoverkon putkirikkomäärät verkoittain ja vuosittain (kuva 48). Valitse ensin syötettävä vuosi "Vaihda vuosi" -painikkeella ja syötä sen jälkeen putkirikkojen määrä. Näyttö hakee automaattisesti vesihuoltolaitoksen vesijohtoverkot, joten mikäli listauksessa ei ole verkkoa, se tulee lisätä "Verkot"-näytöllä.
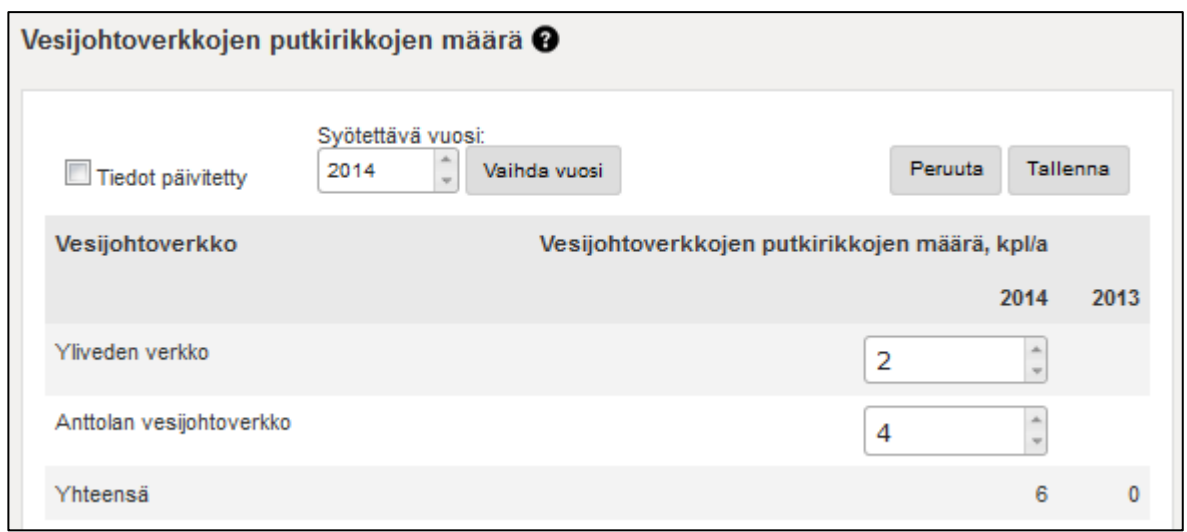

**Kuva 48.** Vesijohtoverkkojen putkirikkojen määrä

#### **Jätevesitase**

Näytössä esitetään tietoja jätevesimääristä sekä jäteveden vastaanottamisesta muilta laitoksilta tai sen johtamisesta muille laitoksille.

"Laskutettu jätevesi" on vesihuolto-organisaation omilta asiakkailta jätevedestä laskuttama kuutiomäärä vuositasolla (kuva 49).

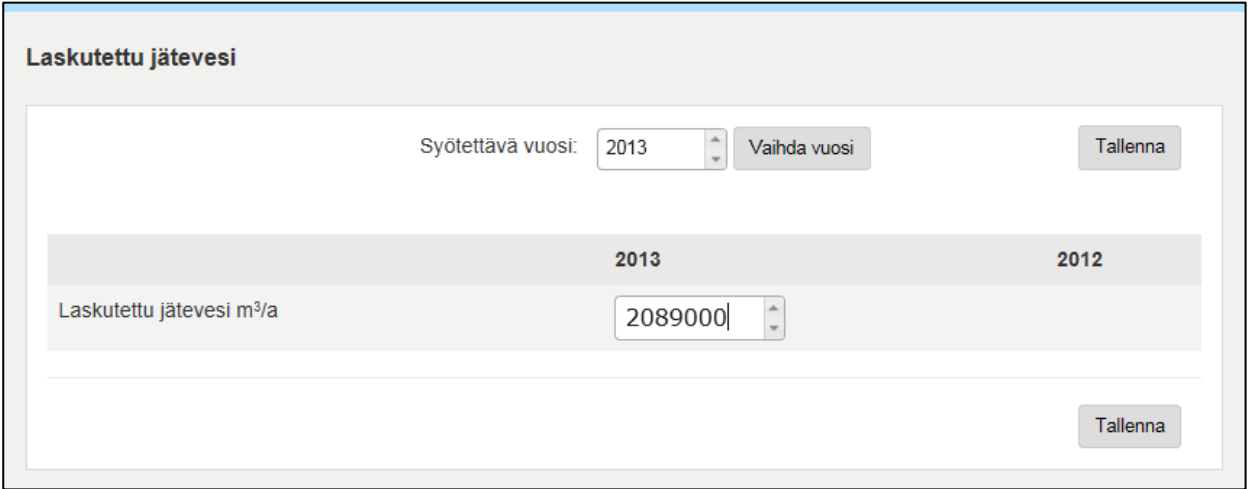

**Kuva 49.** Laskutettu jätevesimäärä

Vastaanotetun tai toiselle organisaatiolle johdetun jäteveden määrästä vastaa vastaanottava organisaatio. Kun jäteveden vastaanottaneen organisaation edustaja päivittää tiedon "Vastaanotettu jätevesi m3/a" -sarakkeeseen, tieto päivittyy automaattisesti jäteveden johtaneen organisaation tietoihin "Johdettu jätevesi m3/a" -sarakkeeseen.

Alla olevissa kuvissa vastaanottava organisaatio on esimerkkilaitos ja johdettu jätevesi Vihdin kunnan vesihuoltolaitoksesta. Kuva 50 näyttää miten tiedot näkyvät esimerkkilaitoksen tietojen tarkastelijalle ja vastaavasti kuva 51 näyttää miten tiedot näkyvät Vihdin kunnan vesihuoltolaitoksen tietojen tarkastelijalle.

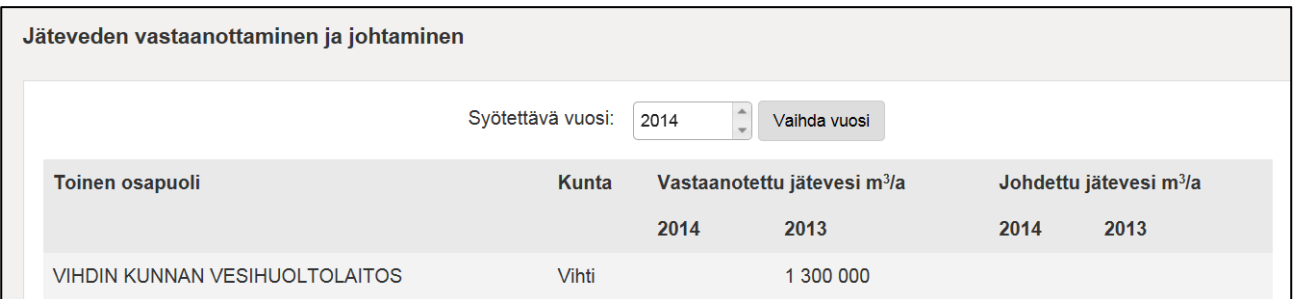

**Kuva 50.** Jäteveden vastaanottaminen Vihdin vesilaitokselta esimerkkilaitokselle

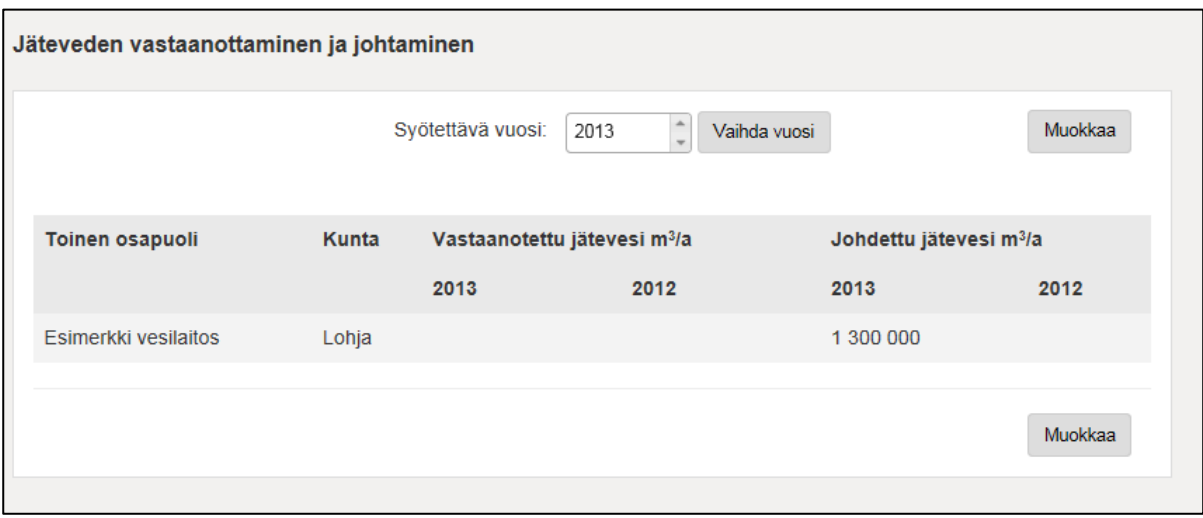

**Kuva 51.** Jäteveden johtaminen Vihdin vesilaitokselta esimerkkilaitokselle

Vastaanotetun jäteveden tietoja muokattaessa vastaanottava, jätevedenkäsittelyä tarjoava organisaatio päivittää kohtaan "Toinen osapuoli" sen vesihuolto-organisaation, jonka verkosta jätevesi johdetaan sekä käsittelyyn vastaanotetun jätevesimäärän. Samalla päivittyy myös toisen osapuolen tietoihin "Johdettu jätevesi" -kohtaan sama jätevesimäärä. "Tallenna"-painiketta klikattaessa lisätty tieto jää voimaan ja päivittyy jäteveden johtaneen organisaation tietoihin. Jos vastaanotettu jätevesimäärä puuttuu, toinen osapuoli ei tallennu tietoihin.

#### **Jäteveden vastaanotto vesihuolto-organisaatioilta joita ei ole kirjattu VEETIi**n

Näytön kohta "Jäteveden vastaanotto vesihuolto-organisaatioilta joita ei ole kirjattu VEETIin" sisältää sellaiset organisaatiot, joita ei ole perustettu VEETIin. Jos organisaatioita on useampia, voidaan syöttää kokonaismäärä ja selitekenttään voi luetteloida kyseisten organisaatioiden nimet (kuva 52). Selitetekstejä ei tuoda erikseen raporteille.

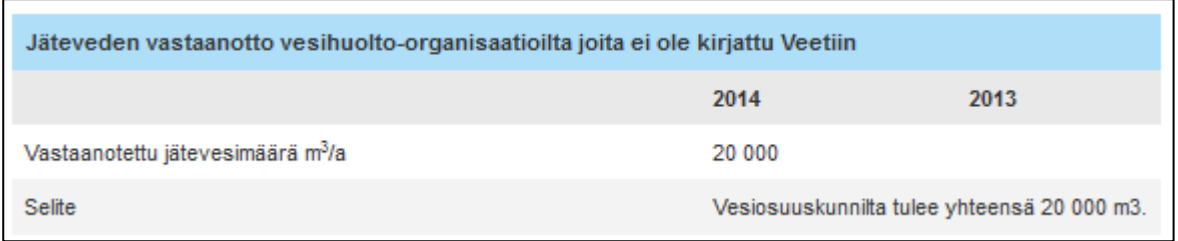

**Kuva 52.** Jäteveden vastaanotto vesihuolto-organisaatioilta joita ei ole kirjattu Veetiin. Selite-kenttään voidaan lisätä jätevettä johtavien organisaatioiden nimet.

Ohitusvesimäärät-taulukkoon merkitään ohitusvesimäärät sekä verkossa että puhdistamolla (kuva 53).

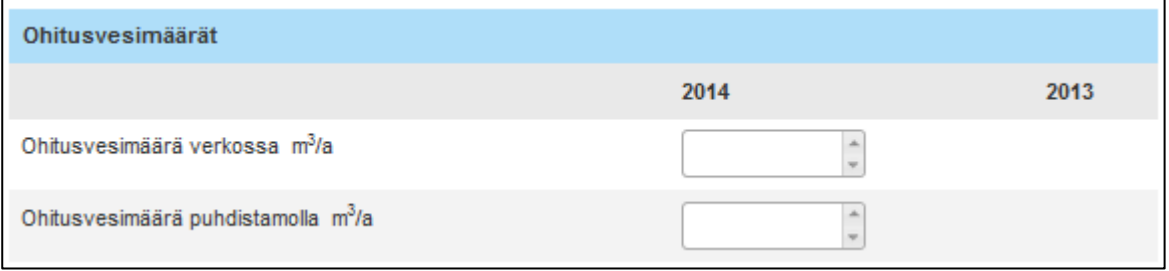

**Kuva 53.** Ohitusvesimäärät

Jätevesitase-taulukon tietoja ei pääse suoraan muokkaamaan (kuva 54). "Puhdistamolle tuleva jätevesimäärä"-kenttä tulee YLVA-järjestelmästä ja se on kaikkien vesihuolto-organisaation jätevedenpuhdistamoiden yhteensä vastaanotettu jätevesimäärä kyseisenä vuotena. "Muualle johdettu jätevesimäärä" tulee näkyviin, jos joku muu organisaatio on merkinnyt vastaanottavansa jätevettä tältä vesihuolto-organisaatiolta. Vastaanotetun jäteveden määrä on muilta vesihuoltolaitoksilta tulevan jäteveden määrä. Taulukossa näkyvä "Ohitusvesimäärä verkossa" tulee edellisestä "Ohitusvesimäärät"-taulukosta. Vuotovesimäärä lasketaan näiden kenttien ja laskutetun jätevesimäärän perusteella siten, että

Vuotovesimäärä = Puhdistamolle tuleva – Laskutettu – Muualta vastaanotettu + Muualle johdettu – Ohitus verkostossa (m3 vuodessa).

| <b>Jätevesitase</b>                                              |                                                                                                    |         |      |
|------------------------------------------------------------------|----------------------------------------------------------------------------------------------------|---------|------|
|                                                                  |                                                                                                    | 2014    | 2013 |
| Puhdistamoille tuleva jätevesimäärä m <sup>3</sup> /a (Vahtista) |                                                                                                    | 0       | 0    |
| Muualle johdettu jätevesimäärä m <sup>3</sup> /a                 |                                                                                                    | 0       | 0    |
| Ohitusvesimäärä verkossa m <sup>3</sup> /a                       |                                                                                                    |         |      |
| Laskutettu jätevesimäärä m <sup>3</sup> /a                       |                                                                                                    | 210 000 |      |
| Vastaanotettu jätevesimäärä m <sup>3</sup> /a                    |                                                                                                    | 40 000  |      |
| Vuotovesimäärä m <sup>3</sup> /a (laskettu)                      |                                                                                                    |         |      |
| Puhdistamoille tuleva jätevesimäärä = Laskutettu jätevesimäärä   | - Muualle johdettu jätevesimäärä<br>+ Vastaanotettu jätevesimäärä<br>- Ohitusvesimäärä verkossa<br>+ Vuotovesimäärä |         |      |

**Kuva 54.** Jätevesitase

## **Taloustietoja**

Taloustiedot syötetään vuosittaisina koontitietoina (kuva 55). Osa tiedoista tulee suoraan tilinpäätöksestä, osa tiedoista haetaan ja/tai lasketaan tuloslaskelmasta. Arvot tulee syöttää kokonaislukuina.

Henkilöstökulut syötetään sisältäen myös kaikki sivukulut. Liiketoiminnan muihin kuluihin lasketaan yhteen mm. kunnossapitokulut, ostot, palvelut ym.

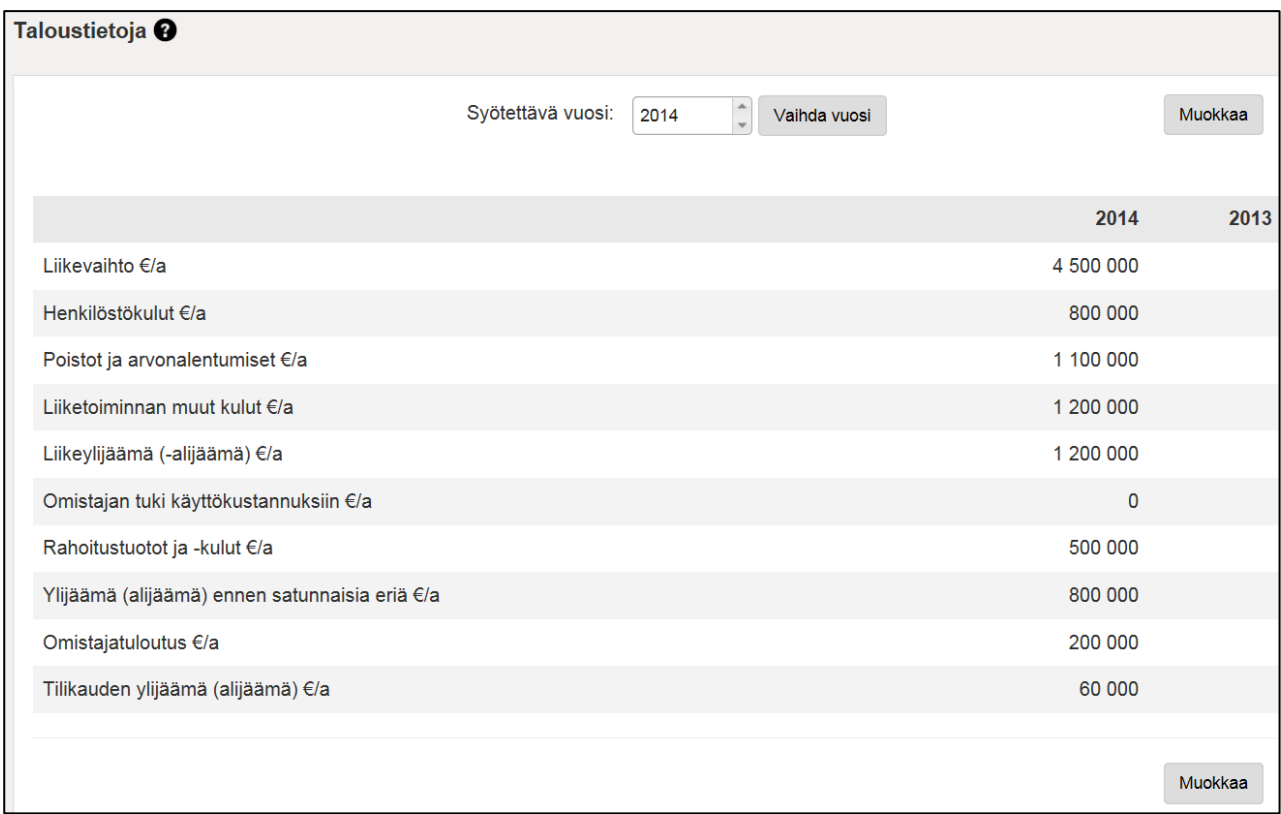

#### **Kuva 55.** Taloustiedot

#### **Investoinnit**

"Investoinnit"-näytöllä syötetään vesihuoltolaitoksen vuosittaiset investoinnit kohteittain (kuva 56).

"Omistajan tuki investointikustannuksiin" sisältää organisaation omistajan tuen investointeihin.

Muu tuki investointikustannuksiin sisältää muiden kuin omistajan myöntämän tuen investointeihin (valtio, EU yms.).

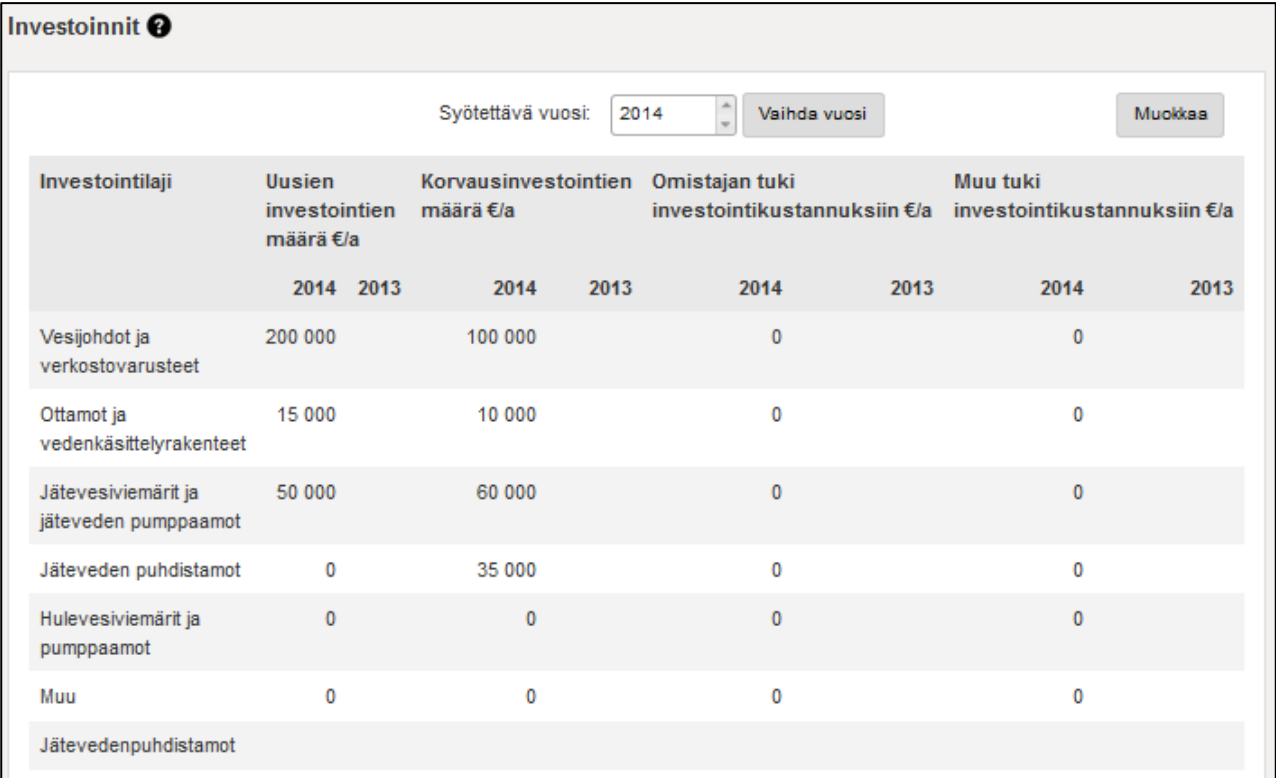

**Kuva 56.** Investoinnit

#### **Voimassa olevan luvan ehtojen täyttyminen**

Tälle näytölle kirjataan vuosittaisina tietoina kappalemääräiset, voimassa olevan luvan tai laatuvaatimuksen ehtojen täyttymiset (kuva 57). Tiedot kirjataan vesijohtoverkoittain ja jätevedenpuhdistamoittain. "Luvan raja-arvojenlukumäärä" on vuoden aikana tarkistettavien arvojen määrä yhteensä.

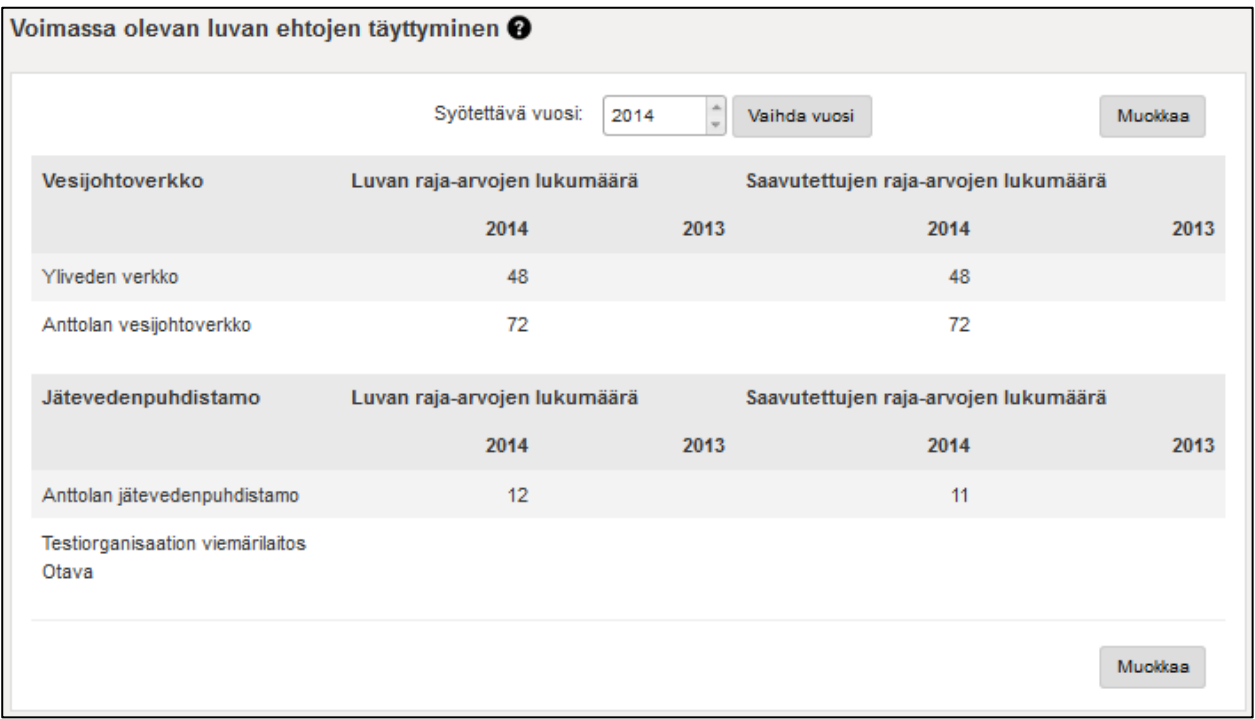

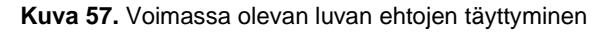

Tälle näytölle kirjataan vuosittaisina tietoina kappalemääräiset, voimassa olevan luvan tai laatuvaatimuksen ehtojen täyttymiset. Tiedot kirjataan vesijohtoverkoittain ja jätevedenpuhdistamoittain. "Luvan raja-arvojen lukumäärä" on vuoden aikana tarkistettavien arvojen määrä yhteensä.

Jos esim. talousveden laatuvaatimuksen mukaisia mitattavia parametreja on a kpl ja näytteenottokertoja on b kpl, on Luvan raja-arvojen lukumäärä a x b. Jos esim. jätevedelle raja-arvot ovat ympäristöluvassa tarkistettava 3 kk keskiarvoina eli 4 kertaa vuodessa ja parametreja on 4 (BOD7, COD, Ptot ja Ntot), on "Luvan raja-arvojen lukumäärä" 4 x 4 = 16 kpl.

Ehtojen täyttyminen ilmoitetaan vastaavasti kokonaismääränä vuosittaisten lupaehtojen tai laatuvaatimusten täyttymisenä.

## **Raja-arvojen lukumäärä**

Talousvesiasetuksen (1352/2015) mukaisen valvontatutkimusohjelman viranomaisvalvonnan (Jatkuva ja jaksottaiset) näytemäärä.

**Tulkintaohje:** Näytemäärään lasketaan mukaan valvontatutkimusohjelmassa määritellyn viranomaisvalvonnan tutkimustiheyden mukaiset näytteet ja myös mahdolliset uusintanäytteet.

## **Esimerkki**:

Laitos toimittaa vedenjakelualueelle vettä 7 500 m<sup>3</sup>/vrk

- jatkuvan valvonnan näytteitä otettiin 25 kpl
- jaksottaisen valvonnan näytteitä otettiin 3
- uusintanäytteitä otettiin 1

Ilmoitettava viranomaisvalvontanäytteiden määrä on yhteensä 29 kpl

## **Luvan ehtojen täyttäneiden näytteiden määrä**

Niiden viranomaisvalvonnan näytteiden lukumäärä, jotka täyttävät 1352/2015 laatuvaatimusten ja -tavoitteiden raja-arvot.

**Tulkintaohje:** Jos näytteenottokerran näytteessä yksikin analyysi poikkeaa raja-arvoista, ei näyte täytä talousvesisetuksen vaatimuksia. Uusintanäytteet lasketaan omiksi näytteiksi huolimatta siitä, mikä on tulos, eli tuloksia ei 'korvata'.

## **Esimerkki:**

Laitos toimittaa vedenjakelualueelle vettä 7 500 m<sup>3</sup>/vrk

- jatkuvan valvonnan näytteitä otettiin 25 kpl
- jaksottaisen valvonnan näytteitä otettiin 3 kpl, joista yhdessä ylittyi laatutavoite, minkä johdosta otettiin uusintanäyte.
- uusintanäytteitä otettiin 1, joka täytti laatuvaatimukset ja tavoitteet

Laatuvaatimusten ja -tavoitteiden raja-arvot täyttävien valvontanäytteiden lukumäärä on 28 kpl.

## **Taksat**

"Taksat"-näytössä ilmoitetaan liittymis- ja perusmaksut kullekin kiinteistö- sekä verkkotyypille ja käyttömaksut talous-, jäte- ja hulevedelle (kuva 58). Alv sisällytetään käyttömaksuun, jos se myös peritään asiakkailta.

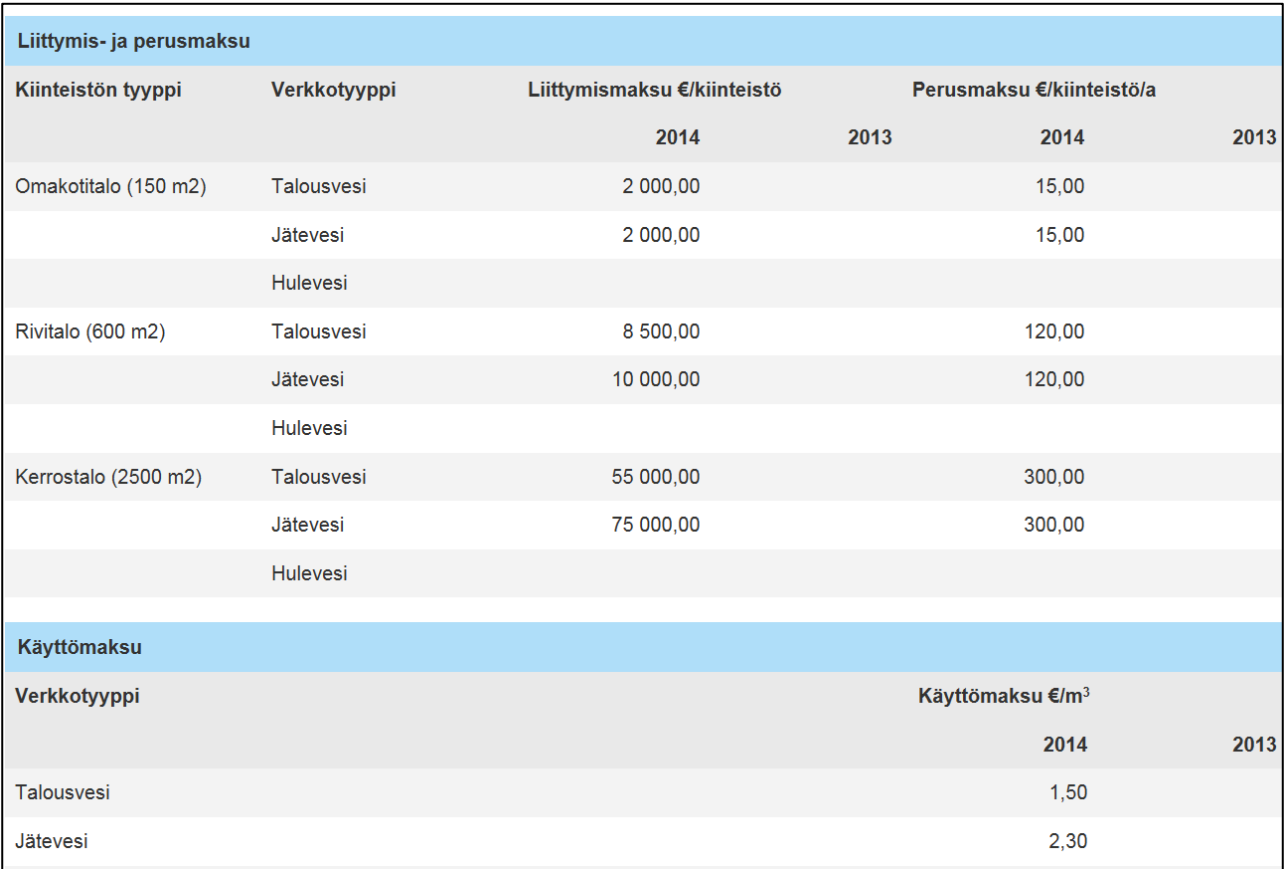

#### **Kuva 58.** Taksat

#### **Liittymis- ja perusmaksu**

Taksojen vertailtavuuden vuoksi VEETIssä käytetään samaa periaatetta kuin Vesilaitosyhdistyksen (VVY) taksalaskelmassa. Omakoti- ja kerrostalojen lisäksi on otettu esimerkkirivitalo, jossa on 5 asuntoa. Tunnusluvuksi näistä lasketaan vertailuhinta jokaiselle kolmelle talotyypille VVY:n laskentakaavojen mukaisesti (taulukko 1).

Liittymis- ja perusmaksujen osalta käytetään oheisia talotyyppejä, joille nämä maksut arvioidaan. Mittarin kokona käytetään tyypillistä mittaria tämänkaltaisille taloille.

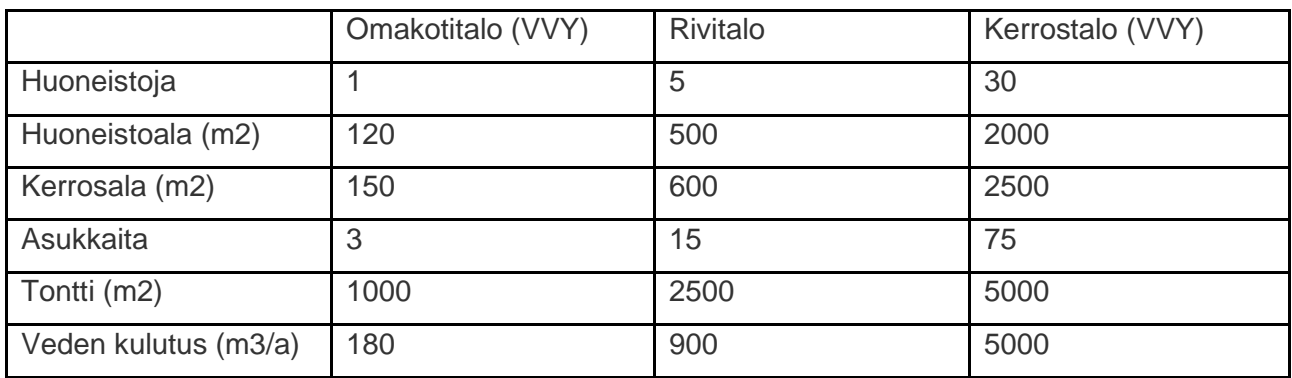

**Taulukko 1.** Eri kiinteistöille oletettuja tunnuslukuja

**Liittymismaksu** laskutetaan kiinteistöiltä silloin, kun ne liitetään vesihuolto-organisaation verkkoon

**Perusmaksu** on summa, joka laskutetaan kuluttajalta jokaisen laskun yhteydessä (vesihuoltoorganisaation kiinteisiin kuluihin). Mahdollinen mittarimaksu lasketaan lisäksi tähän taksaan. **Käyttömaksu** on maksu, joka laskutetaan kuluttajalta ja jonka suuruus määräytyy vesimäärän (talousvesi + jätevesi + hulevesi) mukaan.

#### **Energian tuotto biokaasu**

Näytölle ilmoitetaan vuosittain tuotetun biokaasun määrä, sekä sen käyttö energiana. Biokaasun tuotto annetaan sekä kaasumääränä m $3$  vuodessa että energiamääränä MWh vuodessa (kuva 59).

Energian tuotto tarkoittaa omalla laitoksella tapahtuvasta mädätyksestä saatavaa biokaasua. Oma käyttö on kyseisen biokaasuenergian käyttöä omalla laitoksella, muu käyttö sen käyttöä laitoksen ulkopuolella ja käyttämätön esim. polttoa soihdulla. Käyttämätön biokaasu-lasketaan automaattisesti tuotetun ja käytetyn energiamäärän erotuksena.

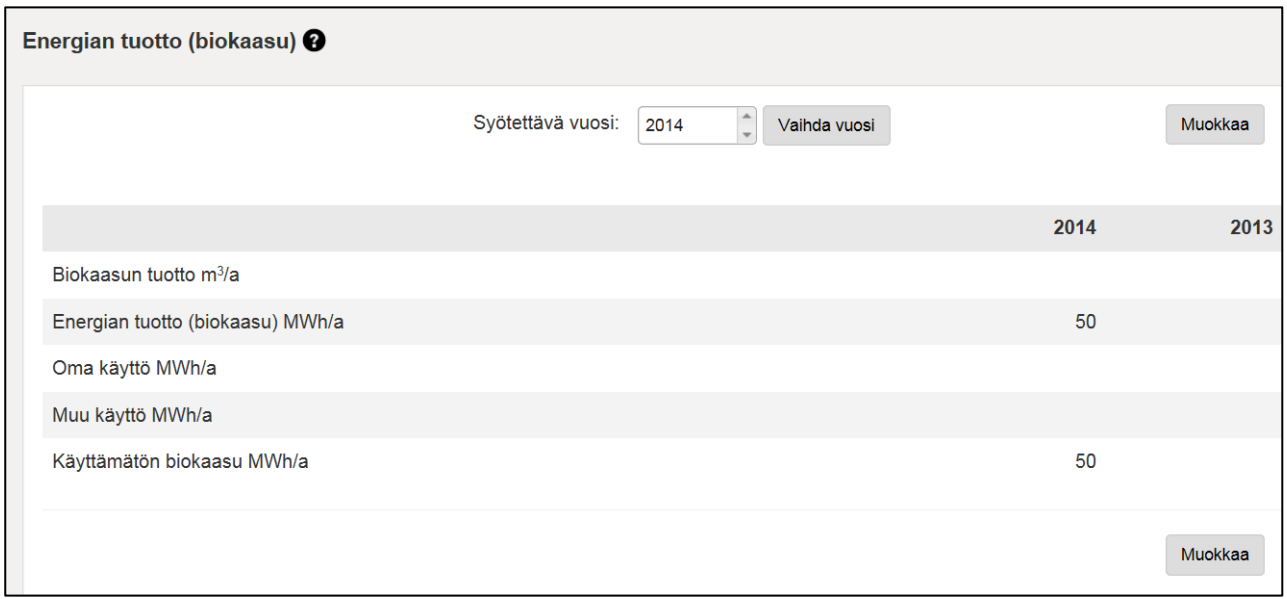

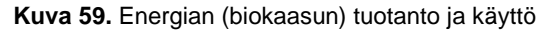

## **Energian käyttö**

Vesihuoltolaitoksen toiminnoissa käytetty energiamäärä käyttökohteittain (kuva 60).

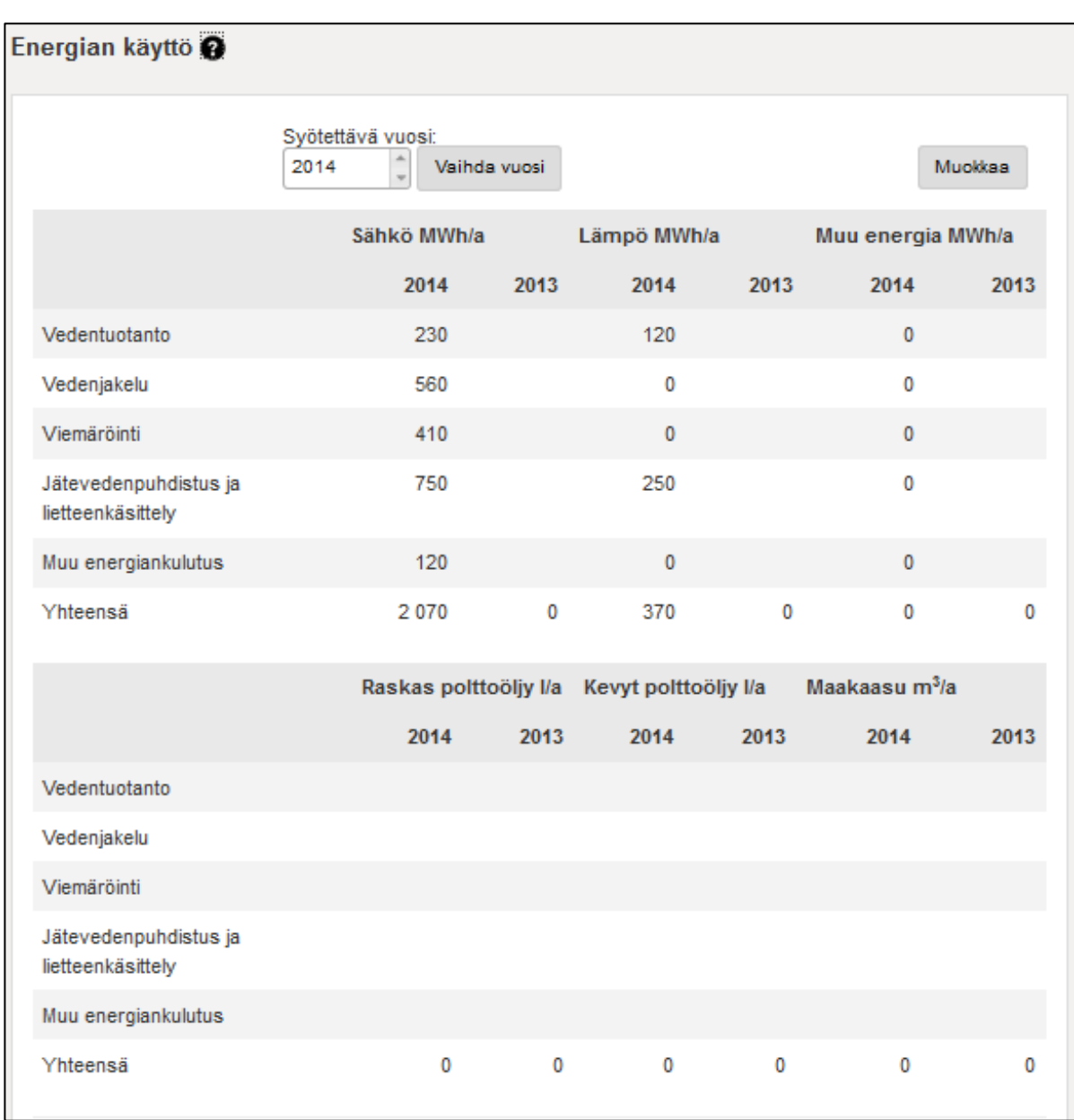

**Kuva 60.** Energian käyttö

## **12. RAPORTIT**

Vesihuoltolaitos saa VEETIstä oman laitoksensa oleellisia tietoja kätevästi ja voi halutessaan vertailuraporttitoiminnolla vertailla toiminnallisia tietoja muihin laitoksiin (kuva 61). Tietoja voi verrata aiempiin vuosiin ja niistä saa muodostettua, esim. excel-tiedostoon.

| Verkostoon pumpattu ja la X<br>÷                                                                                 |                                                         |                                                                     |                                       |                                        |                             |                             | ۰                           | $\blacksquare$ | $\mathbf x$  |
|----------------------------------------------------------------------------------------------------|---------------------------------------------------------|---------------------------------------------------------------------|---------------------------------------|----------------------------------------|-----------------------------|-----------------------------|-----------------------------|----------------|--------------|
| http://localhost:51753/fi-Fl/822/2014/Report/Vedenotto<br>←                                                      |                                                         |                                                                     |                                       | Q Search<br>$\mathcal{C}$              |                             | ☆自                          |                             | 侖              | $\equiv$     |
| Vesihuollon tietojärjestelmä (Veeti)                                                                             |                                                         |                                                                     |                                       |                                        |                             |                             | På Svenska<br>Kirjaudu ulos |                |              |
| Etusivu Vesihuolto-organisaation valinta Luo uusi vesihuolto-organisaatio Raportit                               |                                                         |                                                                     |                                       |                                        |                             |                             |                             |                |              |
| Tietosisältöraportit                                                                                             | <b>Vedenotto</b>                                        |                                                                     |                                       |                                        |                             |                             |                             |                |              |
| Veden toimittaminen<br>Veden osto ja myynti laitoksille<br><b>Vedenotto</b>                                      | Vesihuolto-organisaatio<br>Ensimmäinen vuosi            | 2004                                                                | $\hat{\hspace{1ex}\cdot\hspace{1ex}}$ | ORAVASAAREN VESIOSUUSKUNTA (Jyväskylä) |                             |                             | $\overline{\mathbf{v}}$     |                | $\equiv$     |
| Vertailuraportit                                                                                                 | Viimeinen vuosi                                         | 2014                                                                | $\hat{\hspace{2mm}}$                  |                                        |                             |                             |                             |                |              |
| Organisaation yhteystiedot<br><b>Taksat</b><br>Laskuttamattoman veden osuus<br>Verkostoon pumpattu ja laskutettu | $\vert$ 1<br>$\blacktriangleleft$                       | of $1 \quad \triangleright \quad \triangleright$<br>$\triangleleft$ |                                       | $\mathbb{R}$ + $\odot$<br>Find   Next  |                             | Näytä raportti              |                             |                |              |
| talousvesi<br>Vesijohtoverkko<br>Jätevesiviemäriverkko                                                           | Vedenottamo                                             | Sijaintikunta                                                       | Vesityyppi                            | 2012<br>Vesimäärä<br>(m3/a)            | 2013<br>Vesimäärä<br>(m3/a) | 2014<br>Vesimäärä<br>(m3/a) |                             |                |              |
|                                                                                                    | <b>KAIVOLA</b>                                          | Lohja                                                               | Pintavesi<br>Pohjavesi                | 30 000                                 | 30 000                      | 15 000                      |                             |                |              |
|                                                                                                    | <b>KIRKONKYLÄ</b><br><b>KIRKONKYLÄ</b><br>(vedenottamo) | Lohja<br>Lohja                                                      | Pintavesi<br>Pohjavesi                | 500                                    | 500                         | 21 950<br>1 000             |                             |                |              |
|                                                                                                    | <b>KUKKUSNUMMI</b><br><b>LEHMIJÄRVI</b>                 | Lohja<br>Lohja                                                      | Pintavesi<br>Pintavesi<br>Pohjavesi   | 350 000                                | 350 000                     | 22 000<br>21 500            |                             |                |              |
|                                                                                                    | <b>LEMPOLA</b><br><b>MOISIO</b>                         | Lohja<br>Lohja                                                      | Pintavesi<br>Pintavesi<br>Pohjavesi   | 22 177<br>150 000                      | 22 147<br>150 000           | 21 800<br>21 400            |                             |                |              |
|                                                                                                    | <b>MYLLYLAMPI</b>                                       | Lohja                                                               | Pintavesi<br>Pohjavesi                | 400 000                                | 400 000                     | 20 150                      |                             |                | $\checkmark$ |

**Kuva 61.** Raporttinäkymä

Vesihuoltolaitos tallentaa omat tietonsa itse ja vastaa tietojen oikeellisuudesta. Laitos pystyy itse myös muokkaamaan omia tietojaan.

Järjestelmä laskee tunnuslukuja, joiden avulla vesihuoltolaitos voi seurata ja kehittää toimintaansa. Vesihuoltolaitos saa järjestelmästä toimintakertomukseen tarvittavat raportit.

Tietojärjestelmästä saadaan myös viranomaisten tarvitsemia tietoja, kotimaisiin tilastoihin ja kansainvälisiin tietopyyntöihin.

Raportteihin esitetään syötettyjen vuositietojen lisäksi myös niistä laskettuja tunnuslukuja ja raportteihin myös tulee tietoja muista järjestelmistä.

Raporteissa tehdään rajaus esim. alueellisesti (ELY, kunta, VHA jne) tai vesihuoltolaitoksen nimellä ja valitaan halutun mukainen vuosiväli, josta raportti muodostuu. Tietosisältöraportin voi hakea vain yhdestä vesihuoltolaitoksesta kerrallaan, mutta vertailuraporteissa voi hakea yhtä tai useampaa organisaatiota. Rajausvaihtoehdot voivat vaihdella eri raporteissa.

Raportit voi siirtää VEETIstä esimerkiksi seuraaviin formaatteihin; Excel, Word, PDF, TIFF File.

Raportilta siirrytään perustietonäytölle, kun on kirjautunut vesihuolto-organisaation roolilla seuraavasti: sininen palkki →valitse "Oma organisaatio" →palautuu organisaation tiedot näytölle.

Jos järjestelmässä ei ole valituille kriteereille syötetty arvoja, tulee raportille "Raporttitietoja ei ole saatavilla" infoteksti (ks. kuva 69).

Raportit voi tallettaa esimerkiksi Word- tai Excel-muodossa ikonirivin tallennuspainikkeella (kuva 62). Mikäli raportti on useamman sivun pituinen, sitä voi selata ikonirivin nuolipainikkeilla. Raportin voi tulostaa ikonirivin tulostinpainikkeella.

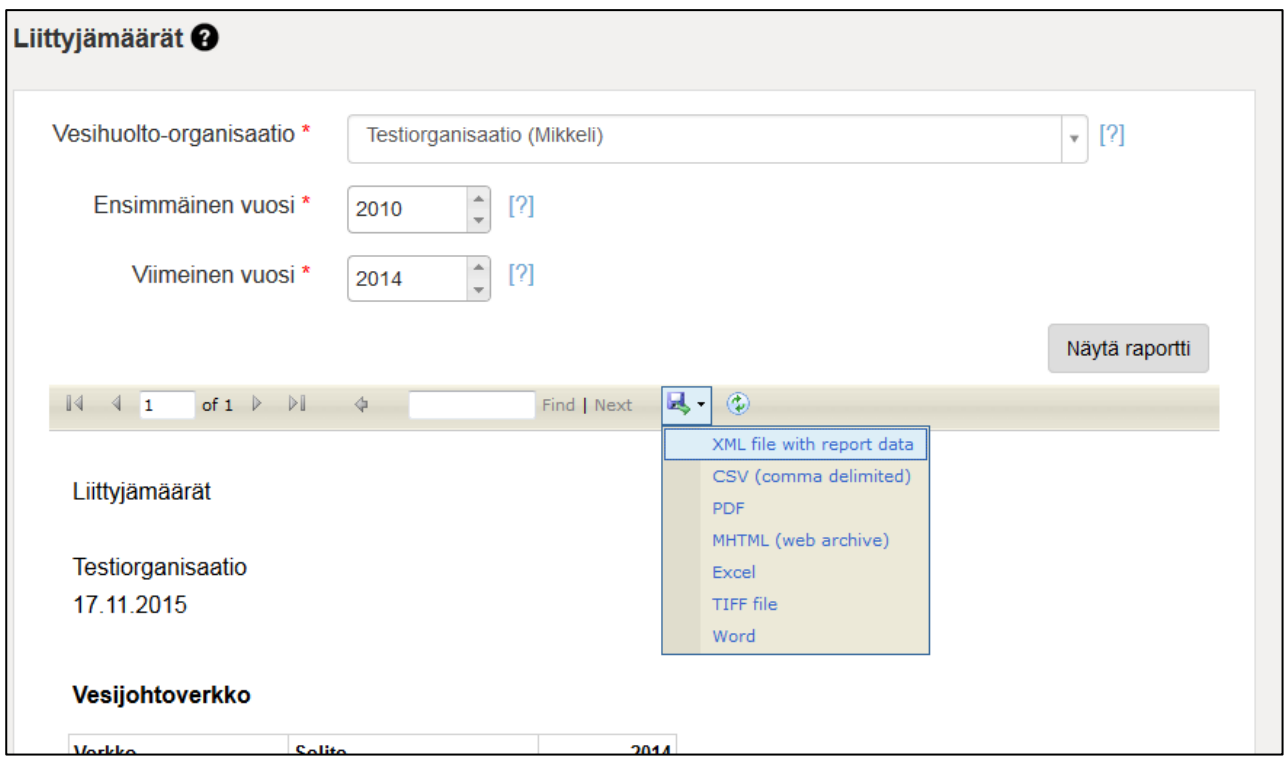

**Kuva 62.** Raportin tallennuspainike ja valittavat tiedostomuodot

#### **Tietosisältöraportit**

Tietosisältöraportit sisältävät yhden valitun vesihuoltolaitoksen vuosittaisista tiedoista koostetun raportin. Haluttu vuosiväli valitaan erikseen kohdista ensimmäinen vuosi – viimeinen vuosi. Vesihuolto-organisaatiota voi hakea nimellä tai paikkakunnan nimen alkukirjaimilla. Kun kunnan/organisaation alkukirjaimet on syötetty, "Vesihuolto-organisaatio"-kenttään muodostuu alasvetovalikko, josta voi valita oikean organisaation.

Alla esimerkkiraportti liittyjämäärästä (kuva 63) (huom. esitetyt arvot testidataa).

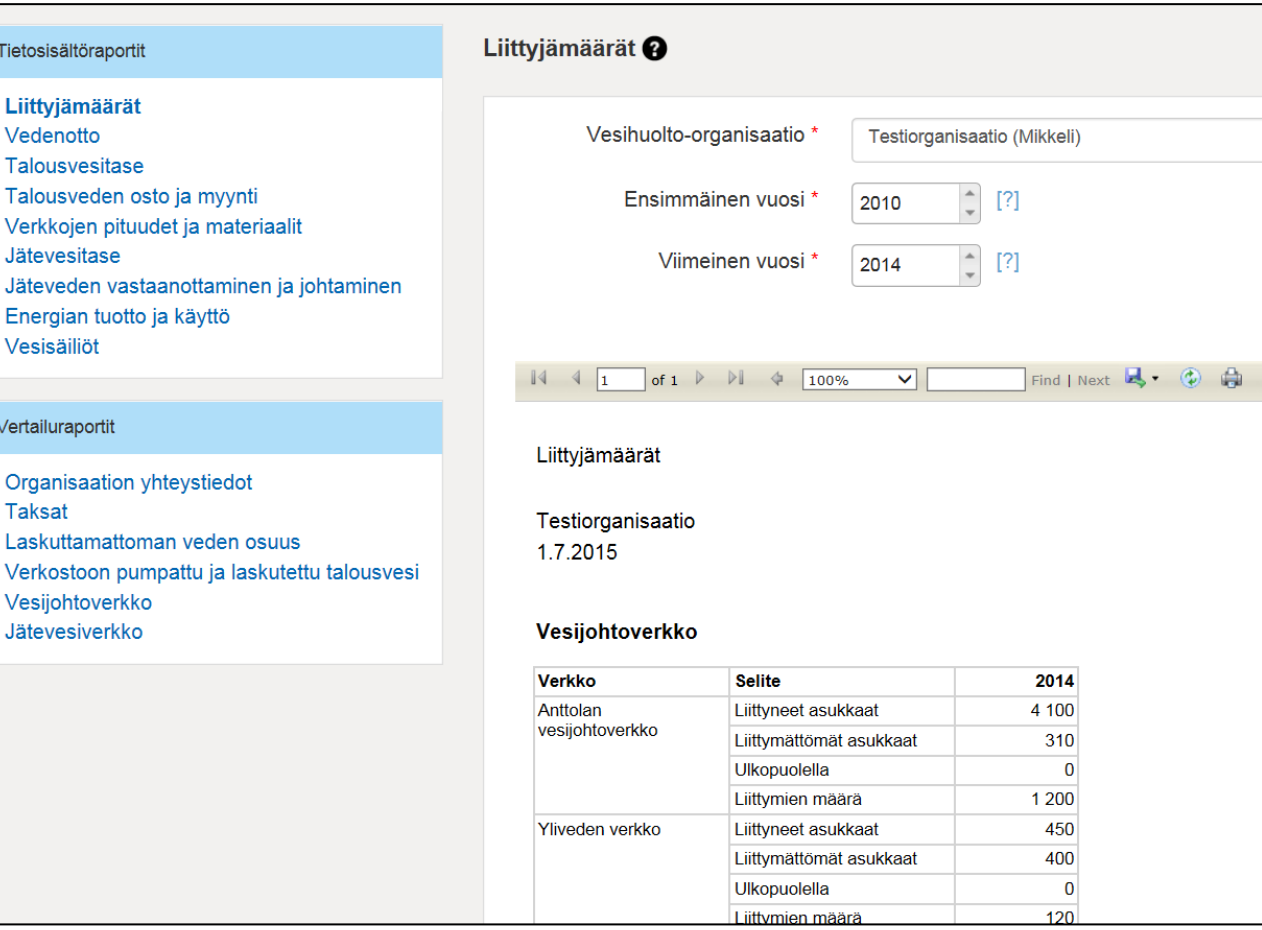

**Kuva 63.** Liittyjämääräraportti

## **Liittyjämäärät**

Liittyjämäärät-raportti kokoaa tietoa liittyneistä asukkaista ja liittymien määristä verkoittain (kuva 64). Verkot on jaoteltu tyypin mukaan, vesijohtoverkkoihin, jätevesiverkkoihin ja hulevesiverkkoihin. Jokaiselle verkolle on vuositietona seuraavat tiedot:

**Liittyneet asukkaat toiminta-alueella**, joka tarkoittaa toiminta-alueella verkostoon liitettyjen rakennusten vakinaisten asukkaiden lukumäärää.

**Liittymättömät asukkaat toiminta-alueella**, joka tarkoittaa toiminta-alueella verkostoon liittämättömien rakennusten vakinaisten asukkaiden lukumäärää.

**Liittyneet asukkaat toiminta-alueen ulkopuolella**, joka tarkoittaa toiminta-alueen ulkopuolella verkostoon liitettyjen rakennusten vakinaisten asukkaiden lukumäärää.

**Liittymien määrä** tarkoittaa vesihuolto-organisaation tekemien toimitussopimusten määrää kyseisissä verkoissa.

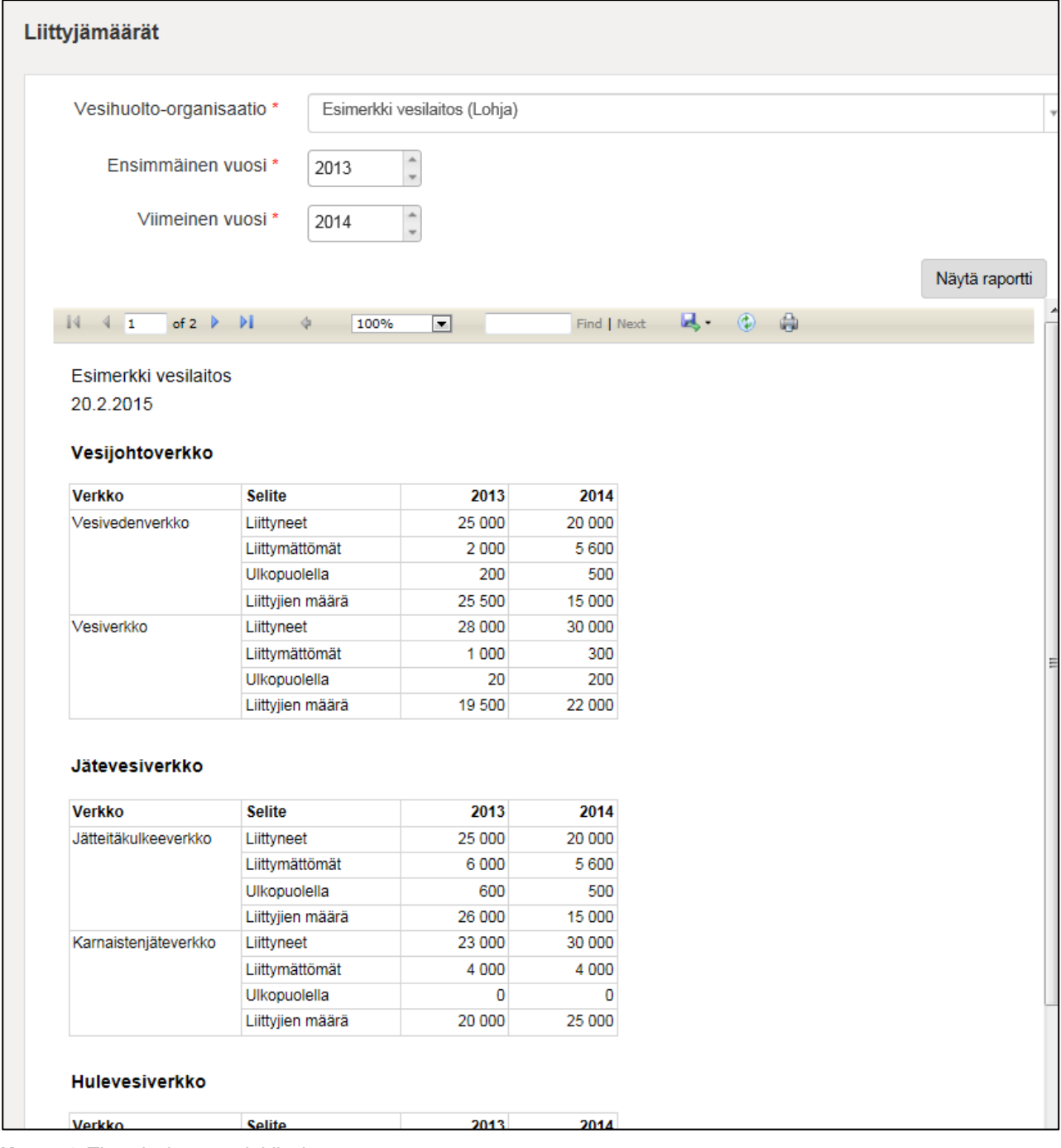

**Kuva 64.** Tietosisältöraportti: Liittyjämäärät

## **Vedenotto**

Vedenotto-raportille listataan kaikki kyseisen organisaation vedenottamot, niiden tila, sijaintikunta ja vedenottomäärät (m3/vuosi). Summariville lasketaan vuosittainen summatieto (kuva 65).

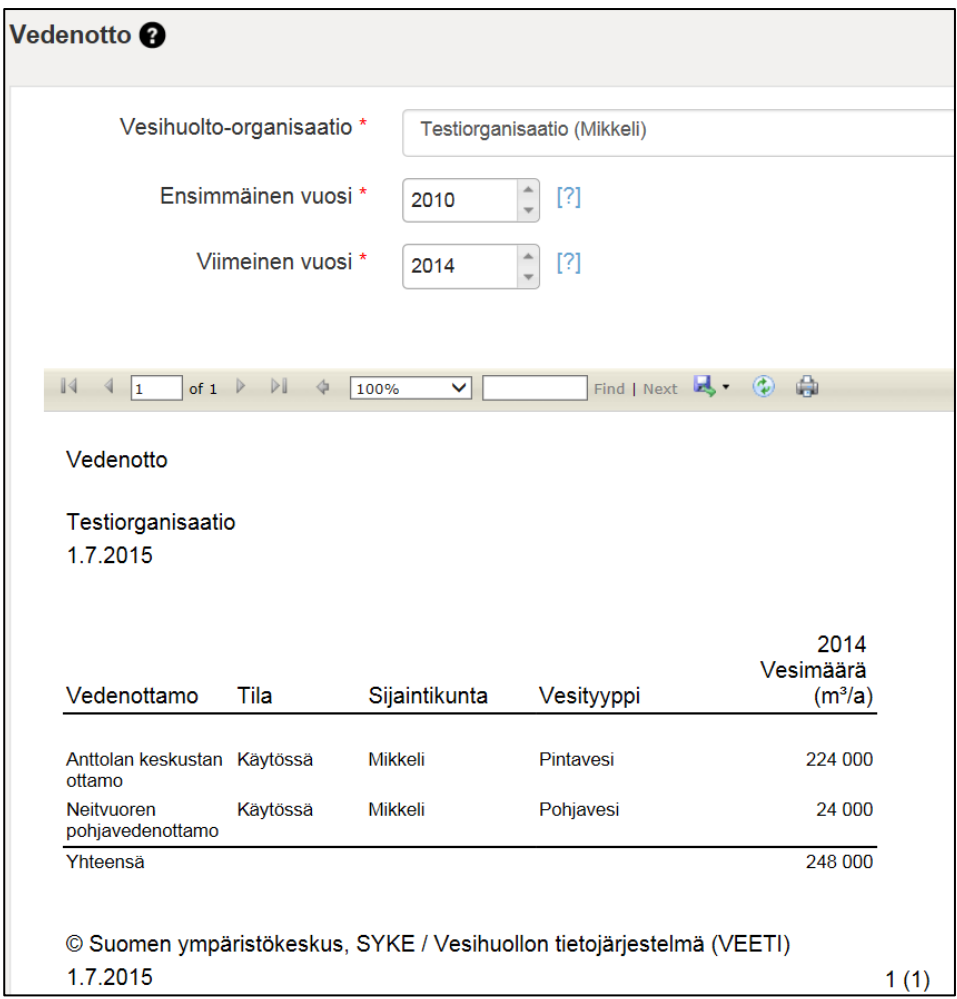

**Kuva 65.** Tietosisältöraportti: Vedenotto

#### **Talousvesitase**

Talousvesitase-raportti kokoaa tiedot omilta vedenottamoilta verkostoon pumpatun veden määrästä, ostetun veden määrästä, myydyn veden määrästä, laskutetun veden määrästä ja laskennallisesta laskuttamattoman veden määrästä (kuva 66). Vesimäärät (m<sup>3</sup>/vuosi) tulevat raportille haetuilta vuosilta. Raportti kokoaa myös laskutetun talousveden määrän (m<sup>3</sup>/vuosi) kulutustyypeittäin.

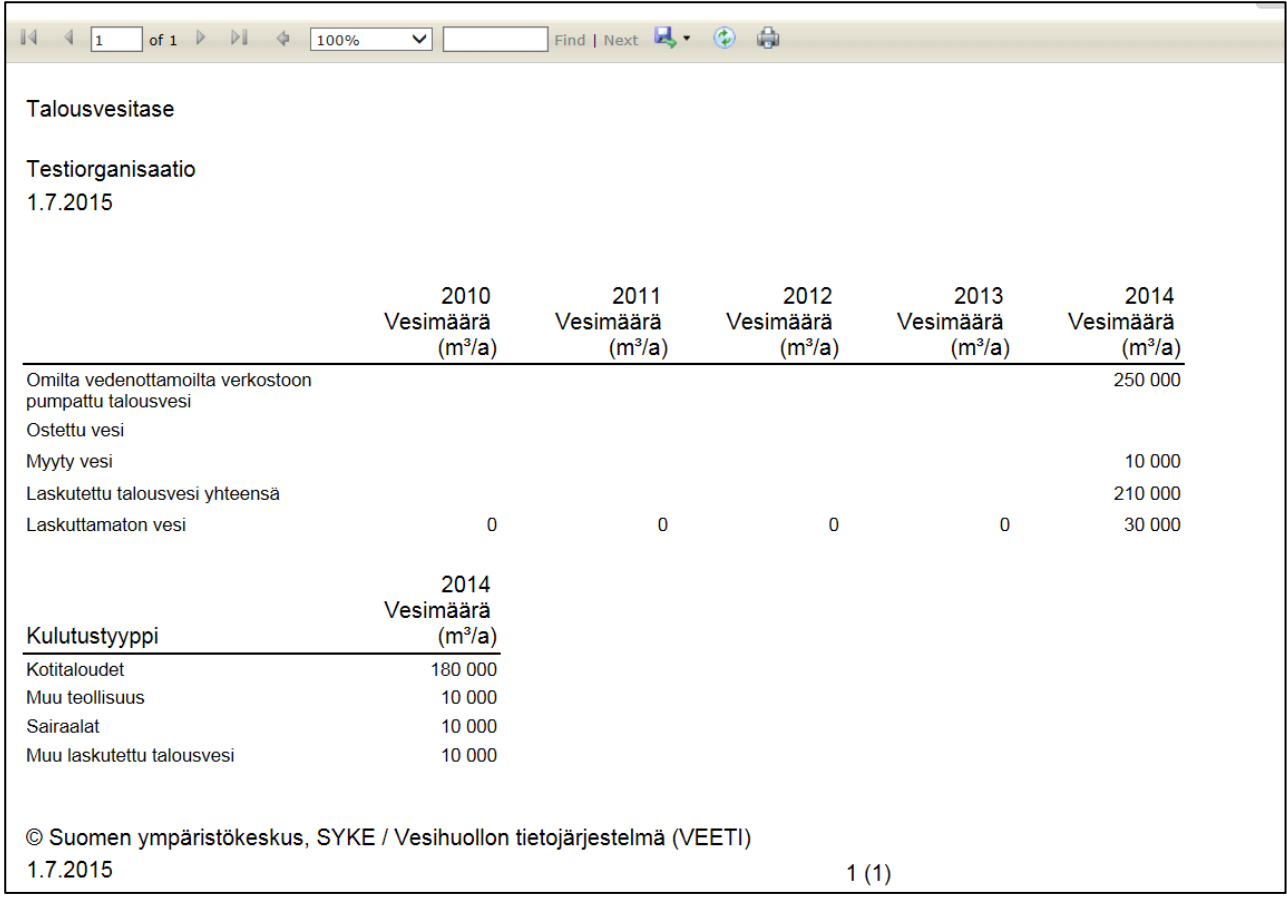

**Kuva 66.** Tietosisältöraportti: Talousvesitase

# **Talousveden osto ja myynti**

"Talousveden osto ja myynti"-raportti kokoaa laitosasiakkailta ostetun ja niille myydyn talousveden määrät (m<sup>3</sup>/vuosi) (kuva 67). Summariville lasketaan vuosittainen summatieto ostetusta ja myydystä talousvedestä.

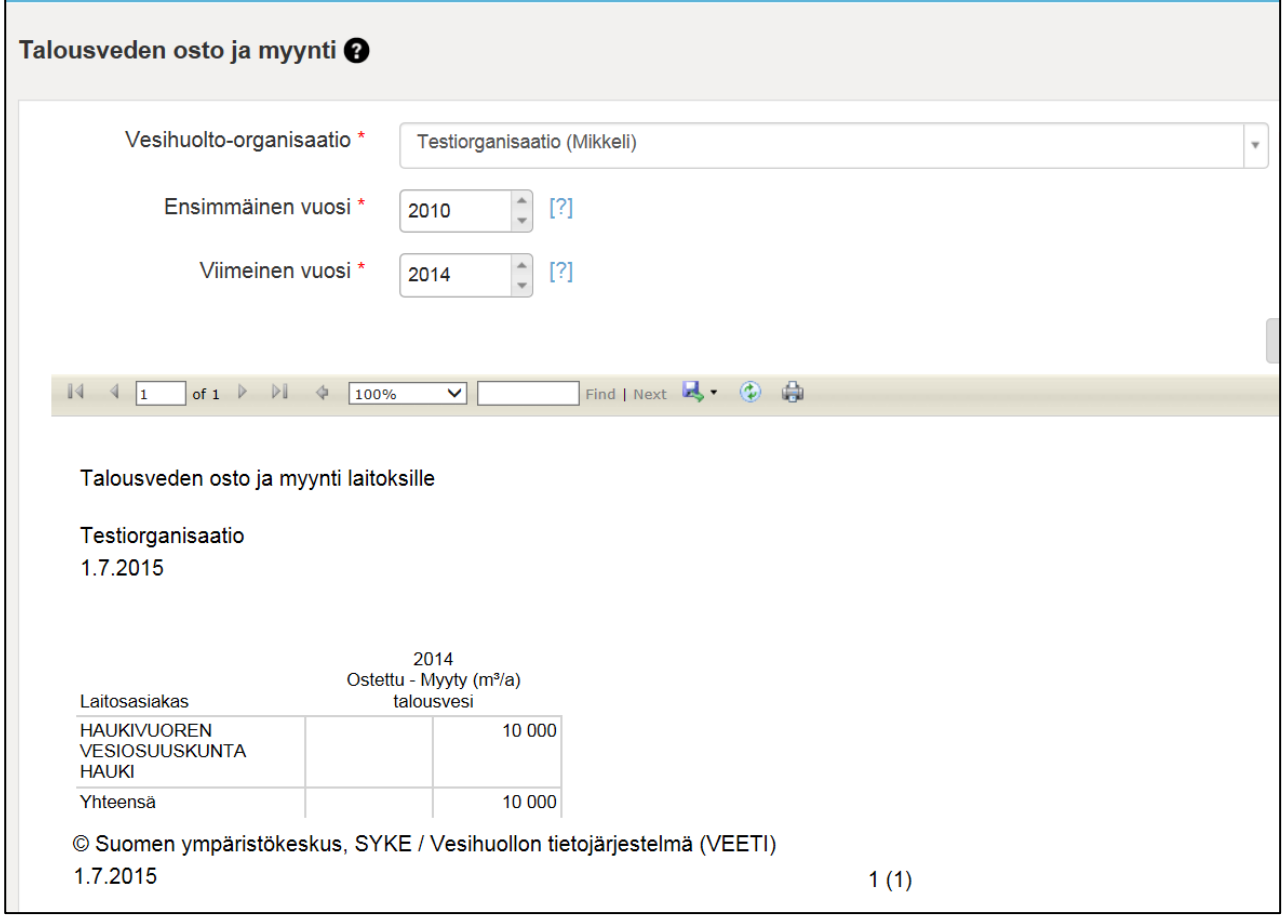

**Kuva 67.** Tietosisältöraportti: Talousveden osto ja myynti

## **Verkkojen pituudet ja materiaalit**

Verkkojen pituuden ja materiaalit-raportille listataan kaikki kyseisen organisaation verkot, niiden tyypit, putkimateriaalit ja putkien pituudet materiaaleittain (metreinä) (kuva 68). Jokaiselle verkolle lasketaan myös vuosittainen kokonaispituus.

| Verkkojen pituudet ja materiaalit |                 |                 |                    |
|-----------------------------------|-----------------|-----------------|--------------------|
| Testiorganisaatio<br>1.7.2015     |                 |                 |                    |
|                                   |                 |                 | 2014               |
| Verkko                            | Verkon tyyppi   | Putkimateriaali | Putken pituus<br>m |
| Anttolan vesijohtoverkko          | Vesijohtoverkko | Metalli         | 1 200              |
|                                   |                 | Muovi           | 8 3 0 0            |
|                                   |                 | Yhteensä        | 9500               |
| Yliveden verkko                   | Vesijohtoverkko | Muovi           | 1500               |
|                                   |                 | Yhteensä        | 1500               |
| Anttolan viemäriverkko            | Jätevesiverkko  | <b>Betoni</b>   | 8 2 0 0            |
|                                   |                 | Muovi           | 1 200              |
|                                   |                 | Yhteensä        | 9 4 0 0            |

**Kuva 68.** Tietosisältöraportti: Verkkojen pituudet ja materiaalit

## **Jätevesitase**

Jätevesitase-raportti on taselaskelma, jolla on vuosittain seuraavat tiedot (kuva 69):

- Puhdistamolle tuleva jätevesimäärä (m3/vuosi) tulee YLVA -järjestelmästä ja se on kaikkien vesihuolto-organisaation jätevedenpuhdistamoiden yhteensä vastaanotettu jätevesimäärä kyseisenä vuotena

- Johdettu jätevesimäärä (m3/vuosi) tulee näkyviin, jos joku muu organisaatio on merkinnyt vastaanottavansa jätevettä tältä vesihuolto-organisaatiolta

- Vastaanotettu jäteveden määrä (m3/vuosi) on summatieto vesihuoltolaitoksen ilmoittamista, muualta tulevan vastaanotetun jäteveden määristä.

- Ohitusvesimäärä (m3/vuosi) tulee kaksi kenttää, Ohitus laitoksilla sekä Ohitus verkostossa.
- Vuotovesimäärä lasketaan näiden kenttien ja laskutetun jätevesimäärän perusteella.

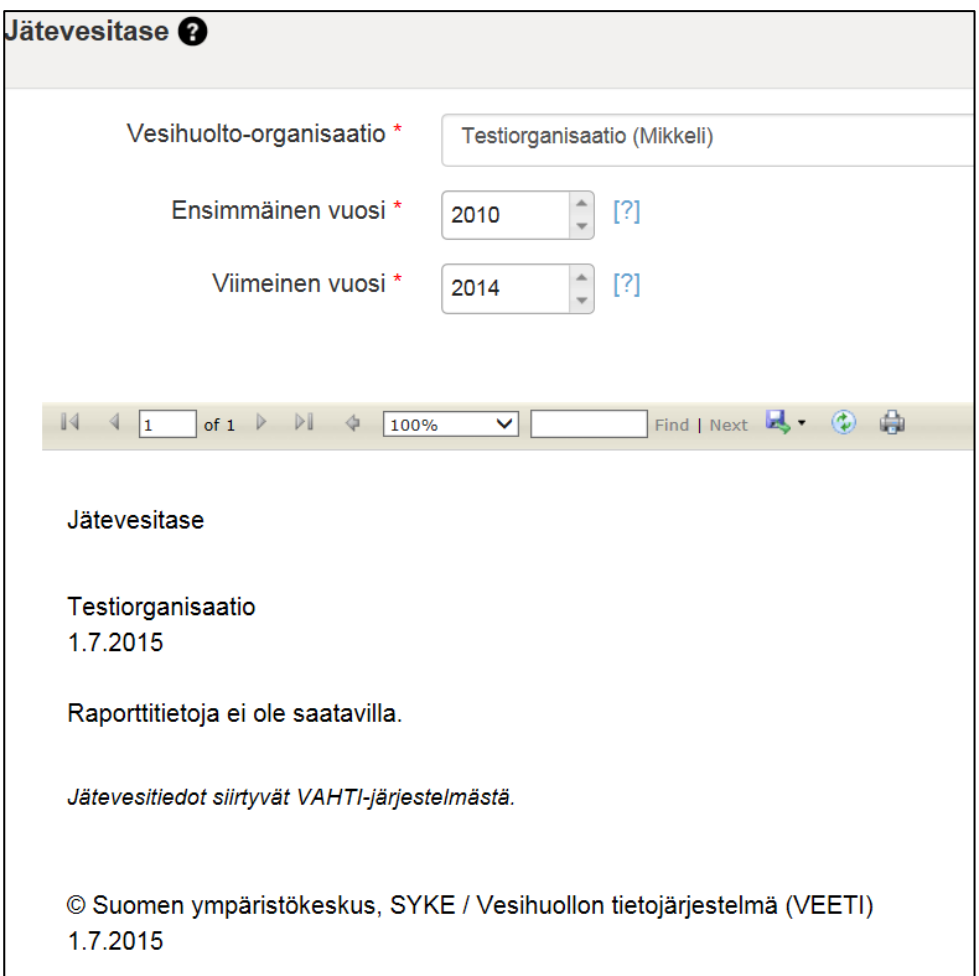

**Kuva 69.** Tietosisältöraportti: Jätevesitase. Kyseiselle organisaatiolle ei ole syötetty esitettäviä tietoja, joten järjestelmä ilmoittaa "Raporttitietoja ei ole saatavilla".

Jos järjestelmässä ei ole valituille kriteereille syötetty arvoja, tulee raportille "Raporttitietoja ei ole saatavilla" infoteksti (ks. kuva 69).

## **Jäteveden vastaanottaminen ja johtaminen**

Jäteveden vastaanottaminen ja johtaminen-raportille listataan kaikki laitosasiakkaat, joilta on vastaanotettu jätevettä tai joille on johdettu jätevettä (m3/vuosi) (kuva 70). Raportilla näkyy myös laitokset, jotka eivät ole VEETI-järjestelmässä, kohdassa Muu toimitettu vesi. Sarakkeen alalaidassa on laskettu vuosittainen summa jätevesimääristä.

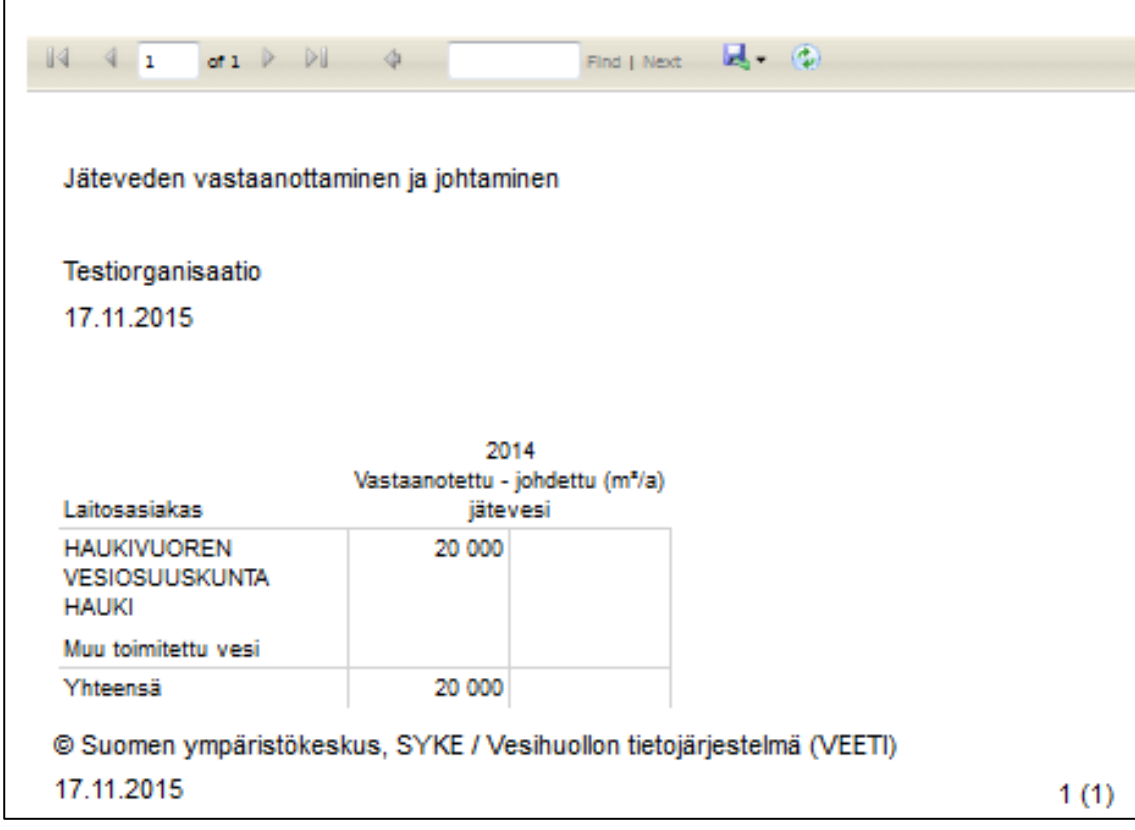

**Kuva 70.** Tietosisältöraportti: Jäteveden vastaanottaminen ja johtaminen.

## **Energian tuotto ja kulutus**

"Energian tuotto ja käyttö" -raportti kokoaa vesihuoltolaitoksen energian tuottoa ja käyttöä koskevat tiedot vuosittain (kuva 71). Energian käyttö on jaettu osioihin: sähkö, lämpö, raskas polttoöljy, kevyt polttoöljy, maakaasu ja muu energia. Kukin energiatyyppi jakautuu myös toimintoihin sen mukaan, mihin energiaa on käytetty.

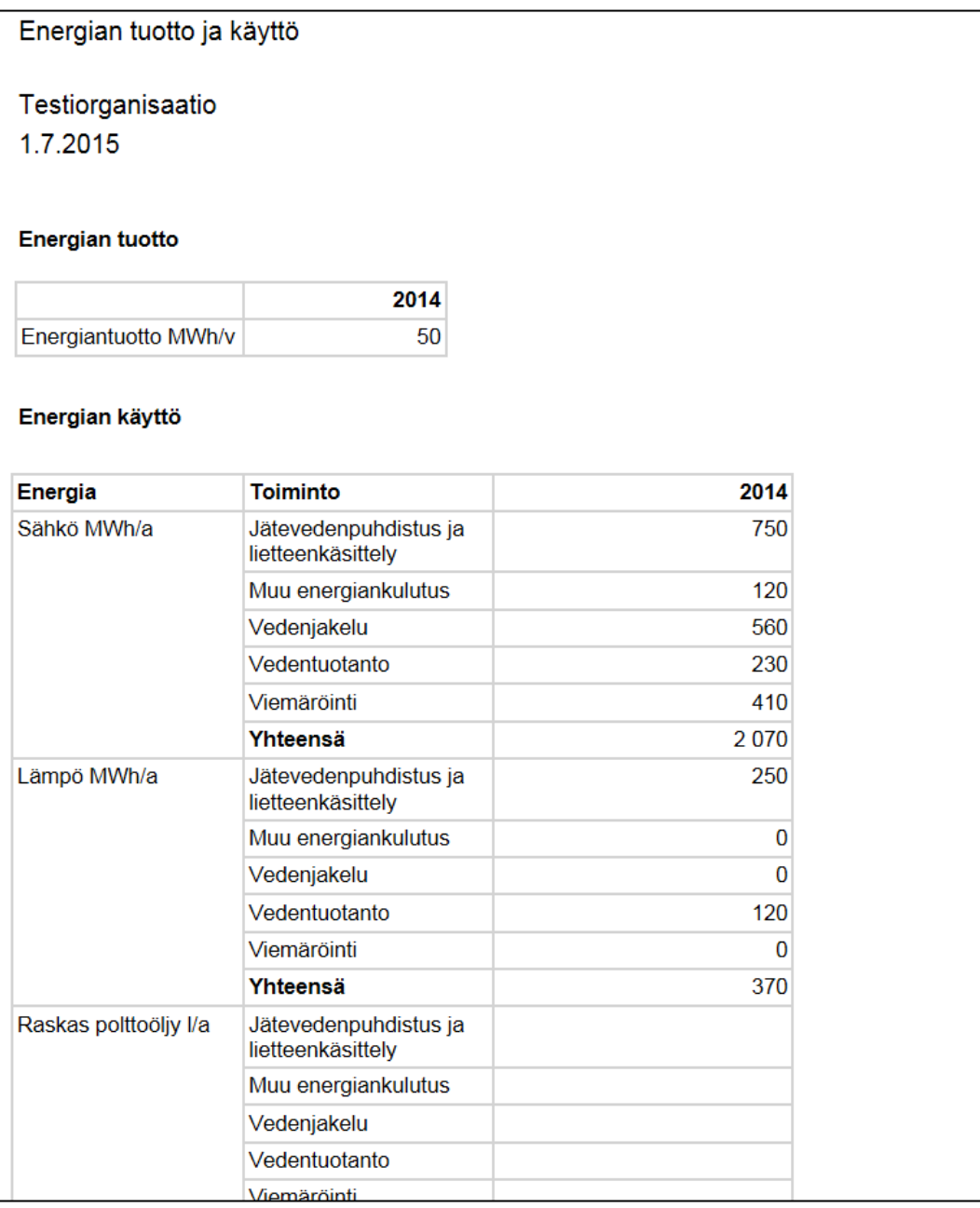

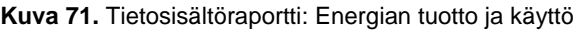

#### **Vesisäiliöt**

Vesisäiliöt-raportille tulee tiedot vesihuoltolaitoksen alavesisäiliöistä ja ylävesisäiliöistä, eli vesitorneista. Raportilla on tiedot vesisäiliöön liittyvästä verkosta, säiliön omistajasta, tyypistä, tilavuudesta (m3), painetasosta (m), sekä rakennusvuosi, viimeisin saneerausvuosi ja viimeisin huoltovuosi (kuva 72).

| $\mathbb{I}$<br>I1.           | of $1 \quad \triangleright \quad \triangleright \ \square$<br>100%    | ◡                                | Find   Next   S |  |
|-------------------------------|-----------------------------------------------------------------------|----------------------------------|-----------------|--|
| Vesisäiliöt                   |                                                                       |                                  |                 |  |
| Testiorganisaatio<br>1.7.2015 |                                                                       |                                  |                 |  |
| Nimi                          | <b>Keskustan torni</b>                                                | Testiorganisaation<br>vesisäiliö |                 |  |
| Verkko                        | Anttolan vesijohtoverkko                                              | Anttolan vesijohtoverkko         |                 |  |
| Omistaja                      |                                                                       | Testiorganisaatio                |                 |  |
| <b>Tyyppi</b>                 | Ylävesisäiliö                                                         | Ylävesisäiliö                    |                 |  |
| Tilavuus m <sup>3</sup>       | 1 200                                                                 | 1 500                            |                 |  |
| Painetaso m                   | 15                                                                    | 15                               |                 |  |
| Rakennusvuosi                 | 1973                                                                  | 1996                             |                 |  |
| Saneerausvuosi                | 2002                                                                  |                                  |                 |  |
| Huoltovuosi                   | 2014                                                                  |                                  |                 |  |
| 1.7.2015                      | © Suomen ympäristökeskus, SYKE / Vesihuollon tietojärjestelmä (VEETI) |                                  |                 |  |

**Kuva 72.** Tietosisältöraportti: Vesisäiliöt

## **Vertailuraportit**

Vertailuraporteissa esitetään yhden tai useamman organisaation tiedot valittavalta ajanjaksolta. Haluttu vuosiväli valitaan erikseen kohdista ensimmäinen vuosi - viimeinen vuosi. Vesihuoltoorganisaatiota voi hakea nimellä tai paikkakunnan nimen alkukirjaimilla. Kun kunnan/organisaation alkukirjaimet on syötetty, "Vesihuolto-organisaatio" -kenttään muodostuu alasvetovalikko, josta voi valita oikean organisaation. Organisaatioita voi lisätä tarkasteluun toistamalla organisaation haun (kuva 73).

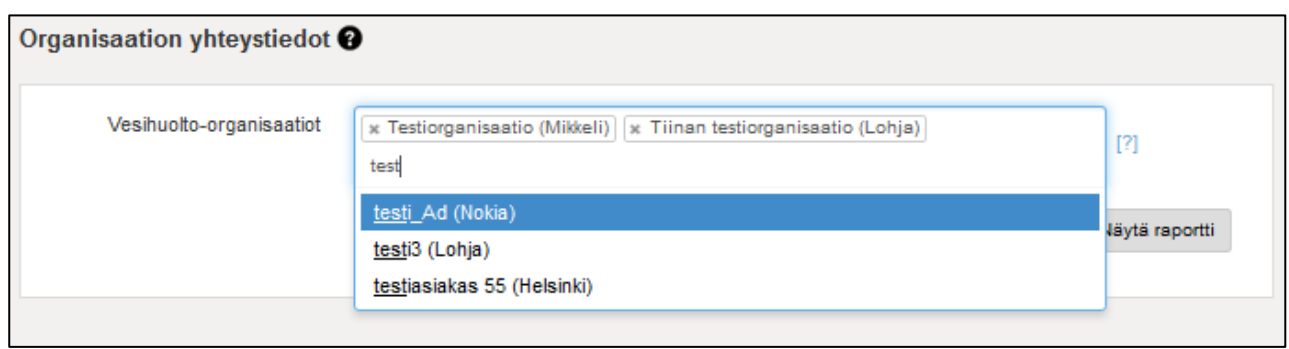

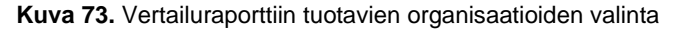

## **Organisaation yhteystiedot**

Organisaation yhteystiedot-raportissa esitetään valittujen organisaatioiden yhteystiedot (kuva 74).

| Organisaation yhteystiedot  |              |                     |                                                         |                           |
|-----------------------------|--------------|---------------------|---------------------------------------------------------|---------------------------|
| 17.11.2015                  |              |                     |                                                         |                           |
| Organisaatio                | Käyntiosoite | Puhelinnumero       | Elv                                                     | Toimintamuoto             |
| testiasiakas 55             | Helsinki     |                     | Uudenmaan<br><b>ELY</b><br>ympäristö ja<br>luonnonvarat | Kunnan muu<br>taseyksikkö |
| Testiorganisaatio           | Mikkeli      | +358 40 123<br>4567 | Etelä-Savon<br>FI Y<br>ympäristö ja<br>luonnonvarat     | Kunnan muu<br>taseyksikkö |
| Tiinan<br>testiorganisaatio | Lohja        |                     | Uudenmaan<br><b>FIY</b><br>ympäristö ja<br>luonnonvarat | Muu                       |

**Kuva 74.** Vertailuraportti: Organisaation yhteystiedot

## **Taksat**

"Taksat"-vertailuraporttiin kootaan valittujen organisaatioiden taksatiedot (kuva 75).

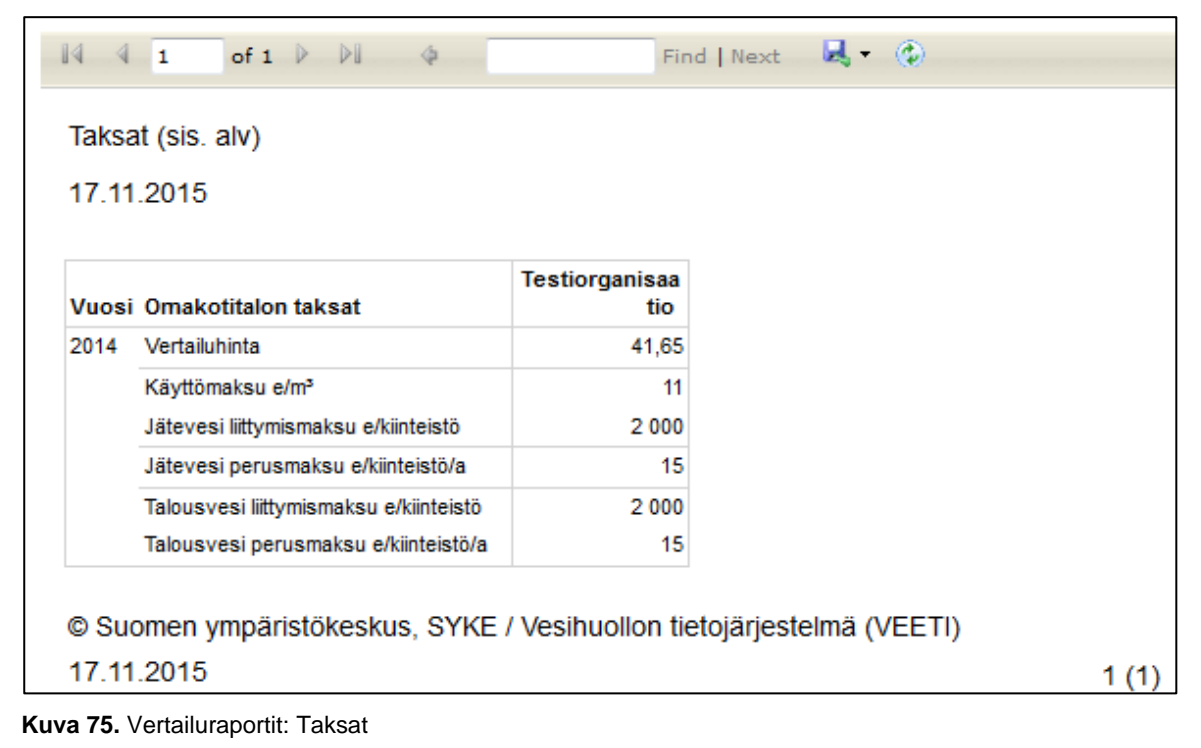

57

#### **Laskuttamattoman veden osuus**

Vertailuraportissa esitetään valittujen organisaatioiden laskuttamattoman veden osuus verkostoon pumpatusta kokonaismäärästä (kuva 76).

Laskutettu = Vesi, joka on jaettu asiakkaille ja laskutettu tai myyty muille organisaatioille

Pumpattu = Vedenottamolta verkostoon pumpattu + muilta organisaatioilta ostettu ja verkostoon johdettu vesi

Kerroin = Laskuttamattoman veden osuus verkostoon johdetusta kokonaismäärästä. Lasketaan kaavalla: Kerroin = (Pumpattu - Laskutettu) / Pumpattu

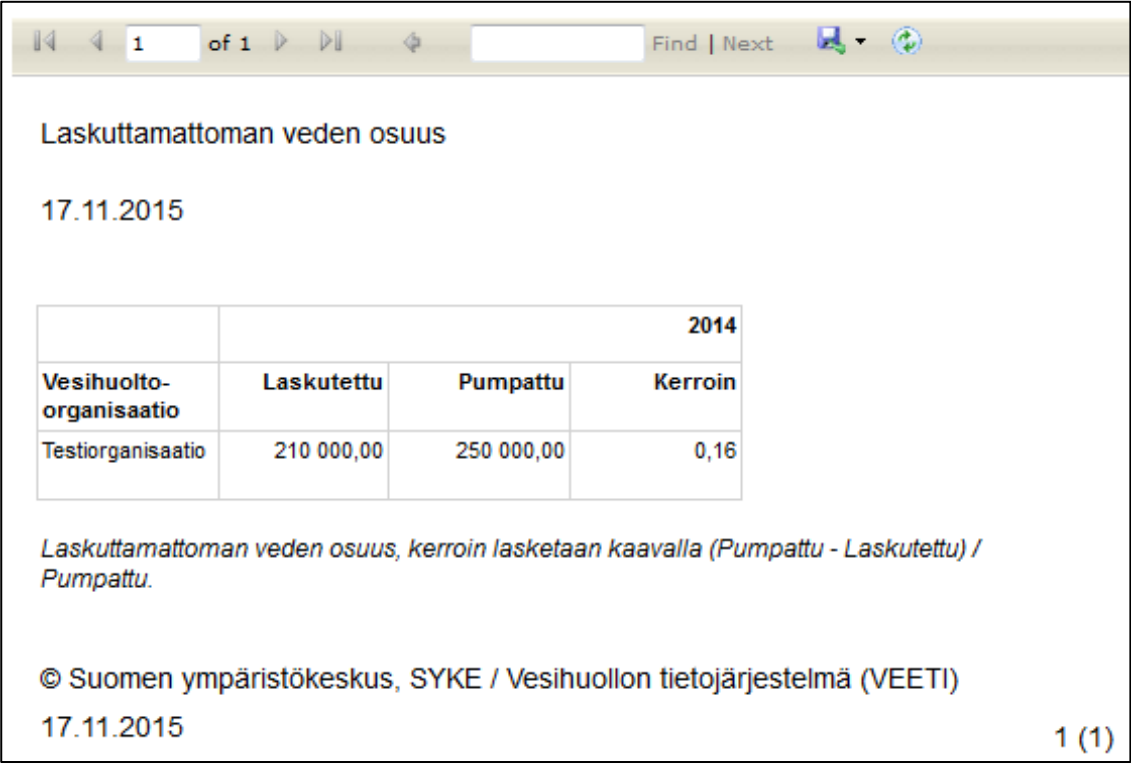

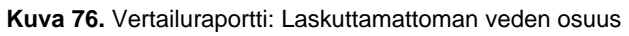

# **Verkostoon pumpattu ja laskutettu talousvesi**

Vertailuraportilla esitetään valittujen organisaatioiden vedenottamoiltaan verkostoon pumppaaman veden kokonaismäärä, laskutetun talousveden määrä sekä laskutetun talousveden jakautuminen eri käyttökohteisiin (kuva 77).

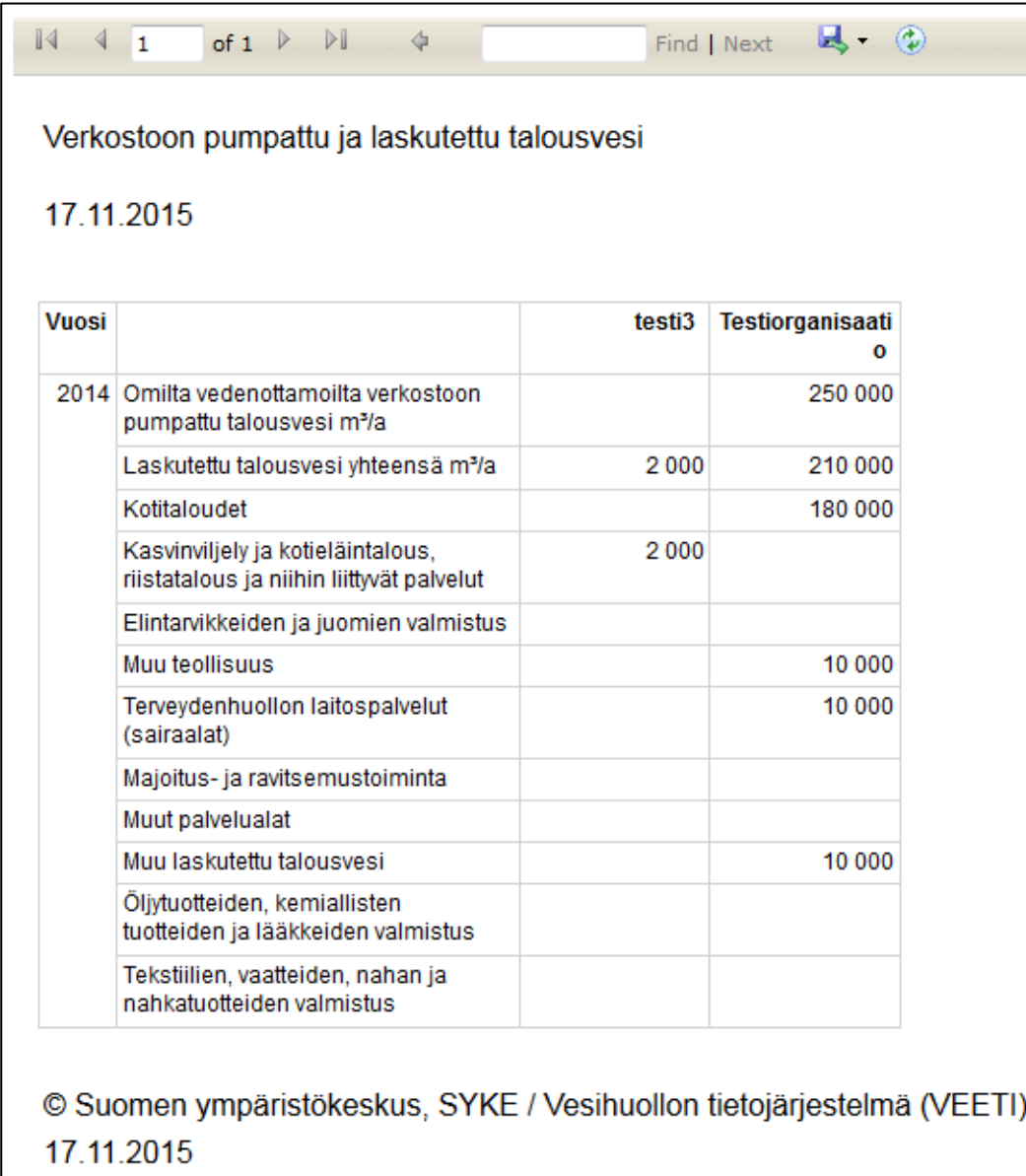

**Kuva 77.** Vertailuraportti: Verkostoon pumpattu ja laskutettu talousvesi

# **Vesijohtoverkko**

"Vesijohtoverkko"-vertailuraportille haetaan valittujen organisaatioiden tiedot verkkojen materiaaleista ja pituuksista, putkirikkojen lukumäärä, saneerattujen putkien pituus sekä liittymien lukumäärä (kuva 78).

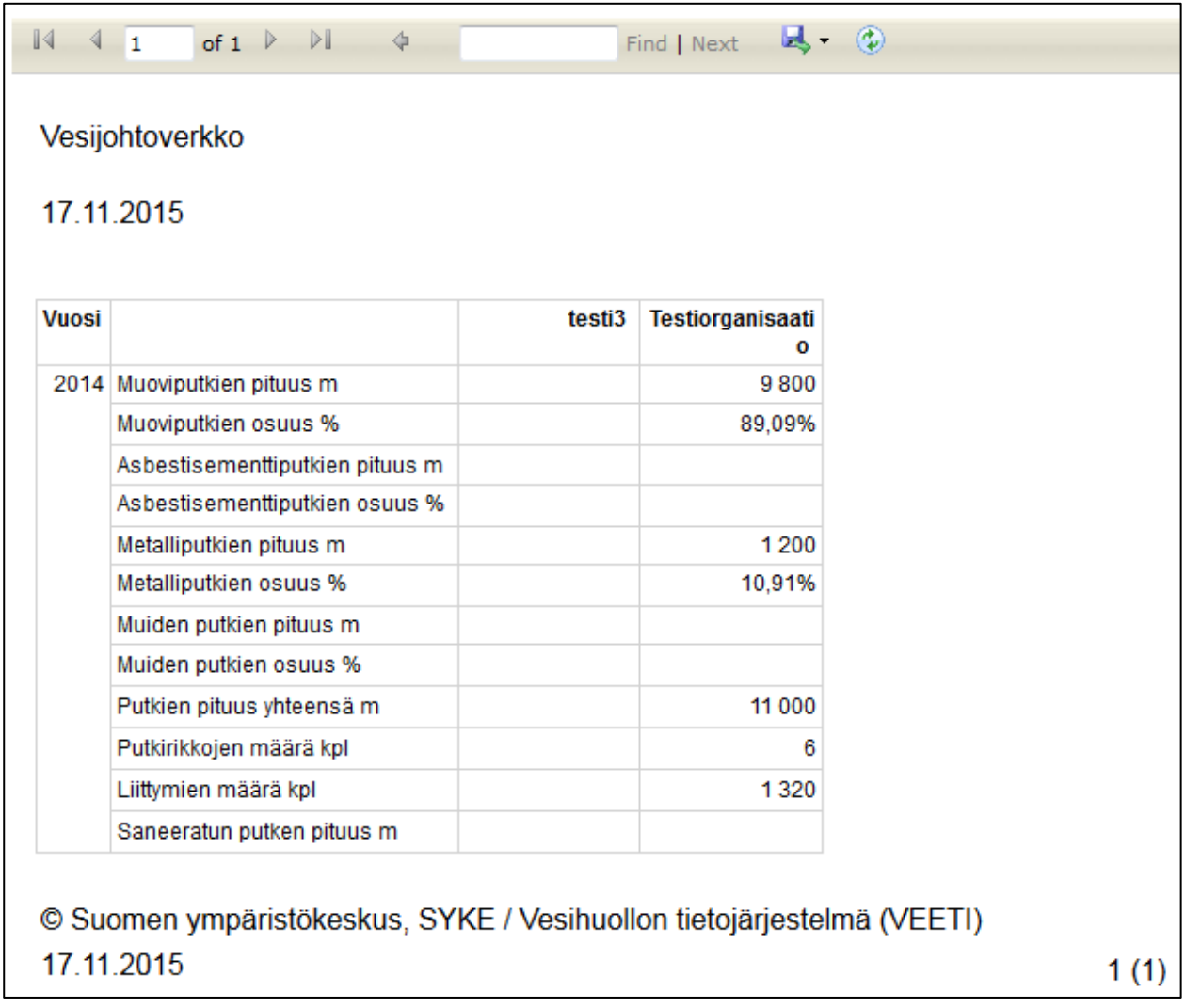

**Kuva 78.** Vertailuraportti: Vesijohtoverkko. "testi3"-organisaatiolle näytettäviä tietoja ei ole syötetty, joten sen sarake on tyhjä.

## **Jätevesiverkko**

Vertailuraportti hakee valituille organisaatioille samat tiedot jätevesiverkon osalta kuin "Vesijohtoverkko"-vertailuraportti hakee vesijohtoverkolle (kuva 79).

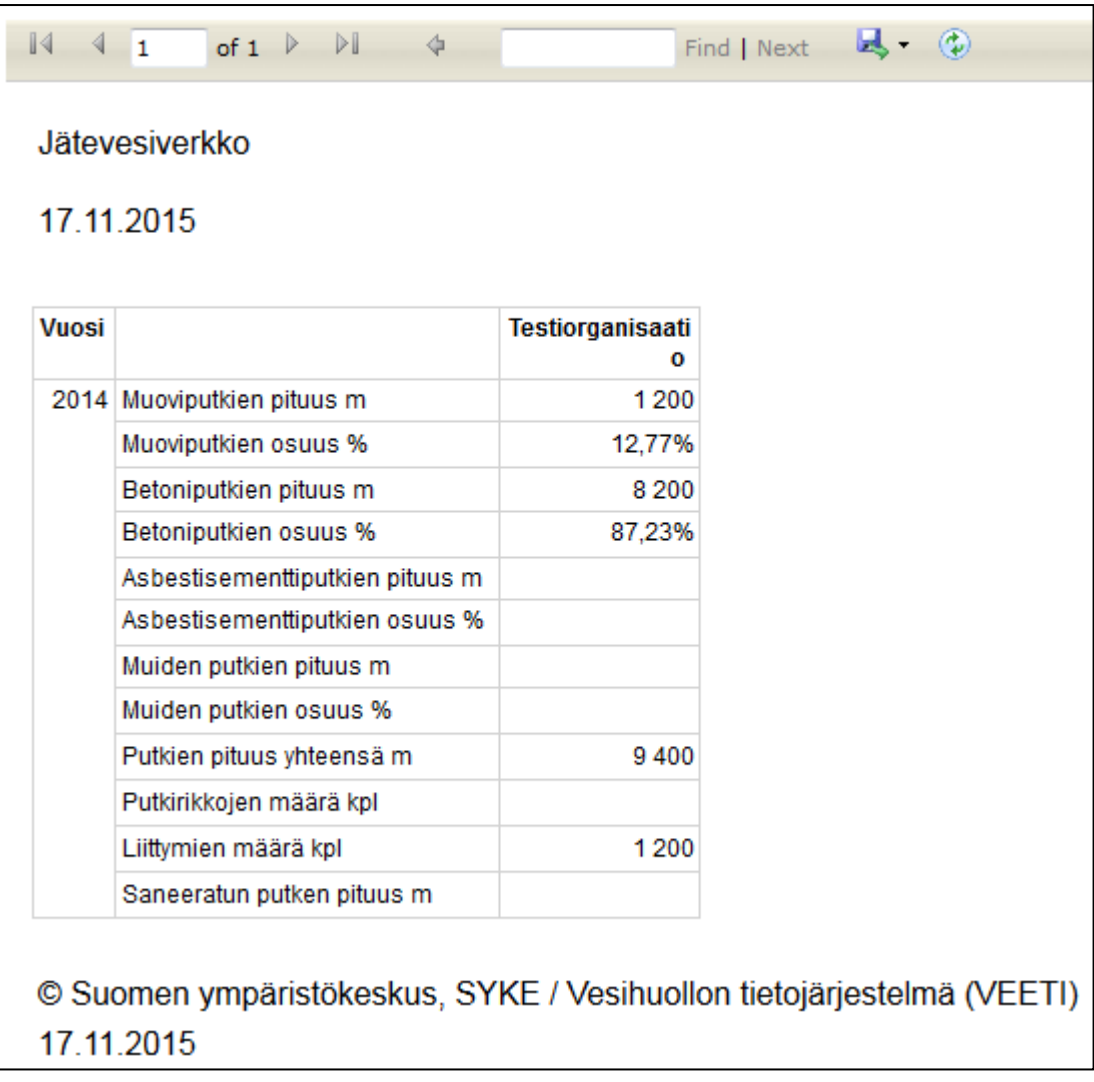

**Kuva 79.** Vertailuraportti: Jätevesiverkko

## **Vertailukoontiraportti**

Järjestelmä kokoaa vertailukoontiraporttiin valittujen laitosten tiedot toivotulta ajanjaksolta. Raportti sisältää kaikki järjestelmästä saatavat vertailuraportit (organisaation yhteystiedot, taksat, laskuttamattoman veden osuus, verkostoon pumpattu ja laskutettu talousvesi, vesijohtoverkko, jätevesiverkko).

## **Vuosiraportit**

Vuosiraportit voidaan tuoda vain yhdelle laitokselle kerrallaan. Laitosta voidaan hakea kunnan tai laitoksen nimen alkukirjaimilla, jolloin valintaruutuun muodostuu valikko, josta voidaan valita haluttu organisaatio.

#### **Tietosisältökoontiraportti**

Tietosisältökoontiraportti kokoaa valitun vesihuoltolaitoksen tietosisältöraportit valutuilta vuosilta yhdeksi raportiksi. Haluttu vuosiväli valitaan erikseen kohdista ensimmäinen vuosi - viimeinen vuosi.

#### **Toimintakertomusraportti**

Toimintakertomusraporttiin tulostuu tietoja laitoksen toiminnasta halutulta ajanjaksolta. Tiedot sisältävät mm. organisaation vuosittain ilmoittamia tietoja sekä niistä laskettuja tunnuslukuja sekä kuvaajia organisaation toiminnasta (esim. kuva 80).

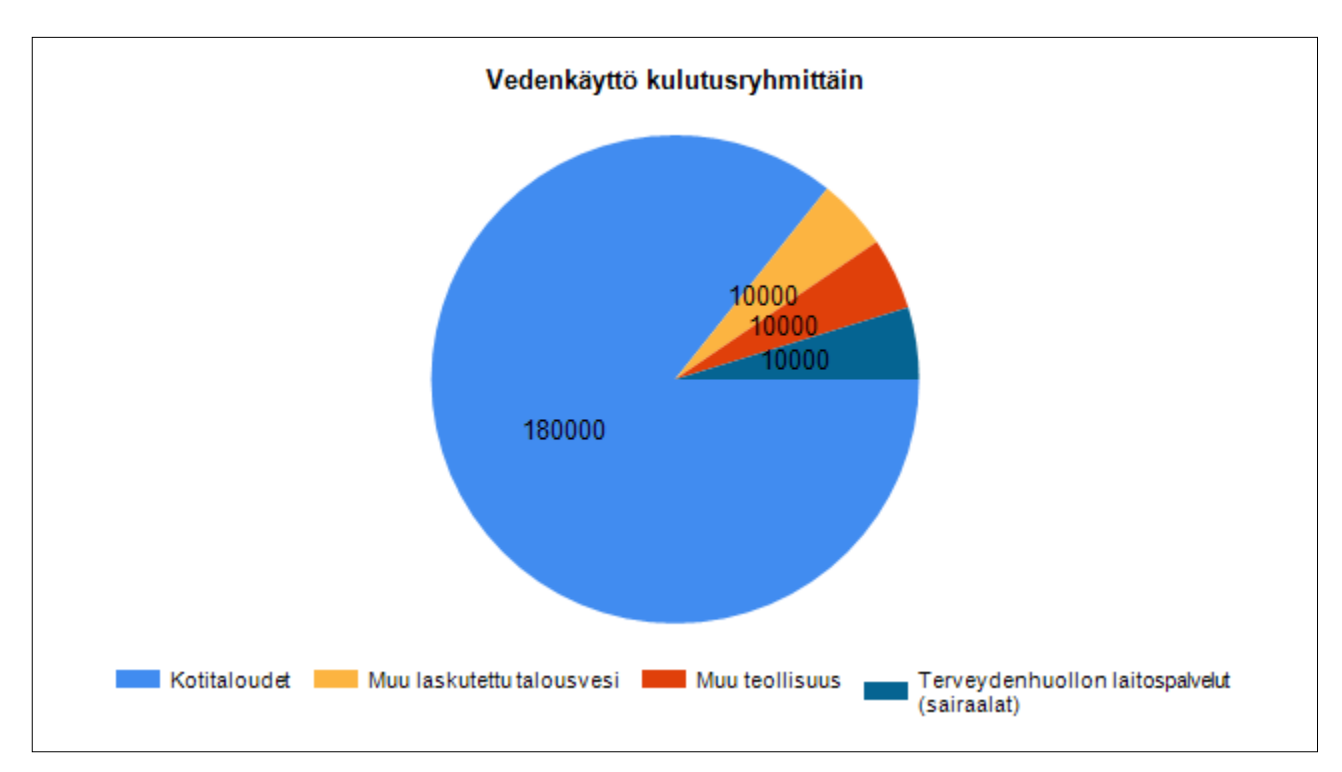

**Kuva 80.** Mallikuva toimintakertomusraporttiin tulostuvasta organisaation jakaman veden käytön jakautumisesta eri kulutusryhmiin.

#### **Tunnusluvut**

Tunnusluku-raporttiin järjestelmä laskee valitulle ajanjaksolle organisaation toimintaa kuvaavia tunnuslukuja.

Esimerkkejä laskettavista tunnusluvuista:

- Puhdistetun jäteveden laatu
- Laskuttamattoman talousveden osuus
- Verkostojen uusiutumisajat
- Putkirikkojen määrä / verkoston pituus
- Veden ominaiskäyttö

# **13. Terminologiaa**

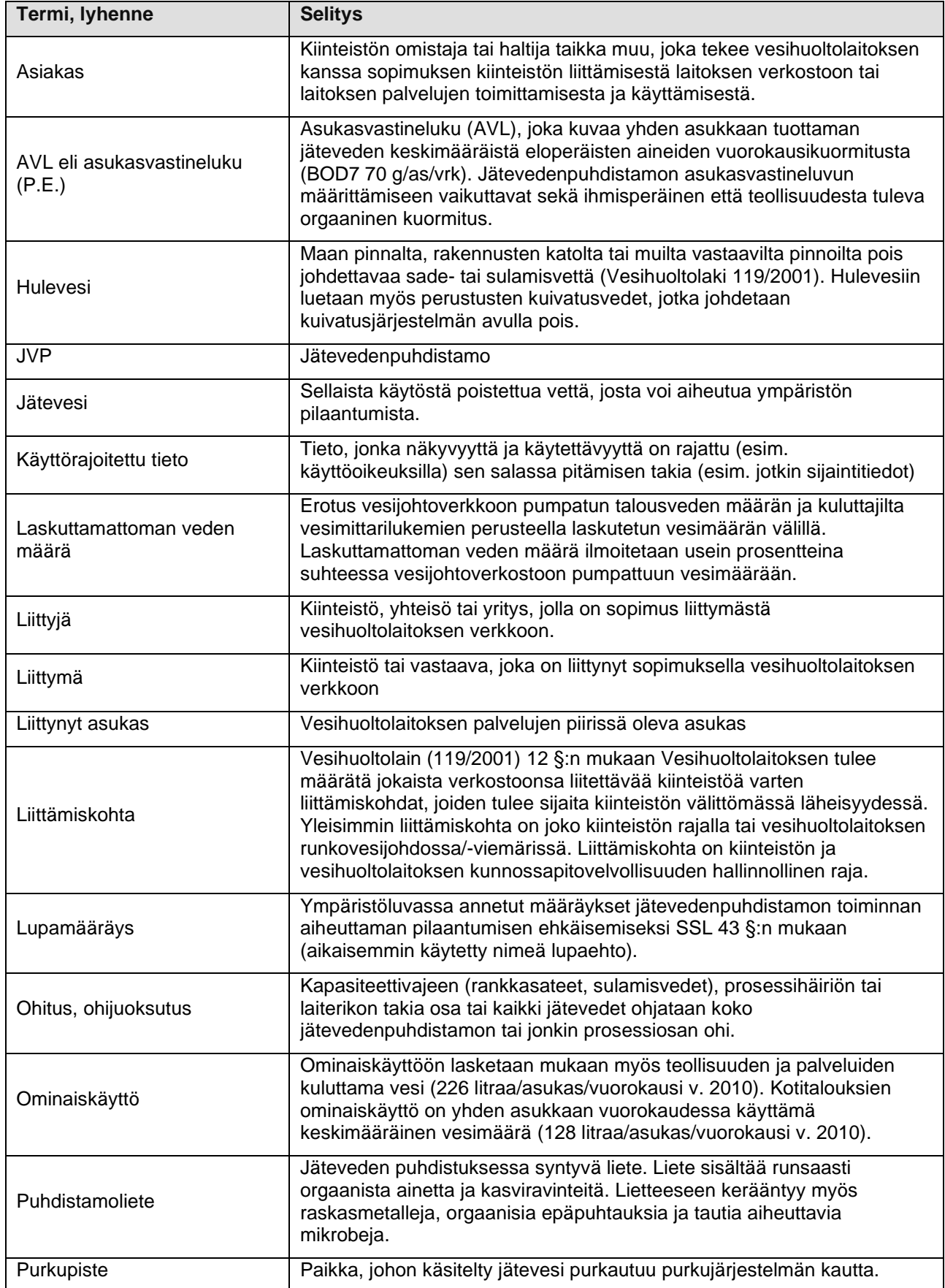

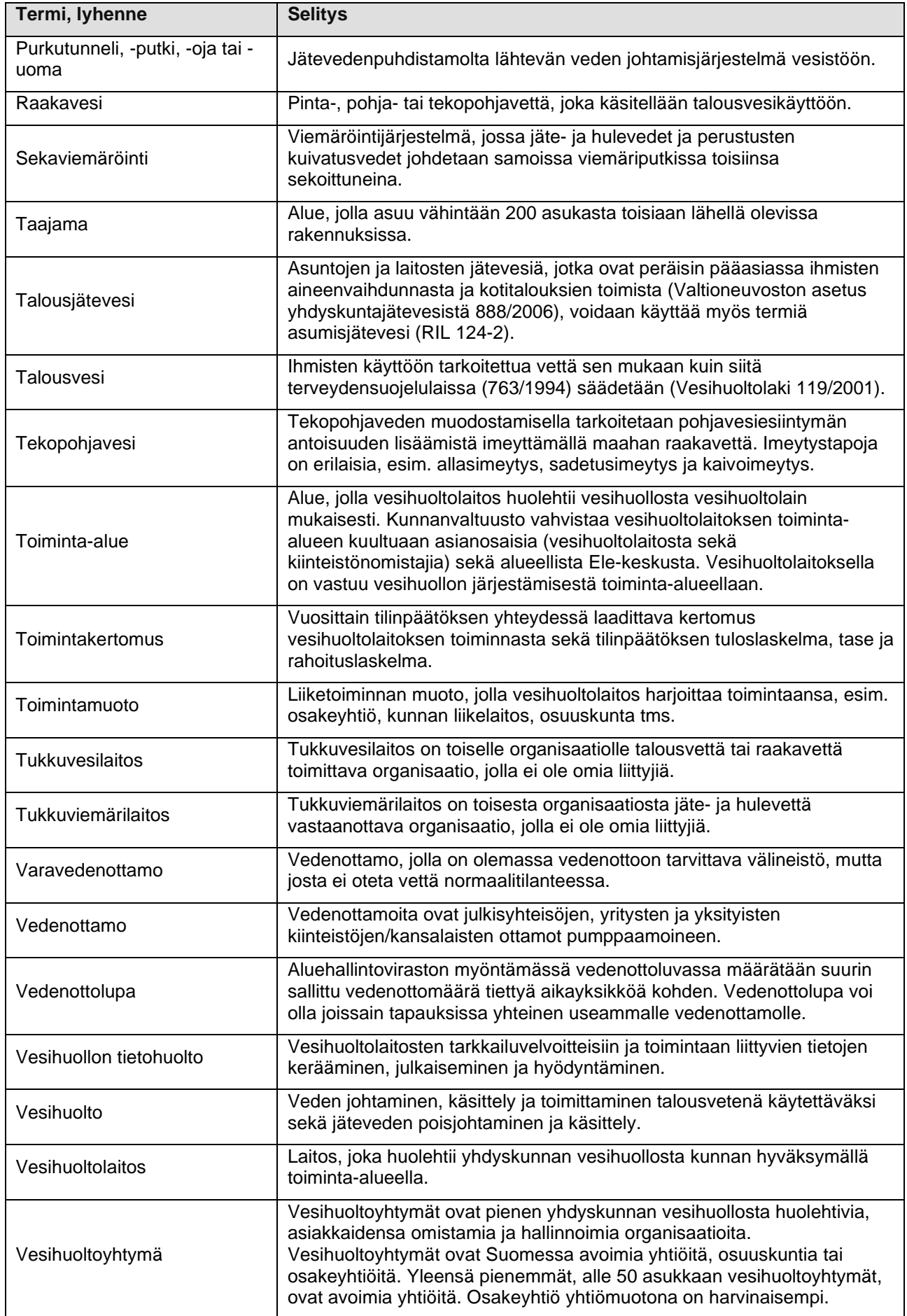

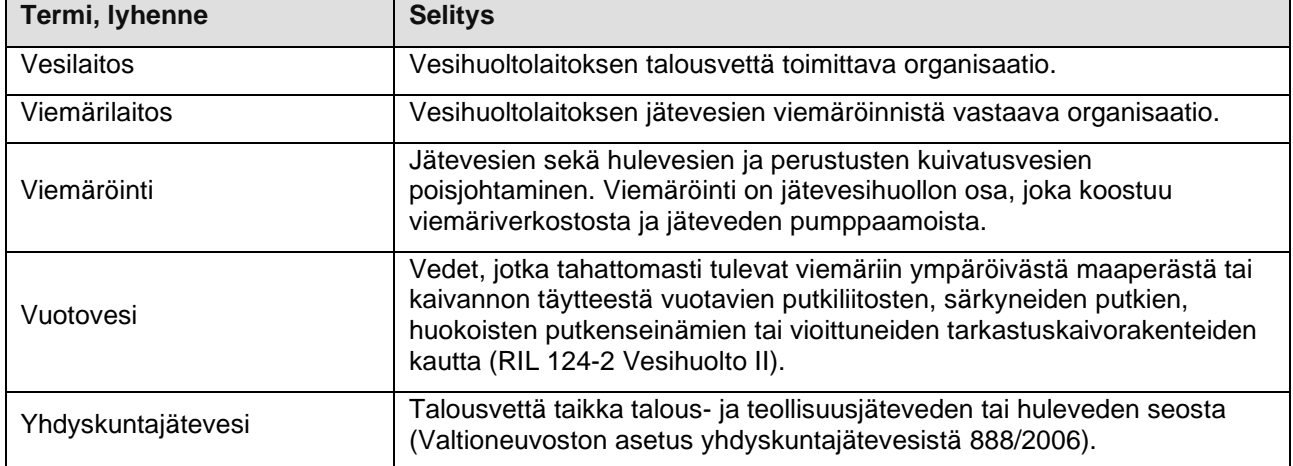

#### **TOIMIJOITA**

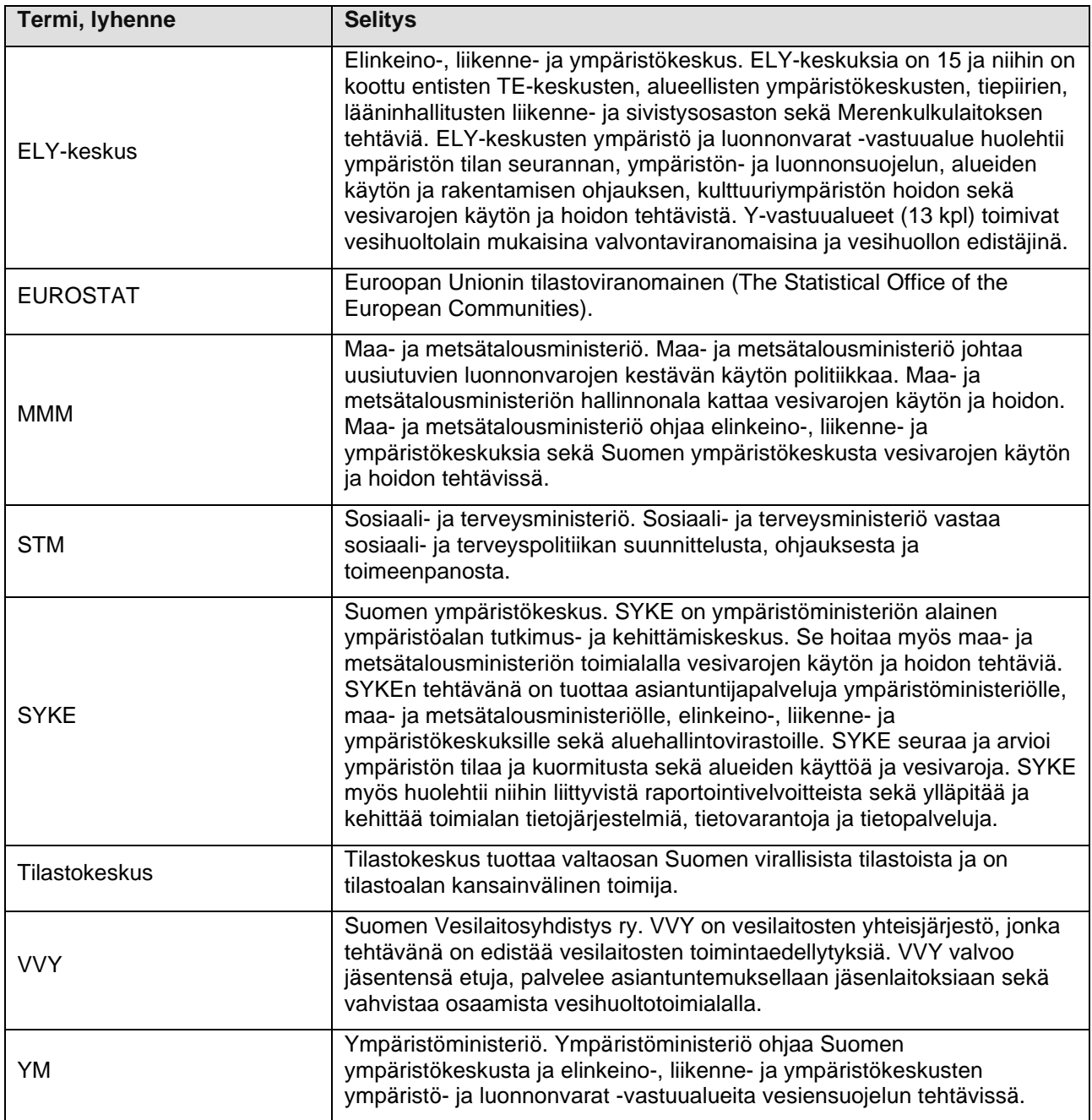

#### **DIREKTIIVEJÄ**

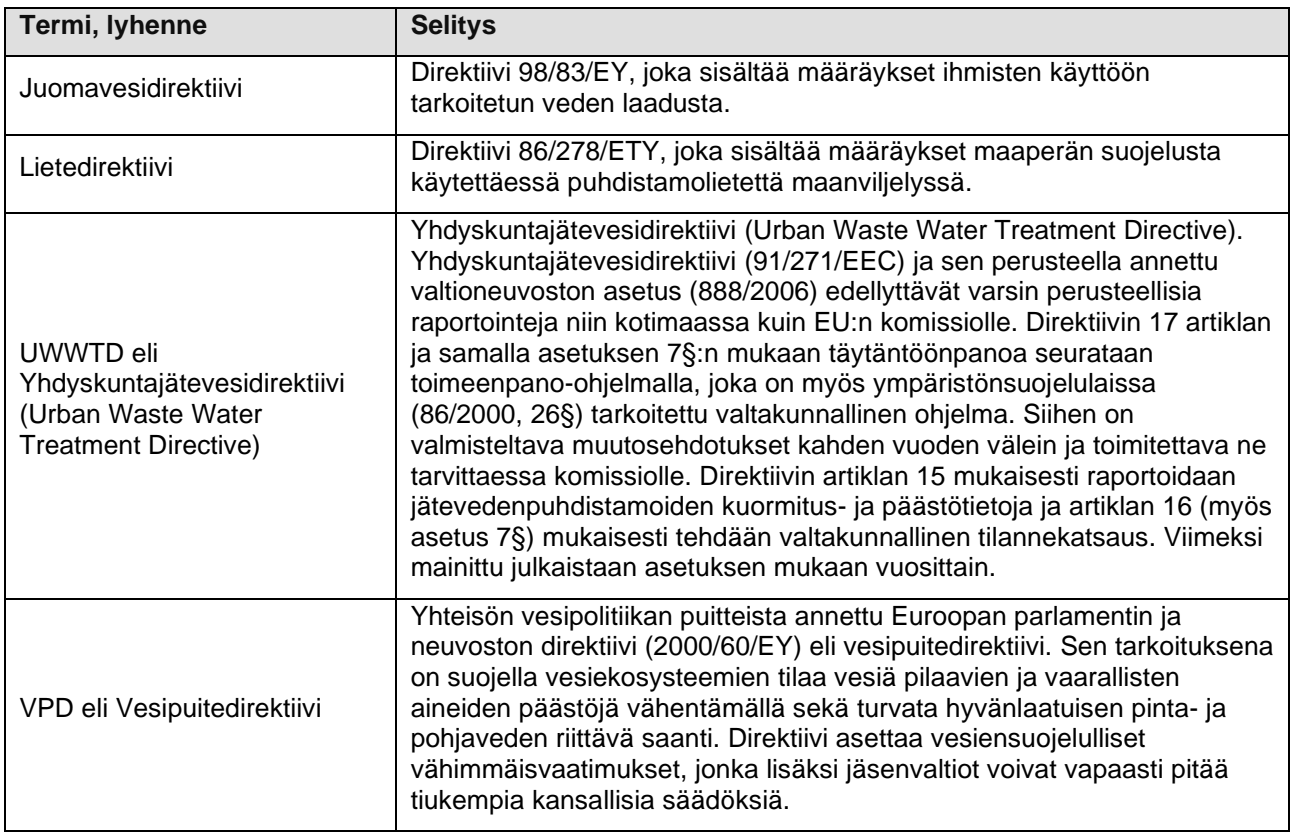

## **TEKNISIÄ TERMEJÄ**

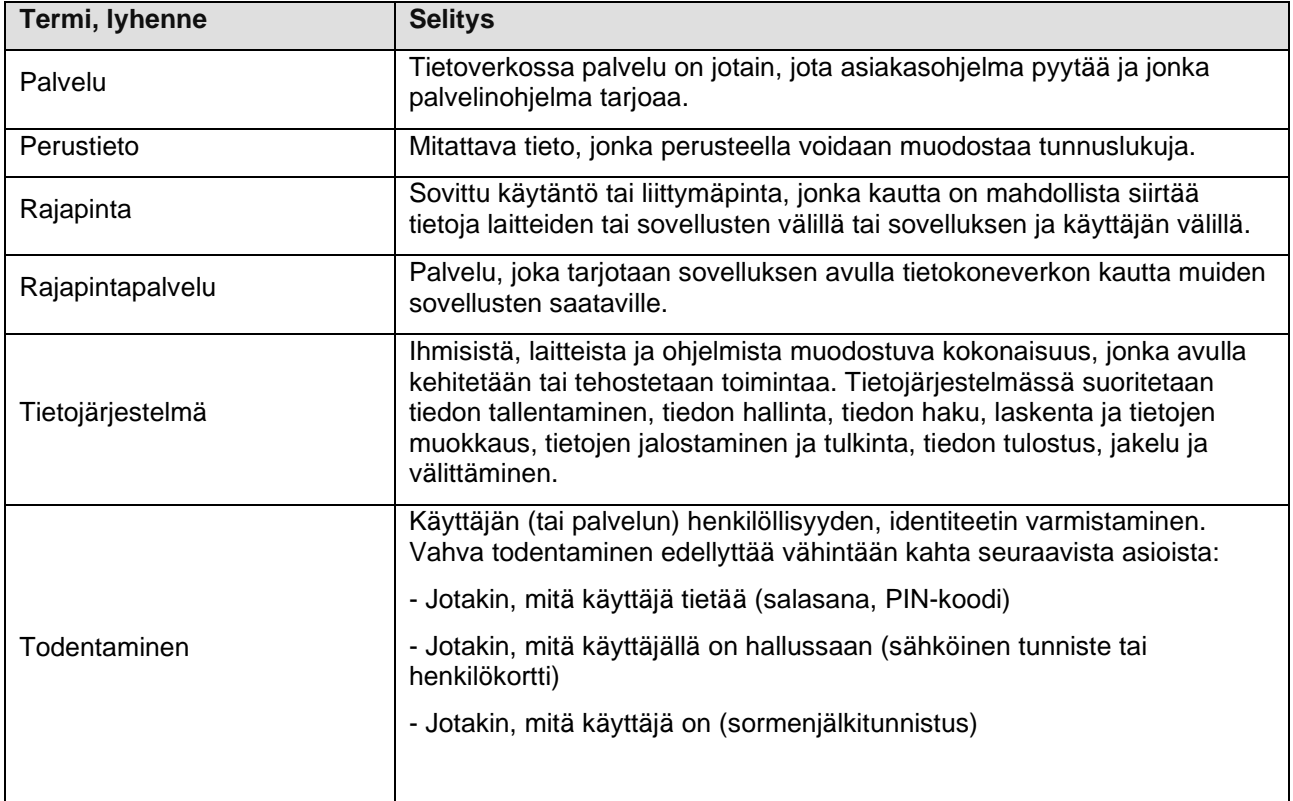

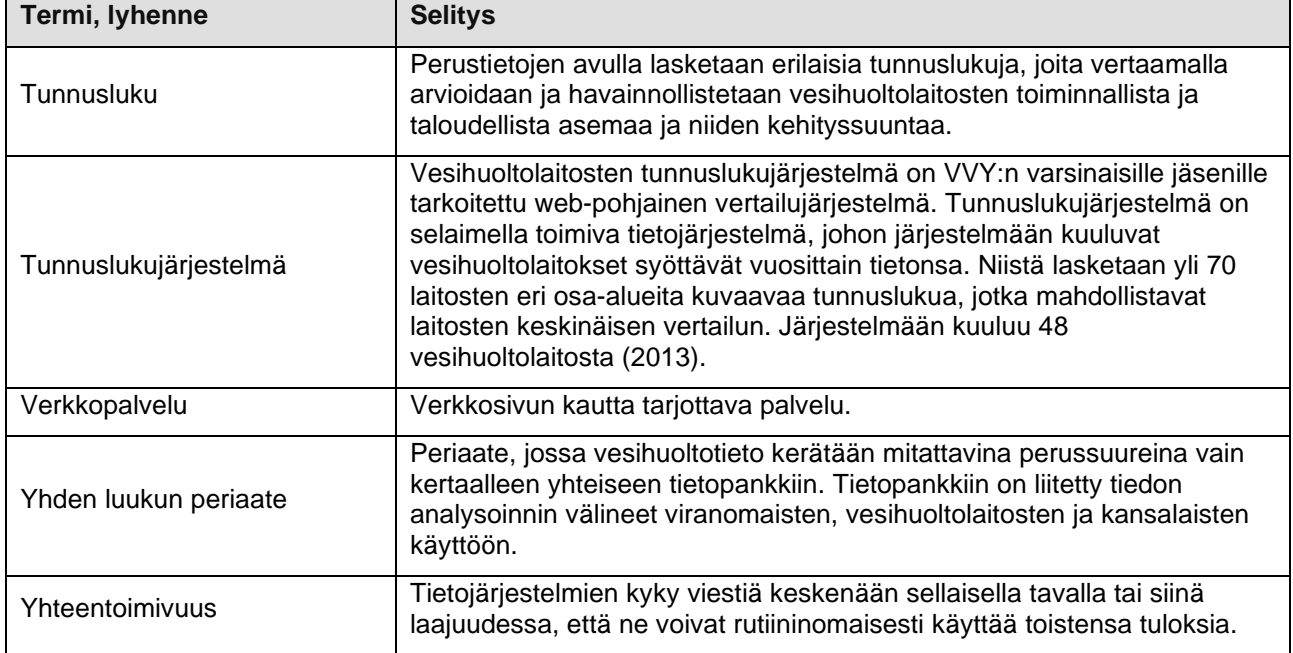

#### **JÄRJESTELMIÄ**

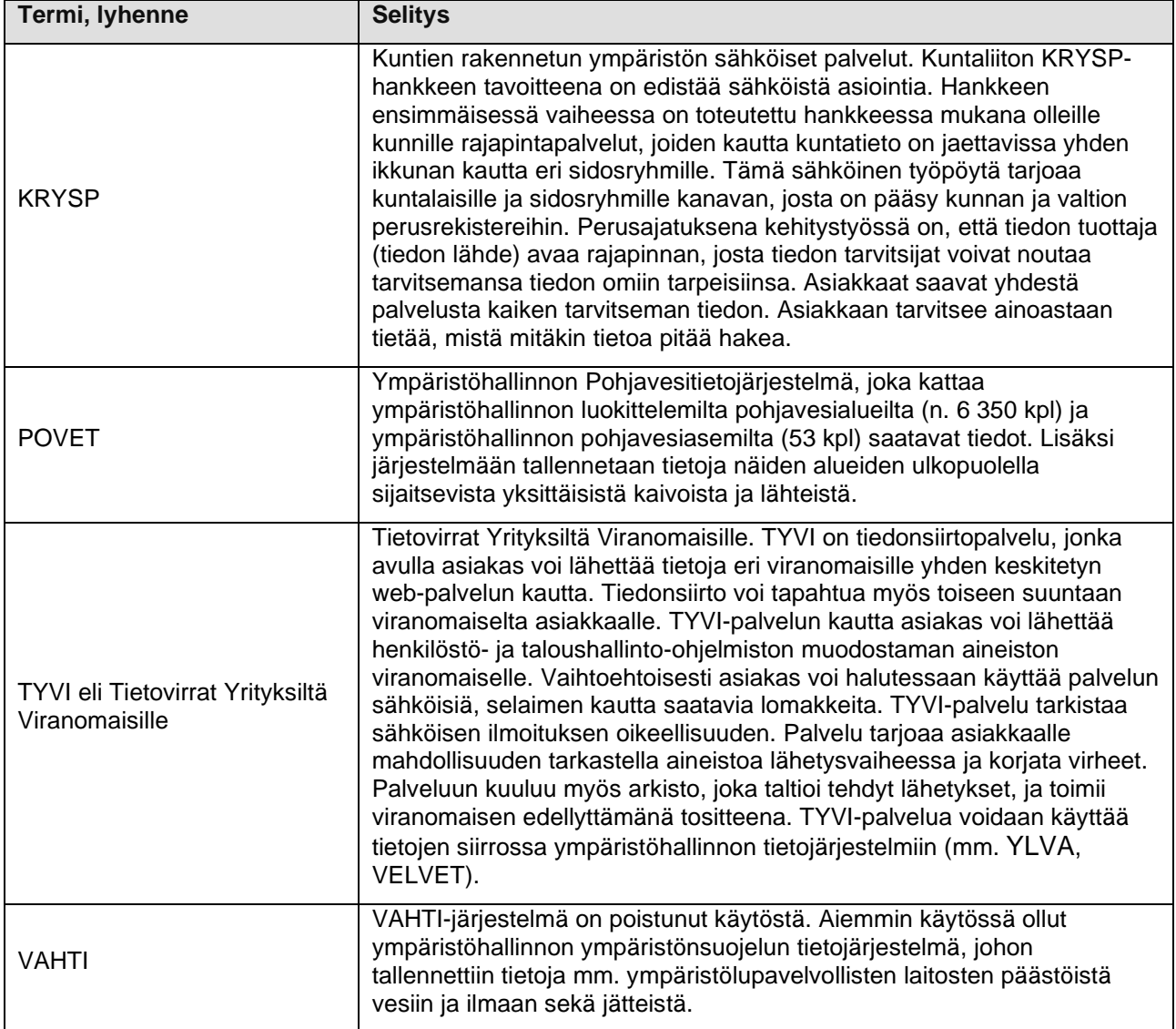

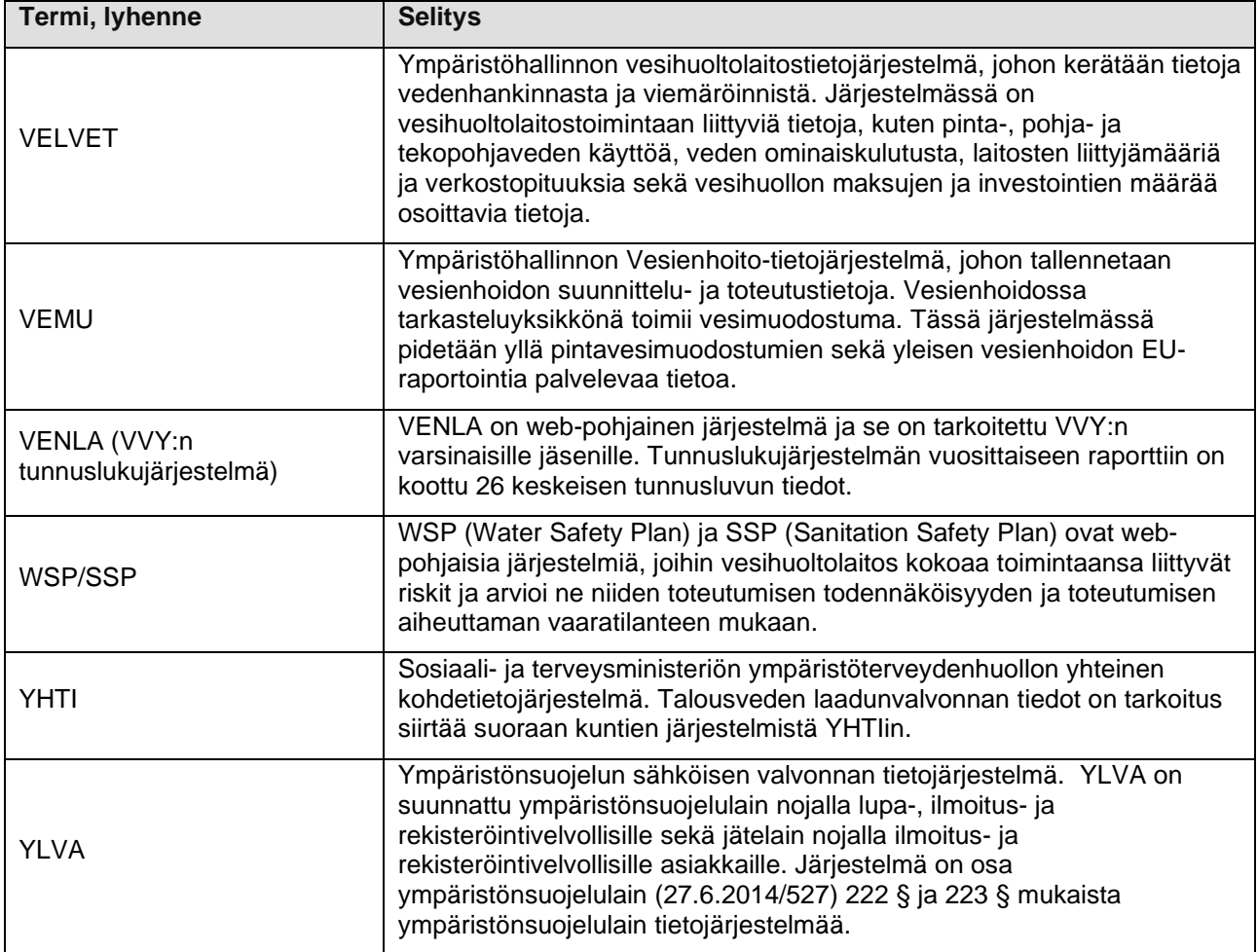

# **JÄRJESTELMIÄ, MERKISTÖJÄ, STANDARDEJA JA PROTOKOLLIA**

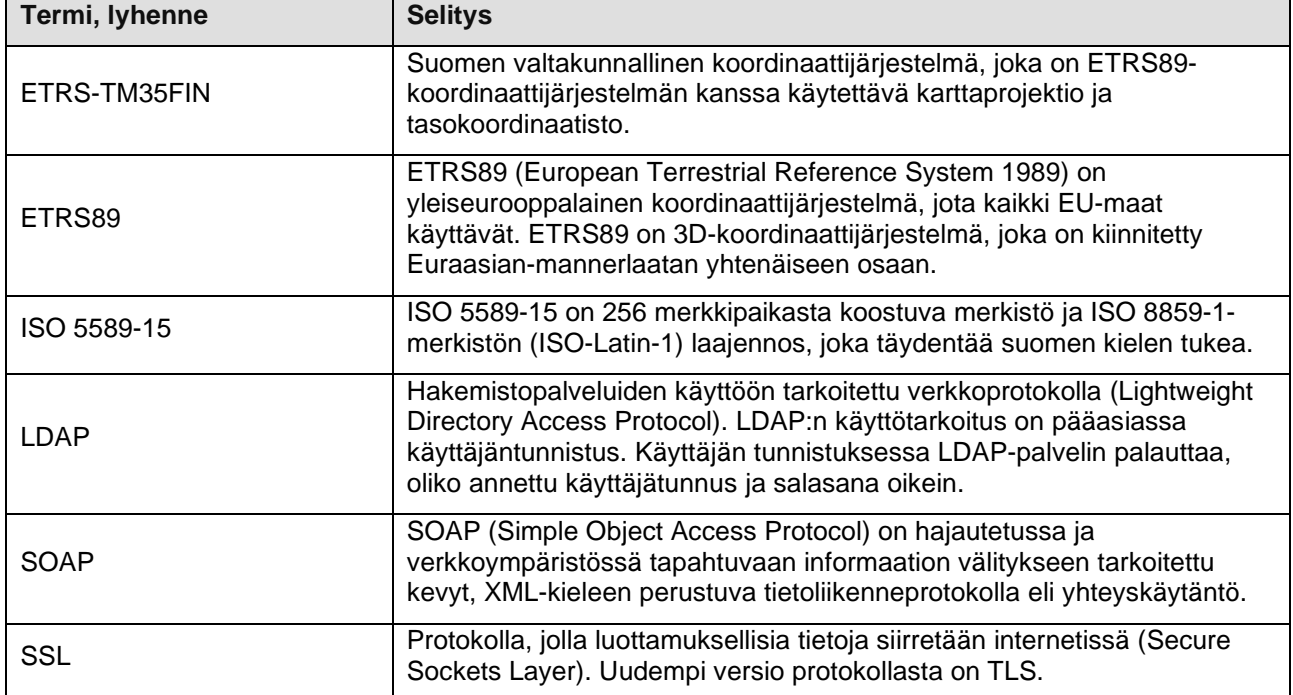

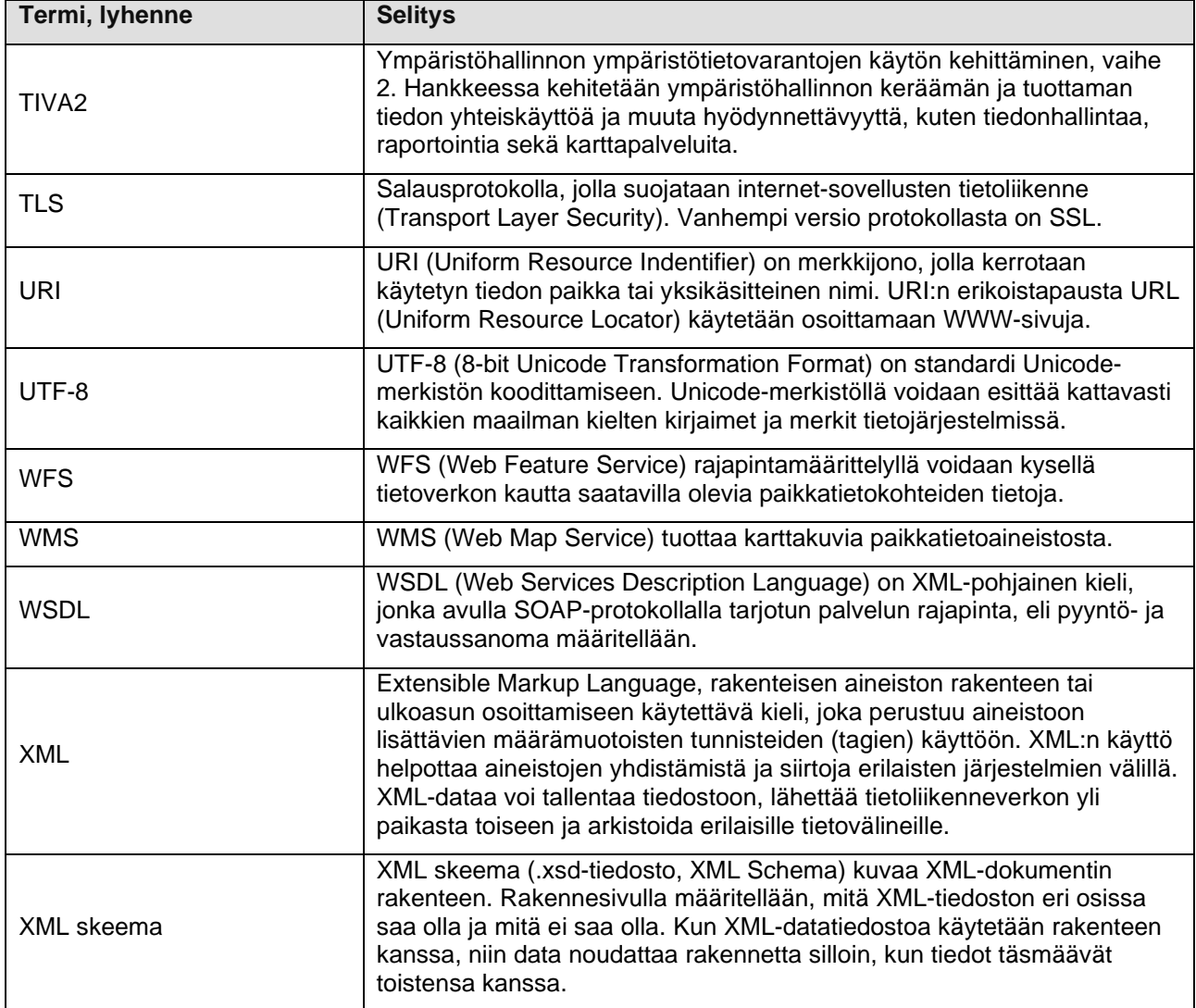

## **14. Liitteet**

## **Liite 1: Karttakomponentin käyttöohjeet (paikan sijainnin määritys)**

Karttakomponentilla valitaan paikan (esim. vedenottamon) sijainti. Karttakomponentti käynnistyy, kun klikataan esim. vedenottamon muokkausnäkymässä "Kartta"-painiketta. Oheiseen kuvaan ja taulukkoon on karttakomponentin yleisimmin käytetyt ominaisuudet merkitty vihreällä. Toimintojen selitykset löytyvät kuvissa näkyvien numeroiden perusteella jäljempänä olevasta taulukosta.

#### **Kartalla liikkuminen**

Kartalla on kätevintä liikkua karttaa "vetämällä", eli pitämällä hiiren vasenta nappia pohjassa hiirtä liikutettaessa. Karttaa voi lähentää ja loitontaa hiiren rullaa käyttämällä. Karttaa voi myös rajata tiettyyn alueeseen pitämällä vaihto-näppäintä pohjassa ja vetämällä hiirellä vasenta nappia pohjassa pitäen suorakaiteen muotoinen alue kartalle. Kartan loitontaminen onnistuu myös vaihtonäppäin pohjassa kaksoisklikkaamalla karttaa. Lisää kartan liikuttelutyökaluja löytyy työkalupalkin välilehdeltä **Siirtyminen**, josta tarkemmin ao. kuvassa L2.1 ja taulukossa L2.1.

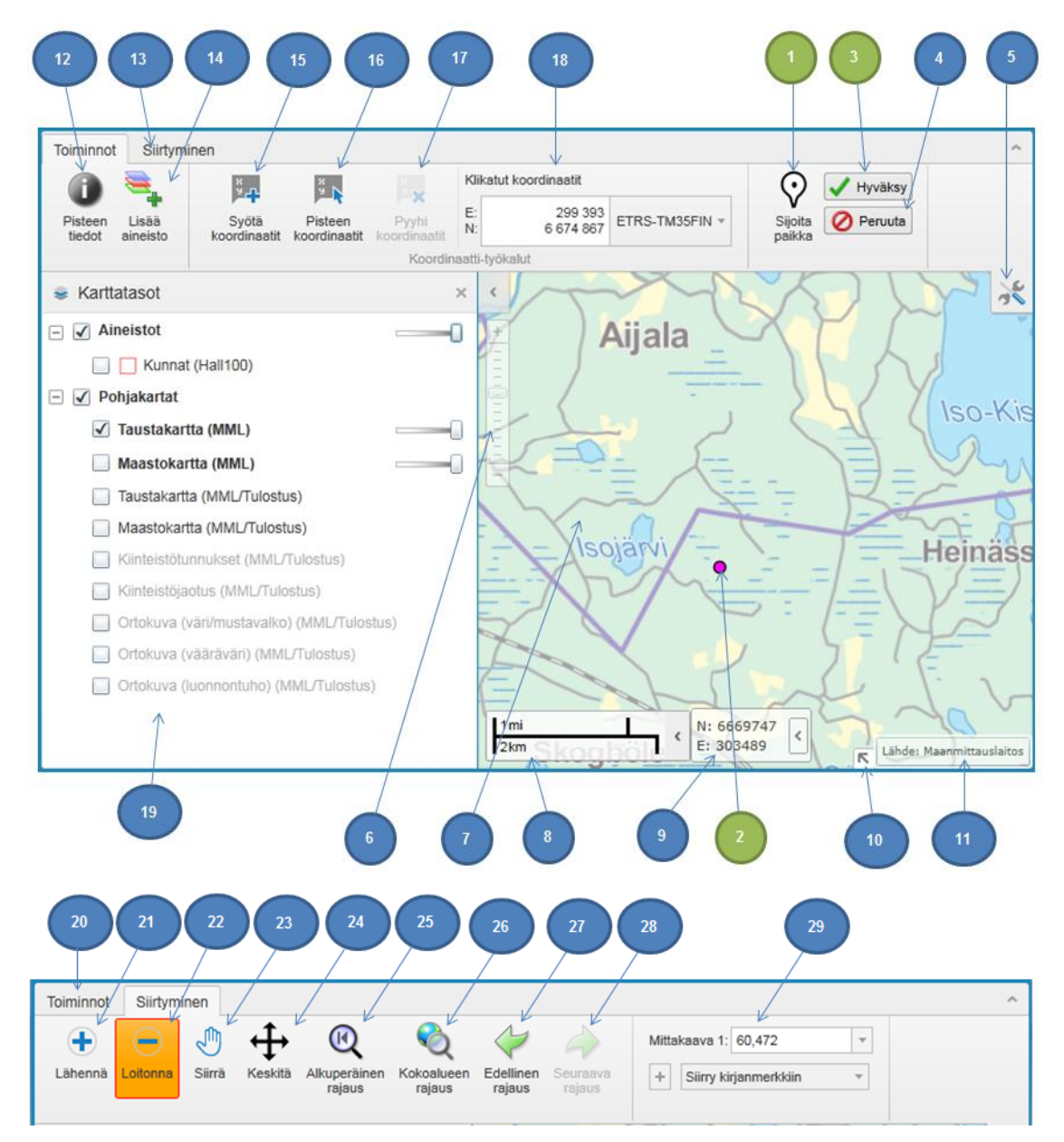

**Kuva L2.1.** Karttanäkymän painikkeet

#### **Taulukko L2.1.** Karttanäkymän painikkeiden selitys

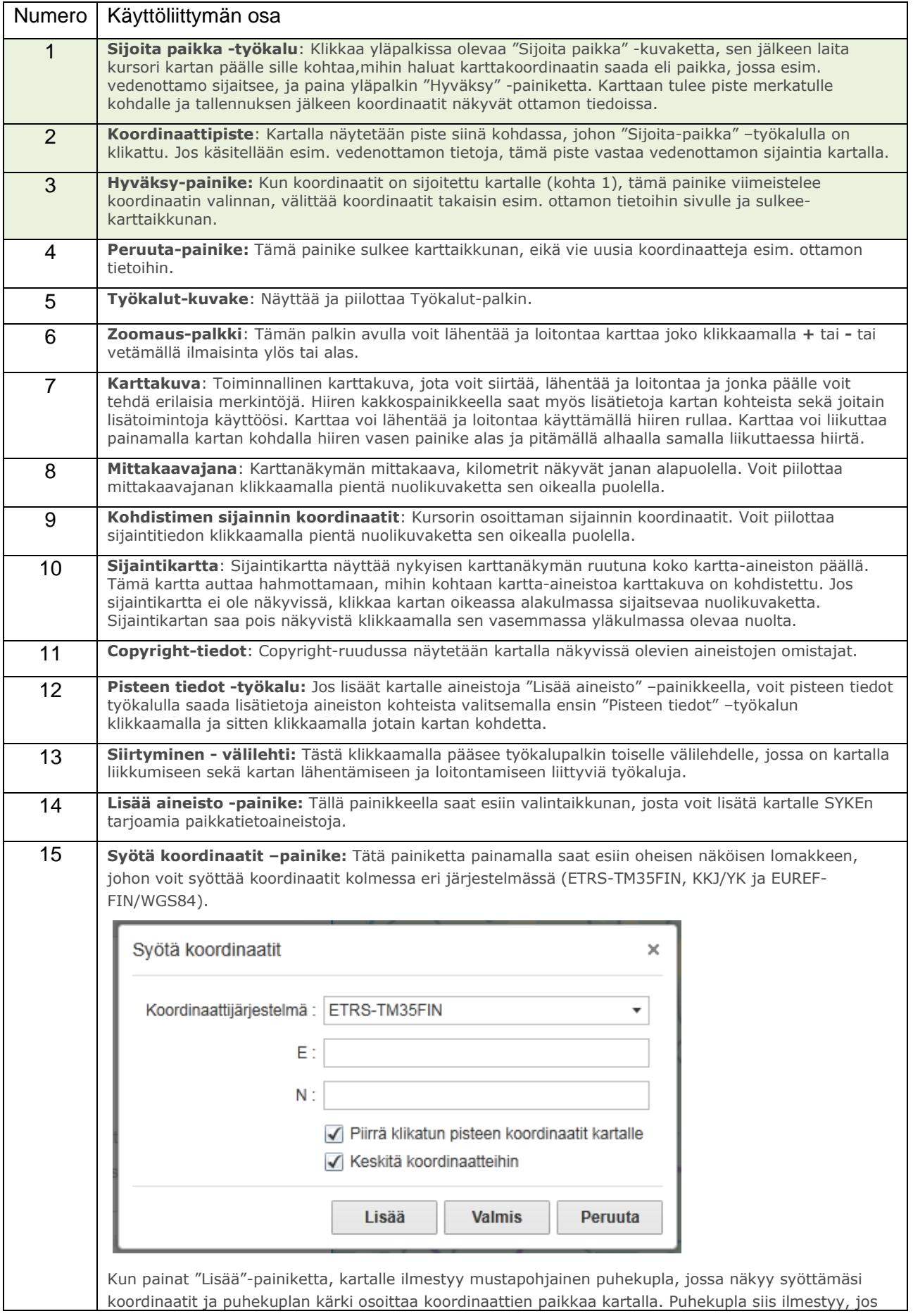
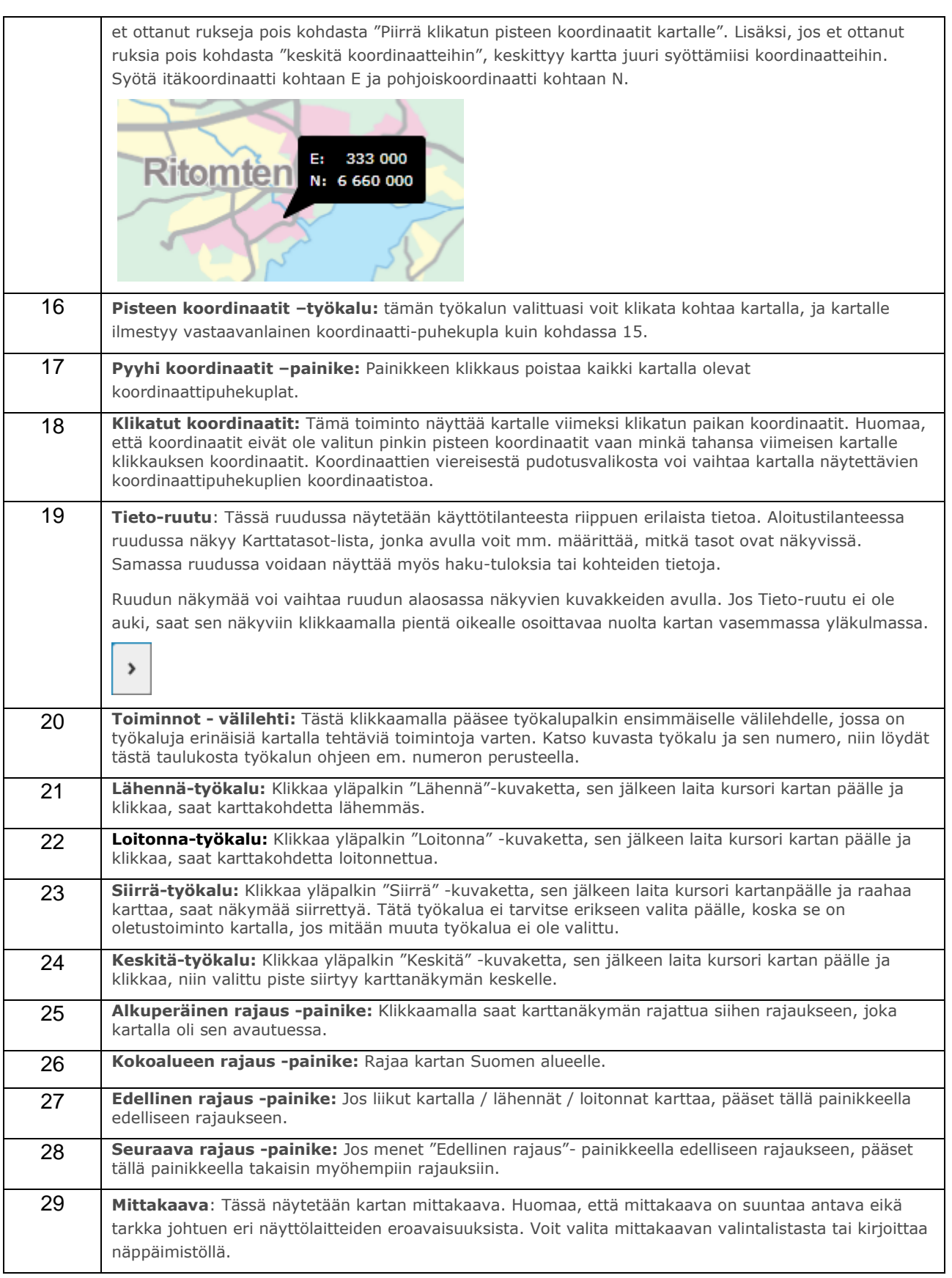